# **IMPORTANT NOTICES**

#### **General**

- This manual has been authored with simplified grammar, to meet the needs of international users.
- The operator of this equipment must read and follow the instructions in this manual. Wrong operation or maintenance can void the warranty or cause injury.
- Do not copy any part of this manual without written permission from FURUNO.
- If this manual is lost or worn, contact your dealer about replacement.
- The contents of this manual and the equipment specifications can change without notice.
- The example screens (or illustrations) shown in this manual can be different from the screens you see on your display. The screens you see depend on your system configuration and equipment settings.
- Save this manual for future reference.
- Any modification of the equipment (including software) by persons not authorized by FURUNO will void the warranty.
- The following concern acts as our importer in Europe, as defined in DECISION No 768/2008/EC. - Name: FURUNO EUROPE B.V.
	- Address: Ridderhaven 19B, 2984 BT Ridderkerk, The Netherlands
- The following concern acts as our importer in UK, as defined in SI 2016/1025 as amended SI 2019/ 470.
	- Name: FURUNO (UK) LTD.
	- Address: West Building Penner Road Havant Hampshire PO9 1QY, U.K.
- All brand, product names, trademarks, registered trademarks, and service marks belong to their respective holders.
- Windows is either registered trademarks or trademarks of Microsoft Corporation in the United States and/or other countries.

#### **How to discard this product**

Discard this product according to local regulations for the disposal of industrial waste. For disposal in the USA, see the homepage of the Electronics Industries Alliance (http://www.eiae.org/) for the correct method of disposal.

#### **How to discard a used battery**

Some FURUNO products have a battery(ies). To see if your product has a battery, see the chapter on Maintenance. If a battery is used, tape the + and - terminals of the battery before disposal to prevent fire, heat generation caused by short circuit.

#### In the European Union

The crossed-out trash can symbol indicates that all types of batteries must not be discarded in standard trash, or at a trash site. Take the used batteries to a battery collection site according to your national legislation and the Batteries Directive 2006/66/EU.

#### In the USA

The Mobius loop symbol (three chasing arrows) indicates that Ni-Cd and lead-acid rechargeable batteries must be recycled. Take the used batteries to a battery collection site according to local laws.

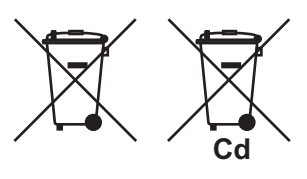

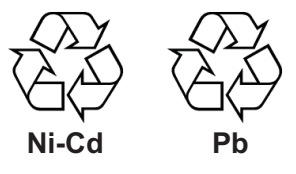

#### In the other countries

There are no international standards for the battery recycle symbol. The number of symbols can increase when the other countries make their own recycle symbols in the future.

# **SAFETY INSTRUCTIONS**

The operator and installer must read the applicable safety instructions before attempting to operate or install the equipment.

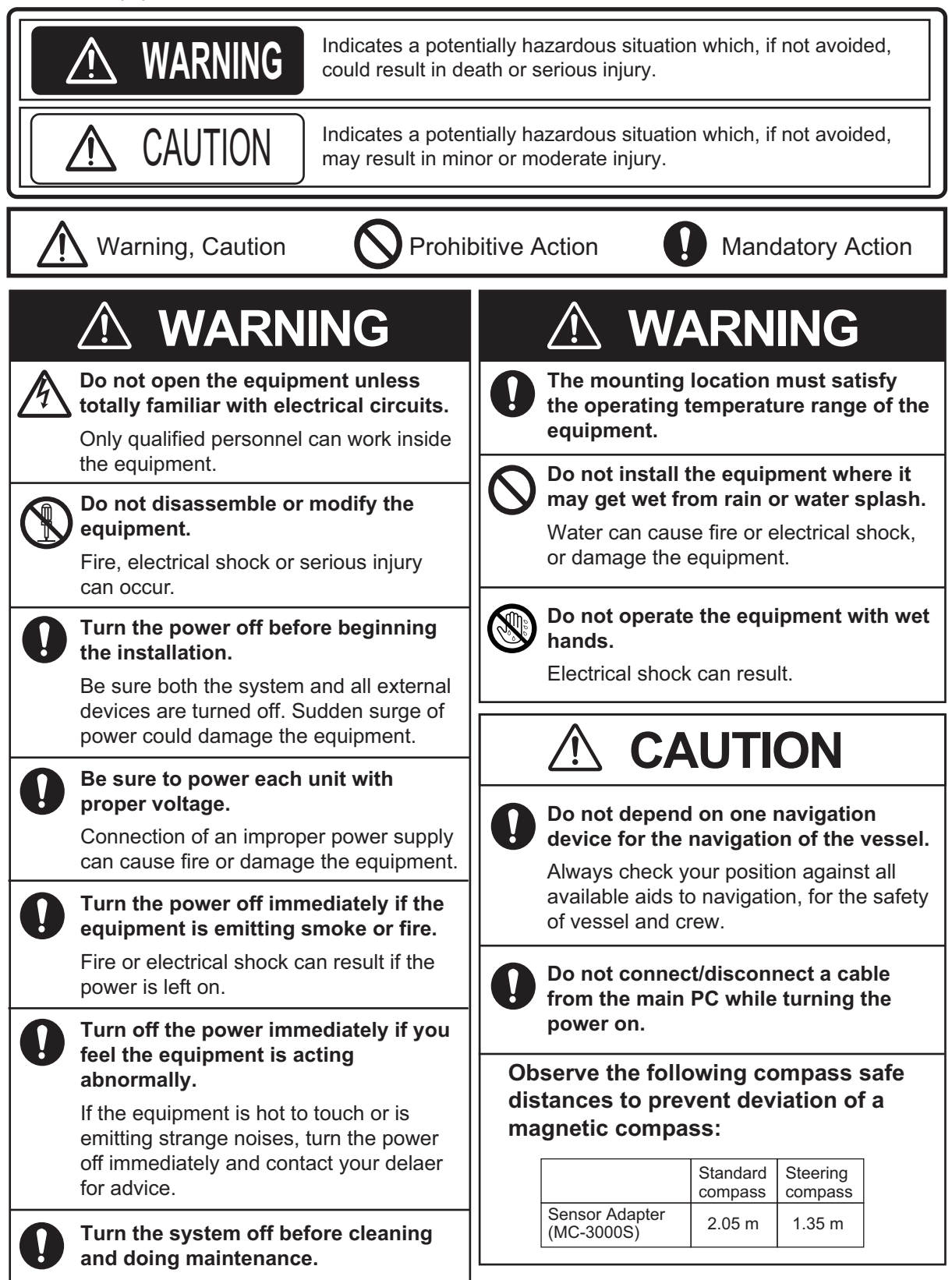

# **TABLE OF CONTENTS**

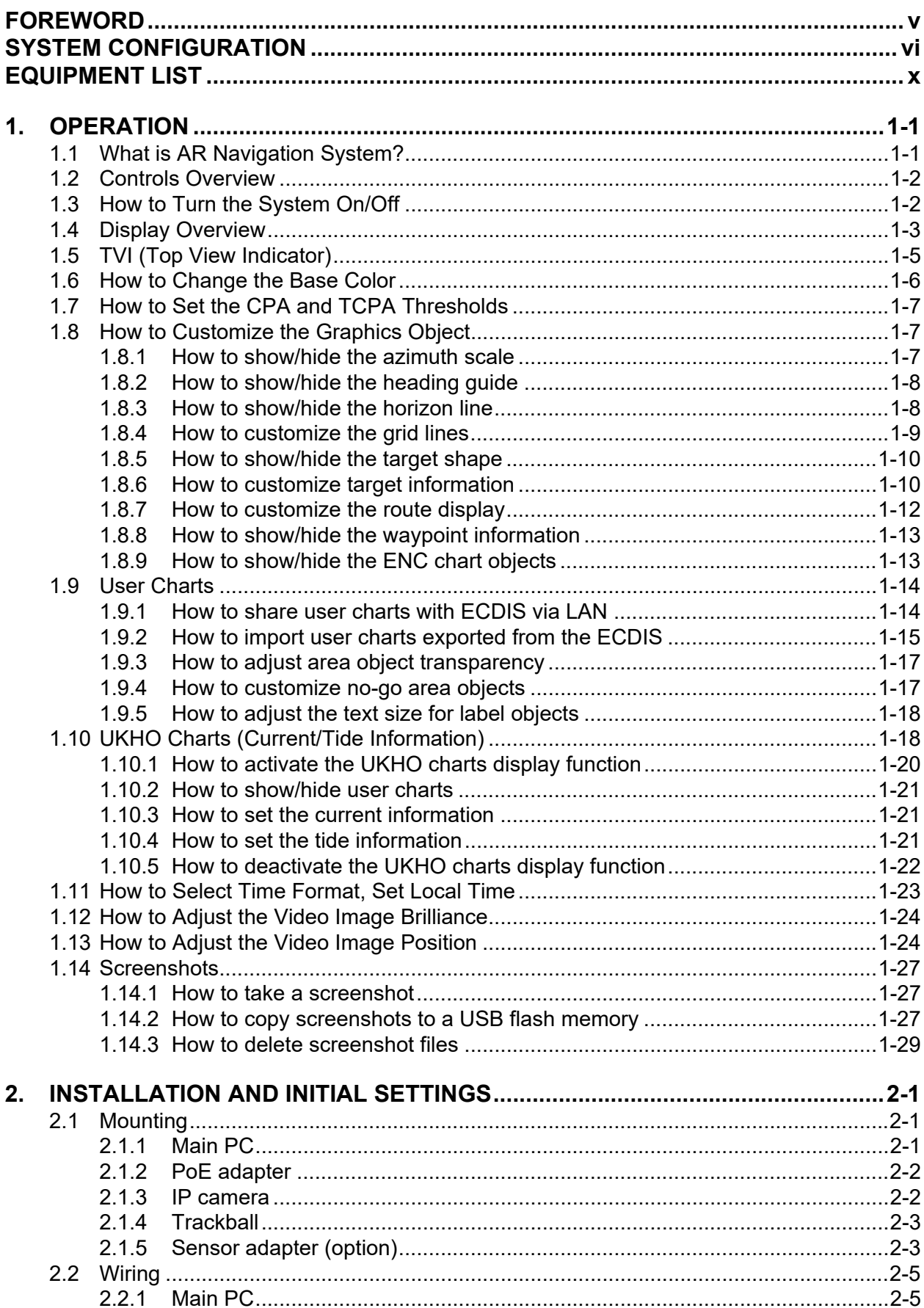

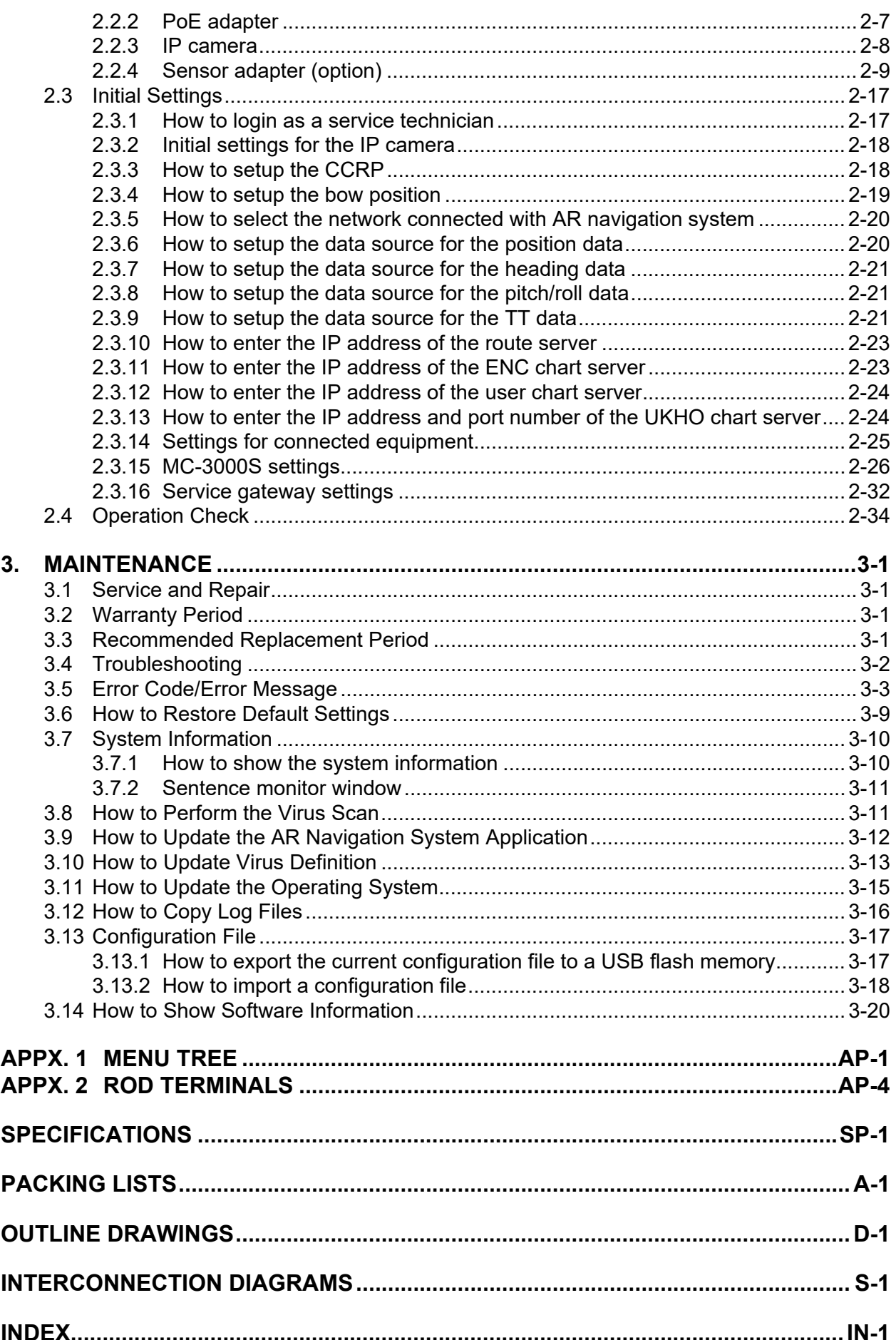

# <span id="page-4-0"></span>**FOREWORD**

Congratulations on your choice of the FURUNO AR-100M AR Navigation System. We are confident you will see why the FURUNO name has become synonymous with quality and reliability.

Since 1948, FURUNO Electric Company has enjoyed an enviable reputation for quality marine electronics equipment. This dedication to excellence is furthered by our extensive global network of agents and dealers.

This equipment is designed and constructed to meet the rigorous demands of the marine environment. However, no machine can perform its intended function unless operated and maintained properly. Please carefully read and follow the recommended procedures for operation and maintenance.

We would appreciate hearing from you, the end-user, about whether we are achieving our goal. Thank you for considering and purchasing FURUNO equipment.

### **Cyber Security Notes**

Keep in mind the following points to protect the AR navigation system from viruses.

- The AR navigation system is equipped with anti-virus software. The virus definitions and related files must be kept up-to-date. The operator is solely responsible for updating the virus definition. For how to update the virus definitions, see [section 3.10.](#page-86-0)
- The PC and USB flash memory used to download and store an update file (for user chart file, virus definition, etc.) may be infected with a virus. Check the PC and the USB flash memory for viruses with a virus checker BEFORE you connect the USB flash memory to the AR navigation system.
- The main PC must be located in a high physical security area.
- DO NOT connect the AR navigation system and HUB-3000 to an external network, including other shipborne LAN.

#### **CE/UKCA declaration**

With regards to CE/UKCA declarations, please refer to our website (www.furuno.com), for further information on RoHS conformity declarations.

# <span id="page-5-0"></span>**SYSTEM CONFIGURATION**

#### **FMD-3200/3300 is included in the system configuration**

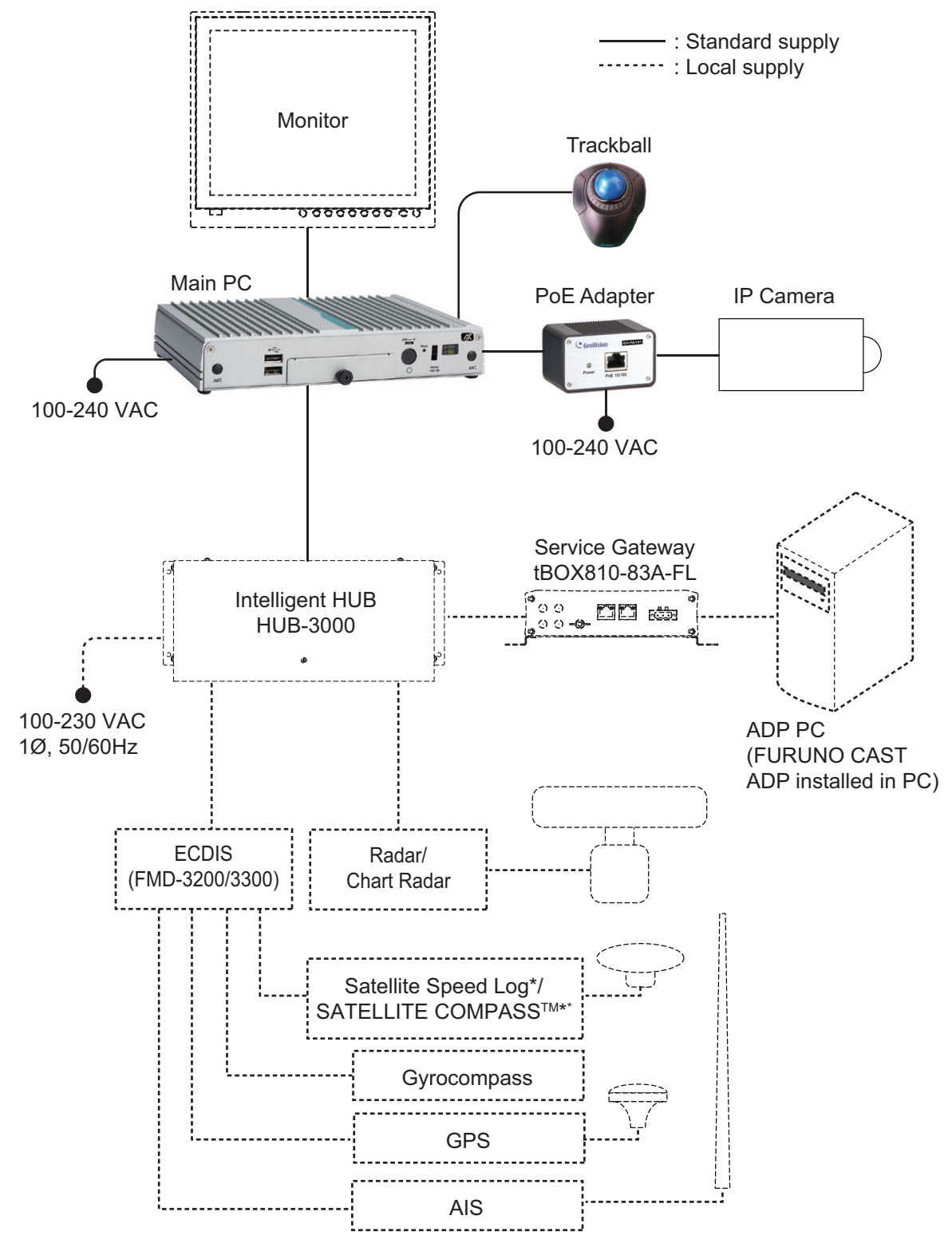

\*: Performance after corrections to pitch, roll and yaw errors may vary, depending on the specifications of the connected equipment.

#### **FMD-3100 is included in the system configuration**

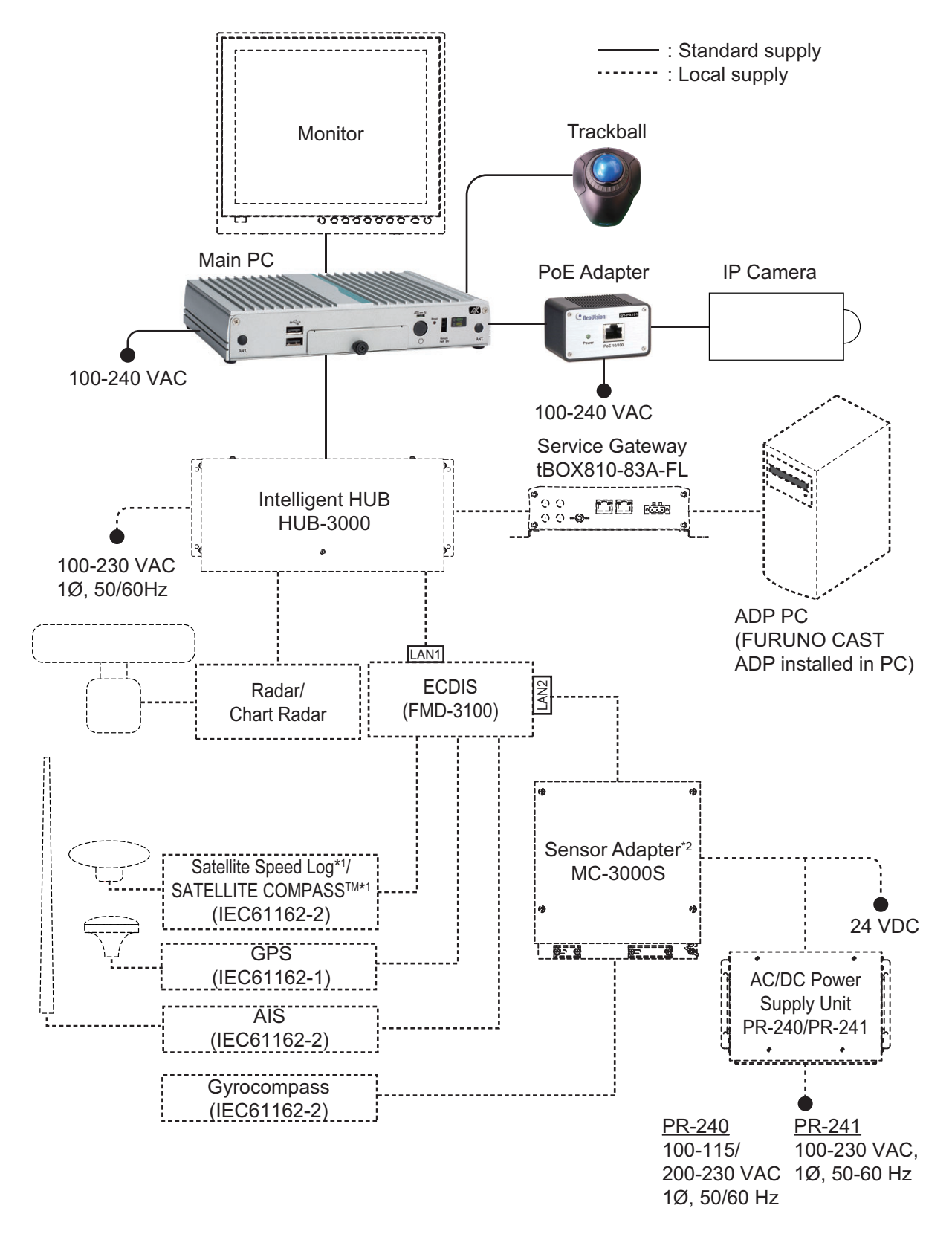

- \*1: Performance after corrections to pitch, roll and yaw errors may vary, depending on the specifications of the connected equipment.
- \*2: A maximum of two IEC61162-2 signals can be connected to FMD-3100. If it is required to connect AIS, gyrocompass and satellite speed log/SATELLITE COMPASS<sup>™</sup> with the IEC61162-2 format, use MC-3000S.

#### **The ECDIS is not included in the system configuration**

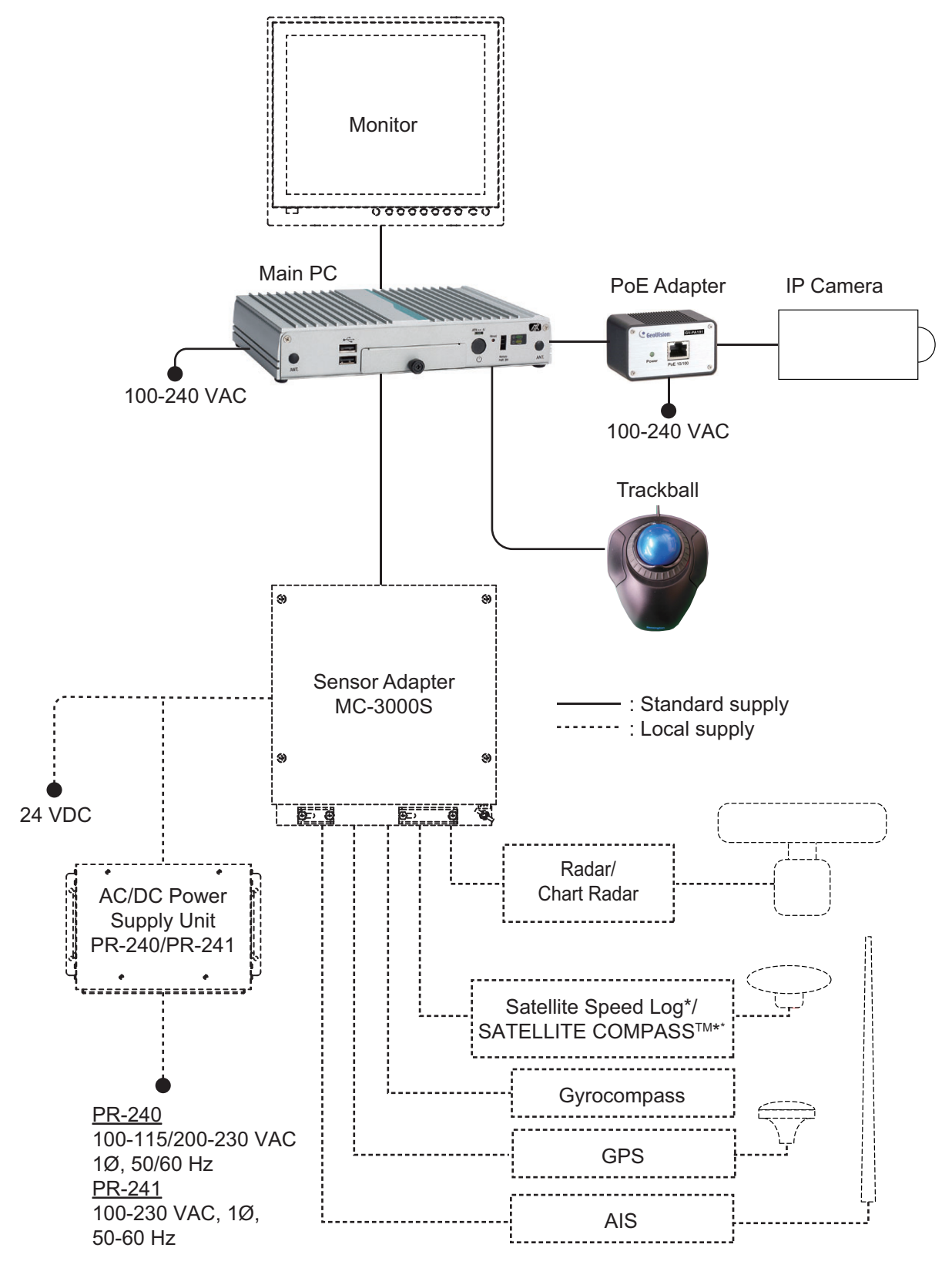

\*: Performance after corrections to pitch, roll and yaw errors may vary, depending on the specifications of the connected equipment.

#### **Compatible equipment**

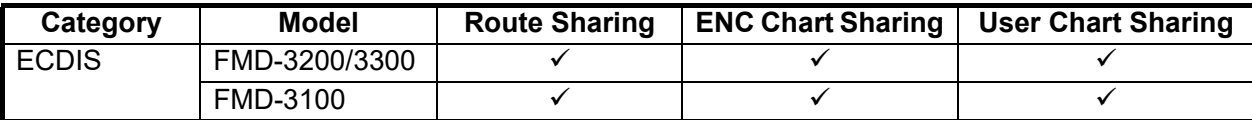

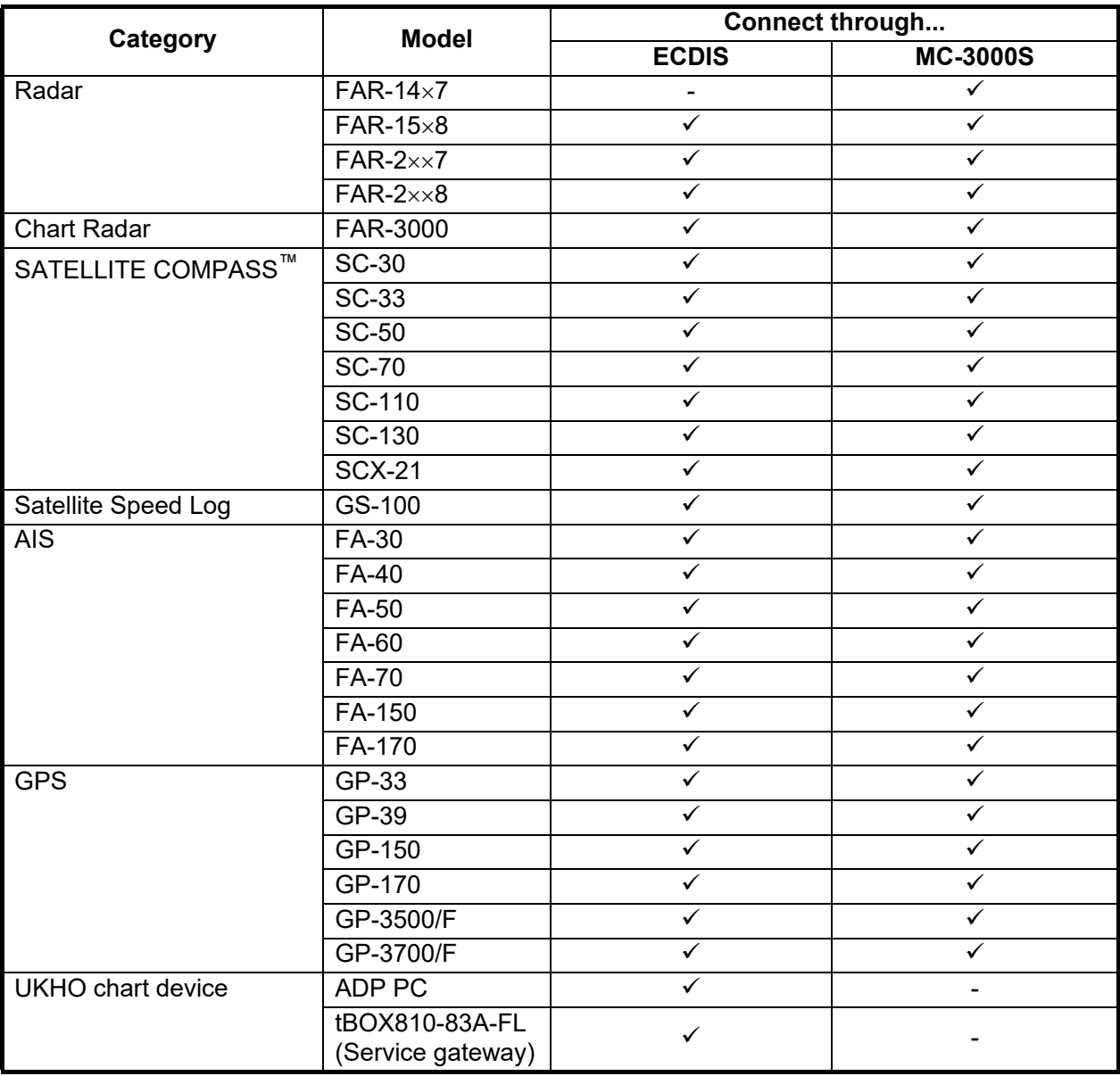

# <span id="page-9-0"></span>**EQUIPMENT LIST**

#### **Standard supply**

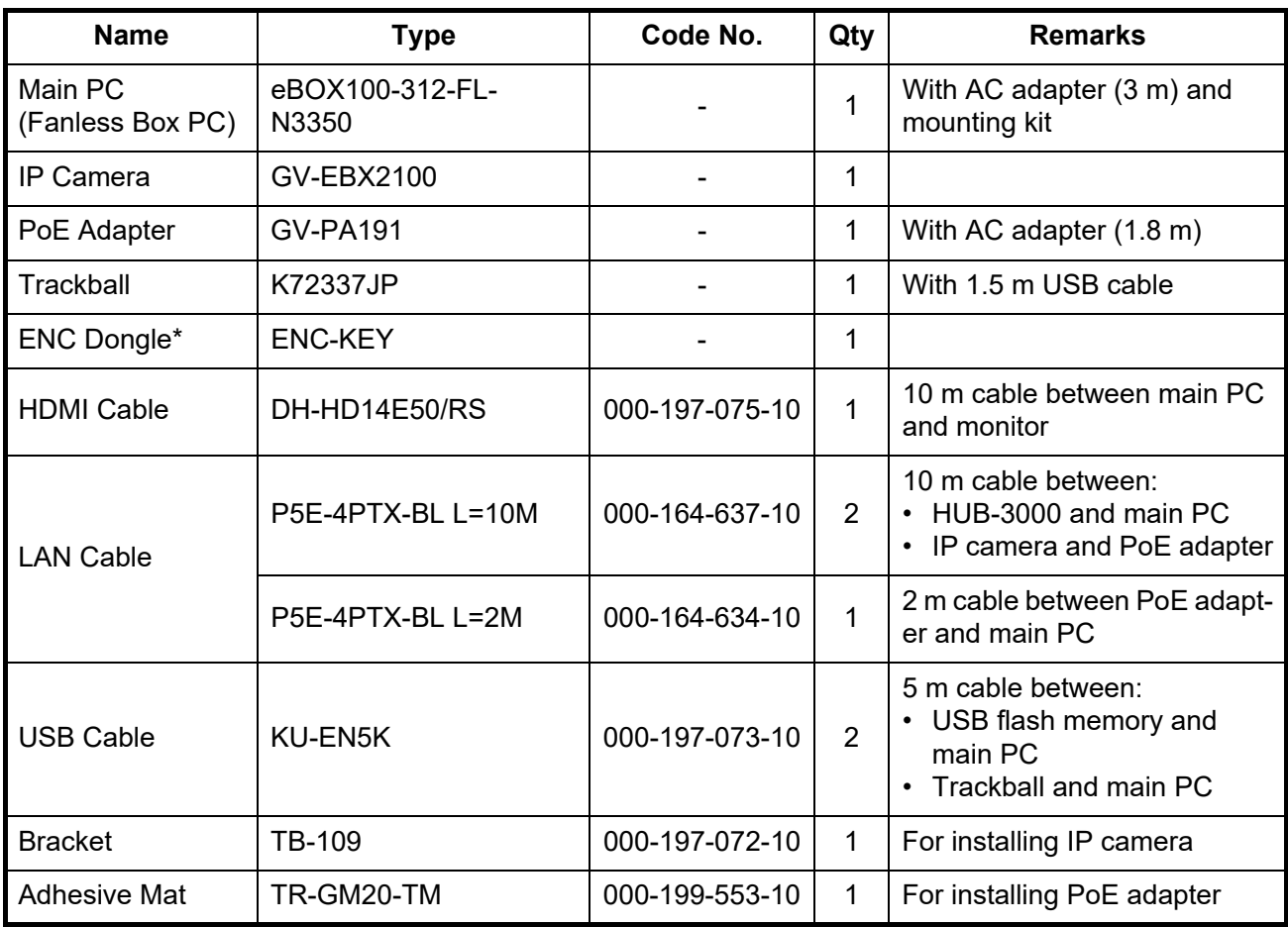

\*: Supplied for the configuration connecting with the ECDIS.

#### **Option**

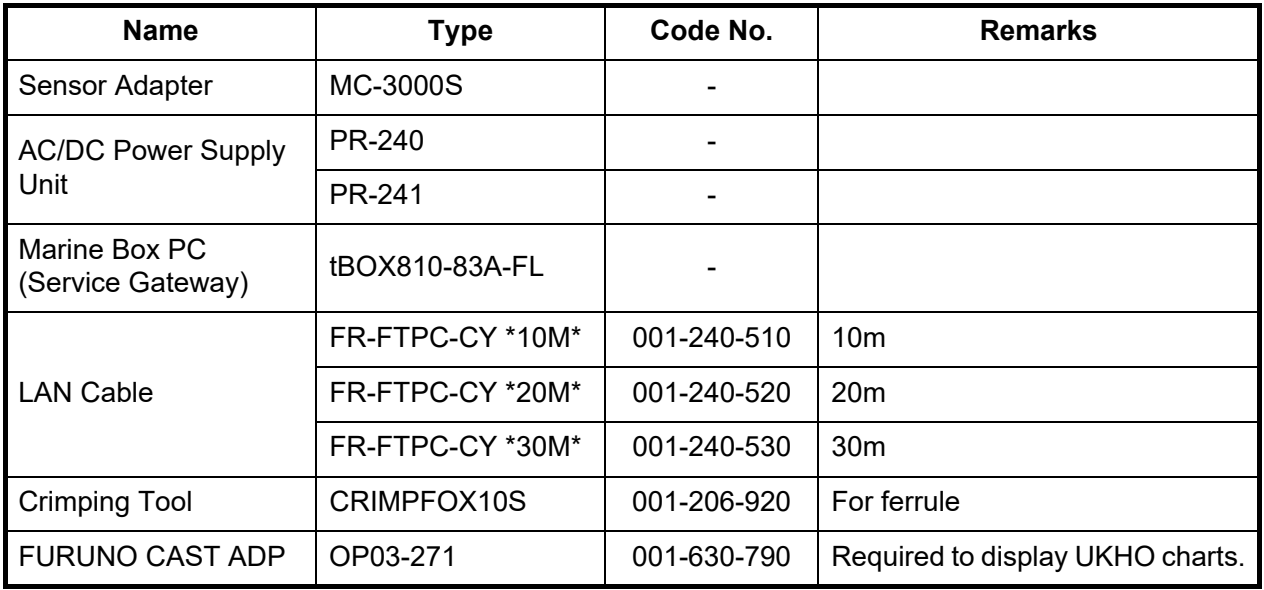

<span id="page-10-0"></span>**1. OPERATION**

## **1.1 What is AR Navigation System?**

<span id="page-10-1"></span>The AR (Augmented Reality) navigation system is designed to assist in collision avoidance and increase safety of life at sea by giving the operator an increased level of situational awareness around the vessel.

The AR navigation system can overlay the following navigation data on the actual video image in front of a vessel captured by the IP camera.

- Azimuth information from gyrocompass
- AIS data from AIS transponder
- TT data from radar
- Route, To waypoint, user chart and ENC chart symbols from ECDIS
- UKHO charts from the ADP PC (The FURUNO CAST ADP (option software) must be installed in the ADP PC.)

The system keeps the AR objects aligned with the actual targets, compensating for roll, pitch and yaw.

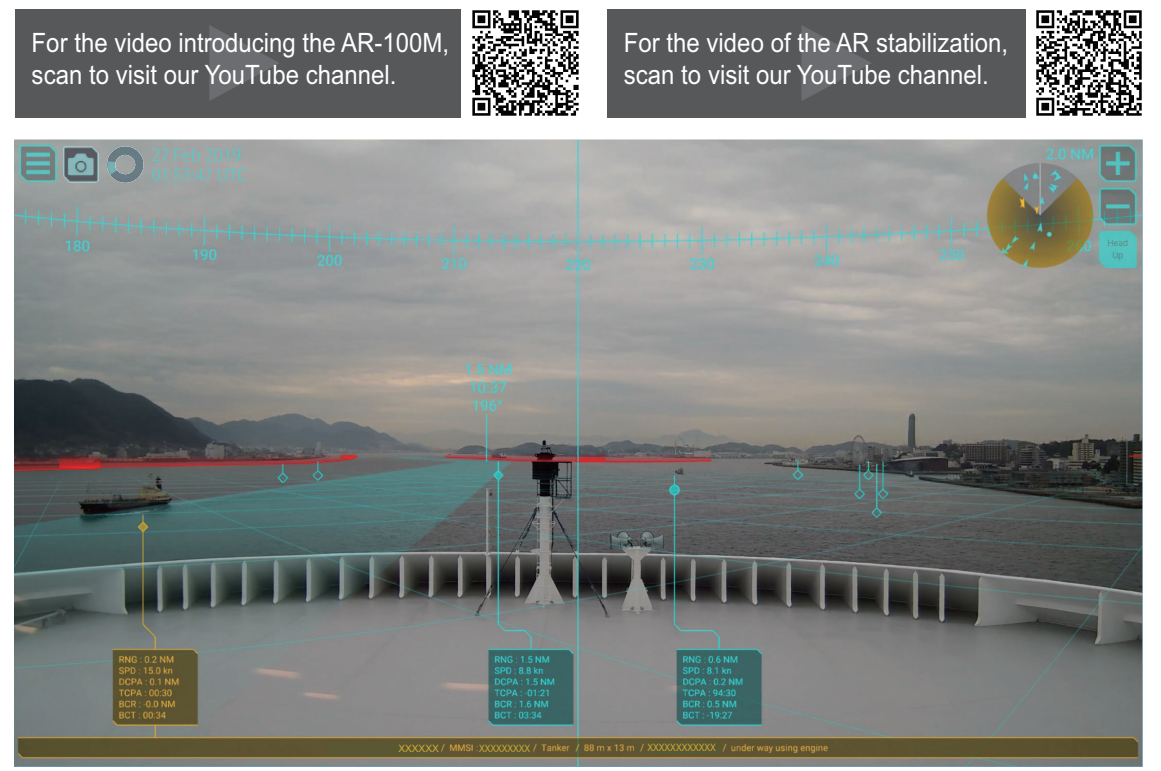

Display example for the AR navigation system

**Note 1:** Do not solely rely on the AR navigation system to navigate the vessel. Always check your position against all available aids to navigation, for the safety of vessel and crew.

**Note 2:** An ENC dongle is necessary to share the ENC charts from the ECDIS. Keep the ENC dongle connected to one of the USB ports on the main PC while using the AR navigation system.

# **1.2 Controls Overview**

<span id="page-11-0"></span>You can control almost all aspects of your AR navigation system from the trackball. The figure to the right and the table below show an overview of the trackball with a brief description of the controls.

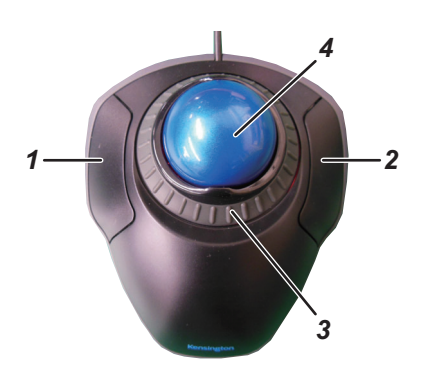

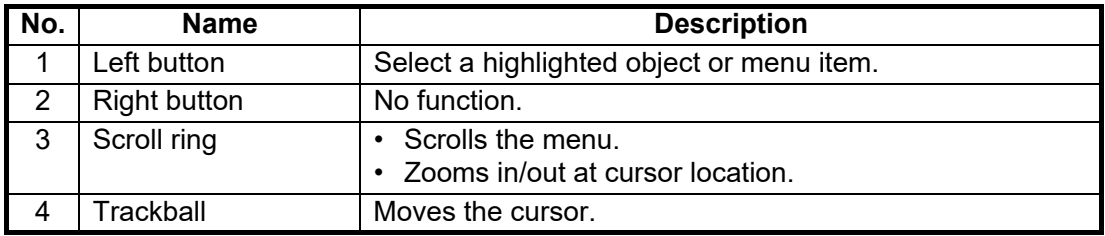

#### **Standards used in this manual**

<span id="page-11-1"></span>Unless noted otherwise, "click" means to put the cursor on a object and press the left button on the trackball.

# **1.3 How to Turn the System On/Off**

The power button for the system is located on the front panel of the main PC.

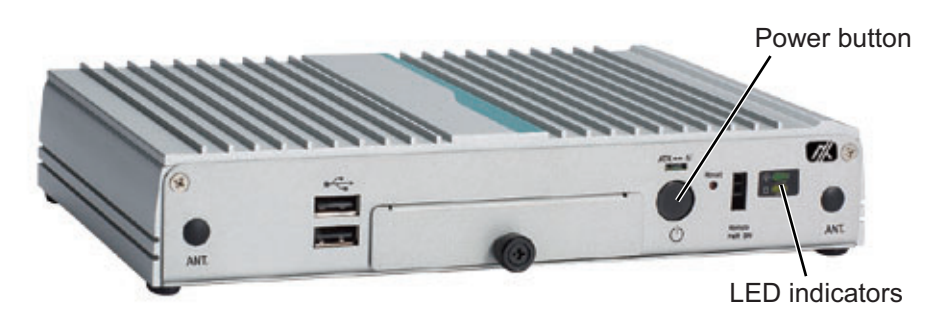

**Note:** When you turn the system on/off, keep in mind the following points:

- Supply power to the IP camera BEFORE turning on the AR navigation system. The video image may not appear if the IP camera is not powered first. If the video image does not appear, restart the AR navigation system.
- Lightly press the power button. If the power button is pressed too firmly, the button may get caught on the chassis.
- Do not turn the system off at the switchboard or breaker. The unit may be damaged.

#### **How to turn the system on**

To turn the system on, press the power button. After pressing the power button, the LED on the main PC lights up and the system begins its startup process. When the startup process is completed, the following message appears. Confirm the message, then click the [OK] button to close the message.

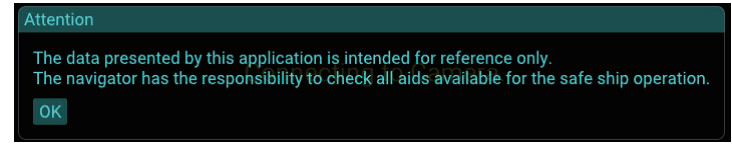

When connecting to the IP camera, the following message appears at the center of the screen. Connecting process can take up to approximately one minute. After connecting with the IP camera, the AR navigation system screen appears automatically on the display.

**Connecting to Camera.** 

**Note:** When the user chart file has be imported, the message shown in the figure to the right appears. For how to import the user chart file, see [subsection 1.9.2](#page-24-1).

**User Chart** Now loading.

#### **How to turn the system off**

<span id="page-12-0"></span>To turn the system off, press the power button again.

## **1.4 Display Overview**

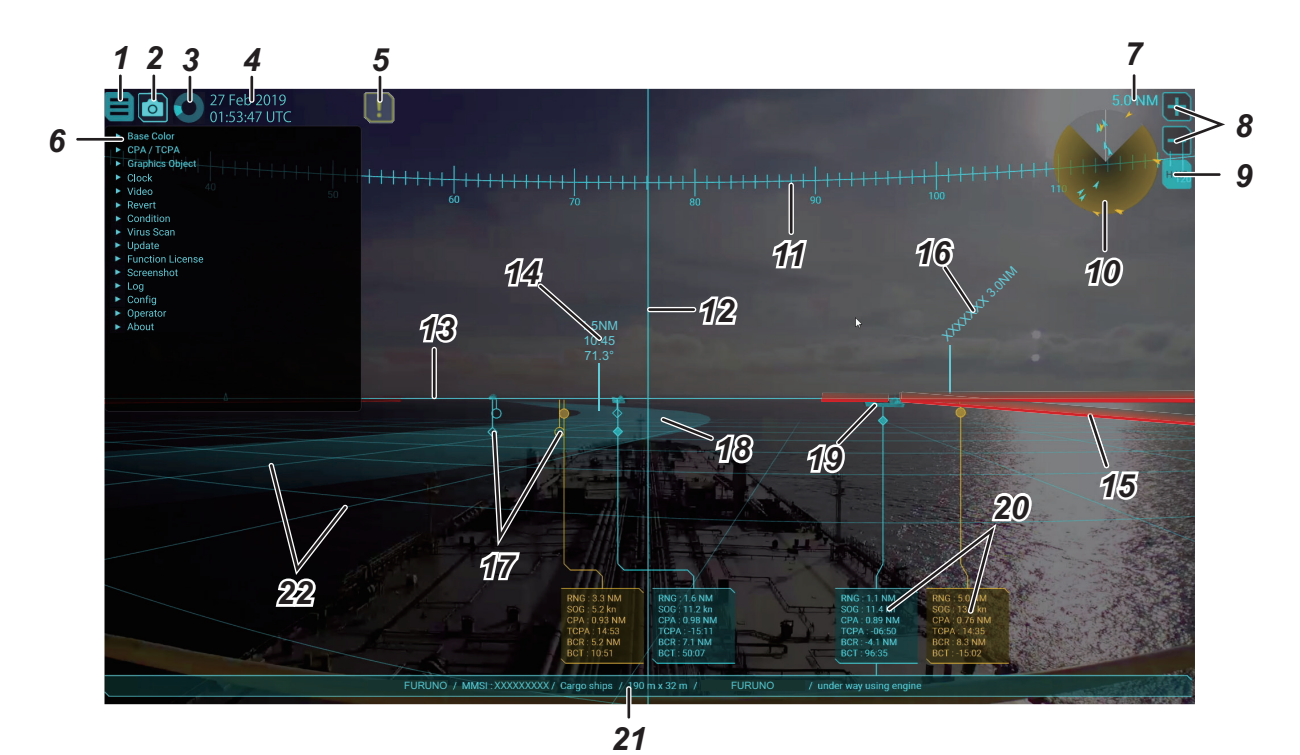

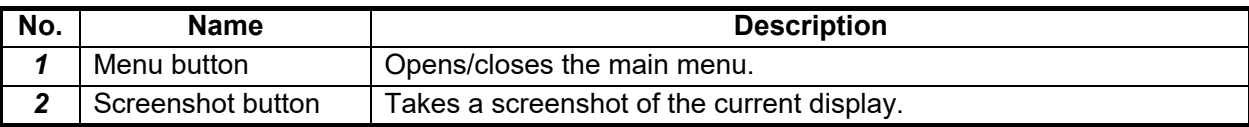

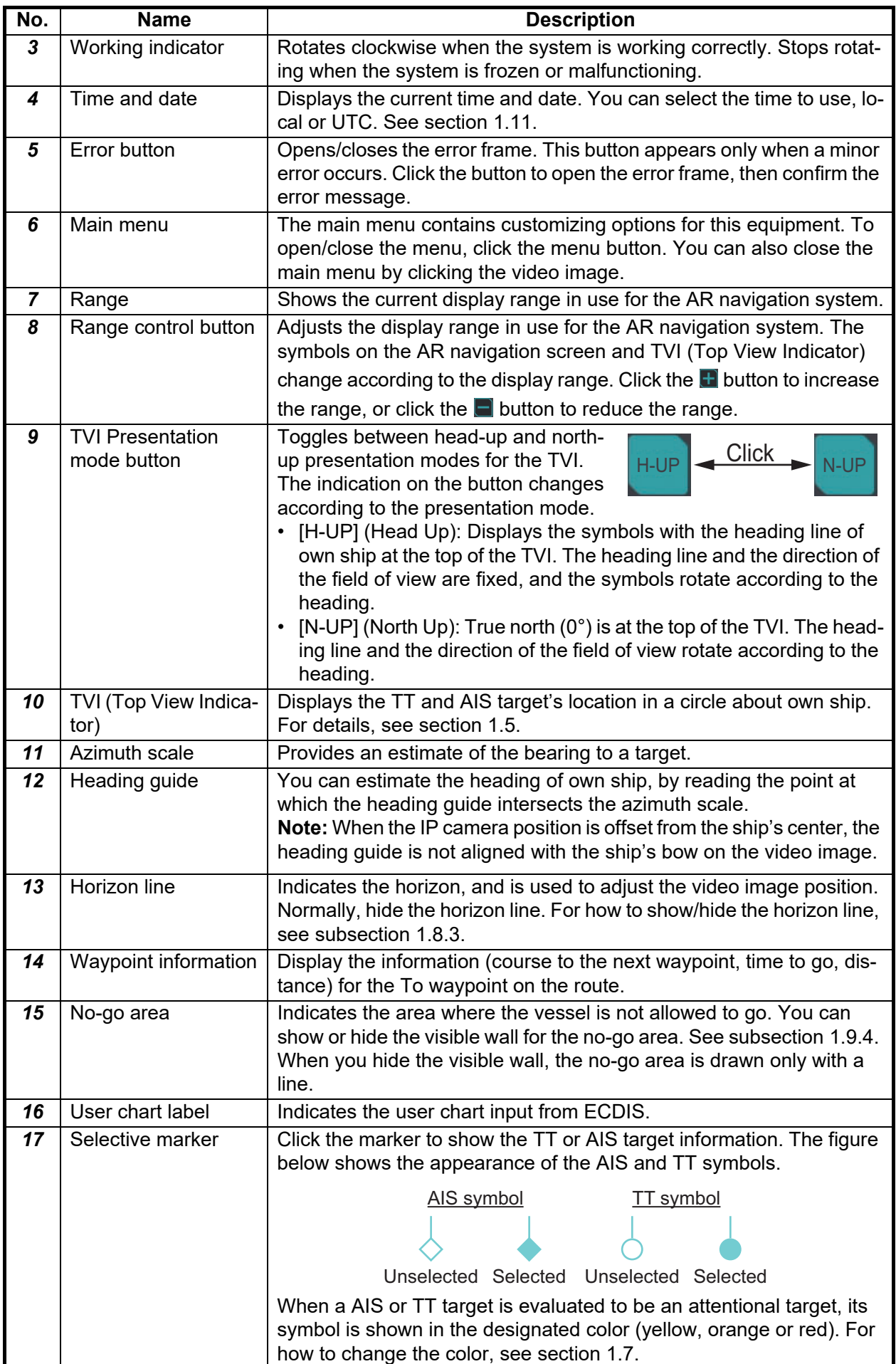

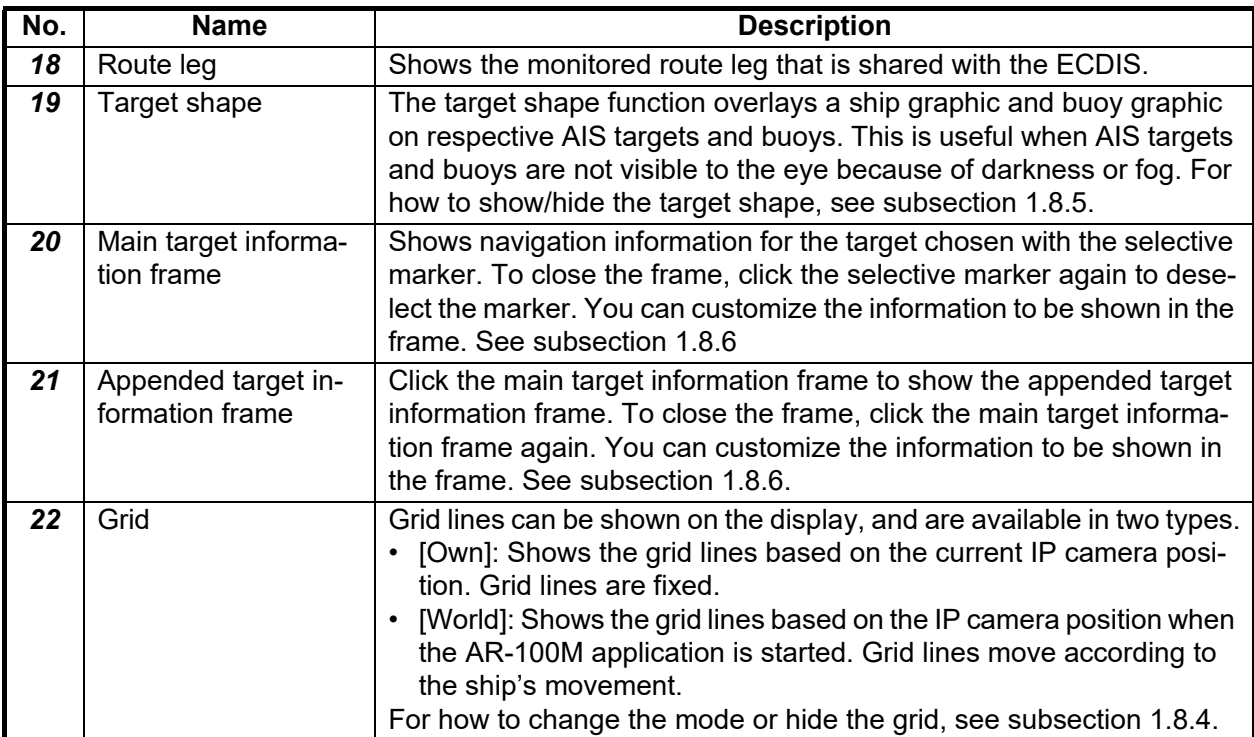

# <span id="page-14-1"></span>**1.5 TVI (Top View Indicator)**

<span id="page-14-0"></span>The TVI displays the TT and AIS target's location in a circle about own ship. The field of view on the AR navigation system is filled in gray. The area out of the field of view is filled in black. When you zoom in/out the screen (by the scroll ring), the field of view on the TVI also changes.

The AIS or TT target that is within the range of the CPA/TCPA threshold is shown in the designated color (yellow, orange or red). If there is an attentional target in the out of field of view area,

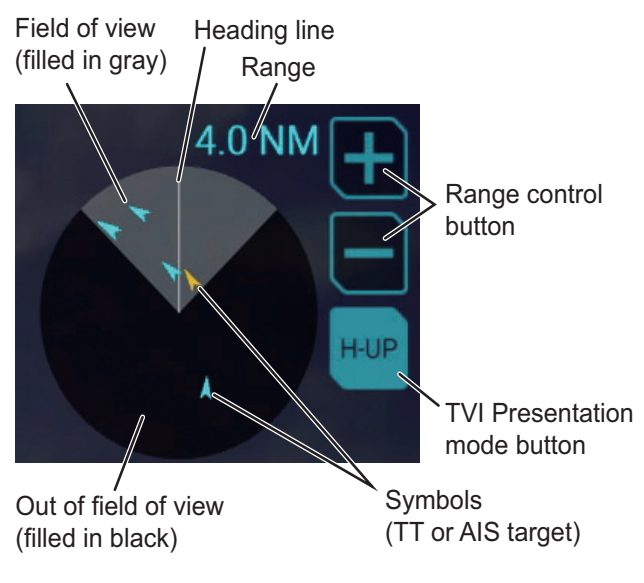

the area flashes in the designated color. The color can be changed from the menu. See [section 1.7](#page-16-3)

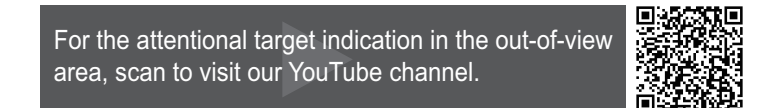

#### **Range control**

You can adjust the display range for the AR navigation system from the range control button. The symbols on the AR navigation screen and TVI change according to the display range. Click the  $\blacksquare$  button to increase the range, or click the  $\blacksquare$  button to reduce the range.

> For the change of the AR navivation screen due to the range switching, scan to visit our YouTube channel.

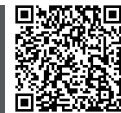

#### **Presentation mode**

To change the presentation mode, click the TVI presentation mode button at the top right of the screen.

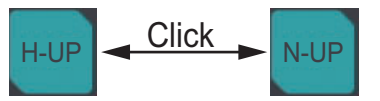

The following presentation modes are available with the TVI:

- [H-UP] (Head Up): Displays the symbols with the heading line of own ship at the top of the TVI. The heading line and the direction of the field of view are fixed, and the symbols rotate according to the heading.
- [N-UP] (North Up): True north  $(0^{\circ})$  is at the top of the TVI. The heading line and the direction of the field of view rotate according to the heading.

#### **Symbols**

The following table shows the symbols used in the TVI.

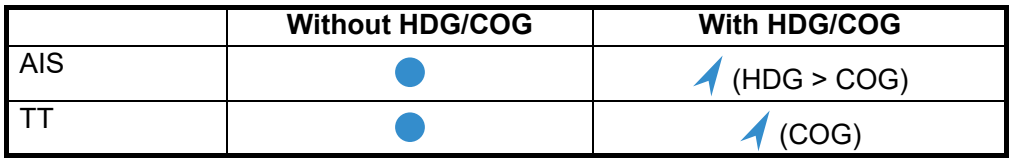

**Note 1:** The normal target color depends on the base color setting. See [section 1.6](#page-15-1).

<span id="page-15-0"></span>**Note 2:** The attentional target color can be changed from the menu. See [section 1.7](#page-16-3).

# <span id="page-15-1"></span>**1.6 How to Change the Base Color**

You can change the base color for the AR navigation system screen. The base color is applied to the following items:

• Main menu text and buttons • Waypoint text • User chart

- Target information text and frame\* Route leg Horizon line
- 
- Symbols\* and buttons for TVI Working indicator Target shape\*
- ENC chart
- (other than safety contour)

\*: Does not include attentional targets.

- 
- (other than no-go area)
- 
- Grid Screenshot button Azimuth scale
	-
	- Heading quide UKHO chart
- 1. Click the menu button to open the main menu.
- 2. Click [Base Color].
- 3. Click an appropriate checkbox to select the base color.
- <span id="page-16-0"></span>4. Close the main menu.

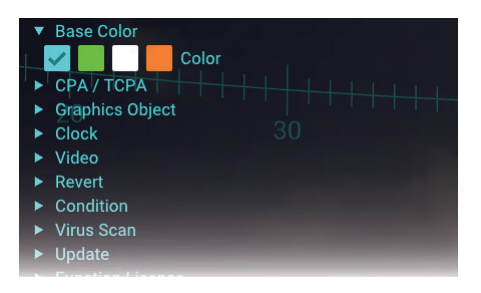

# <span id="page-16-3"></span>**1.7 How to Set the CPA and TCPA Thresholds**

The AR navigation system continuously monitors the predicted range at the Closest Point of Approach (CPA) and predicted time to CPA (TCPA) of each AIS and TT target. When the predicted CPA of any AIS or TT becomes smaller than the preset CPA threshold and its predicted TCPA less than the preset TCPA threshold, the symbol and target information color are changed to the designated color (yellow, orange or red).

- 1. Click the menu button to open the main menu.
- 2. Click [CPA/TCPA].
- 3. Adjust the slider bar for [CPA Threshold] to change the CPA threshold.
- 4. Adjust the slider bar for [TCPA Threshold] to change the TCPA threshold.
- 5. Click an appropriate checkbox of [Attentional Color] to select the color for the attentional target.
- <span id="page-16-1"></span>6. Close the main menu.

## **1.8 How to Customize the Graphics Object**

#### **1.8.1 How to show/hide the azimuth scale**

<span id="page-16-2"></span>The azimuth scale is shown at the top of the screen. You can use the scale to estimate the bearing of ship's heading or a target. The azimuth scale rotates according to the ship's movement.

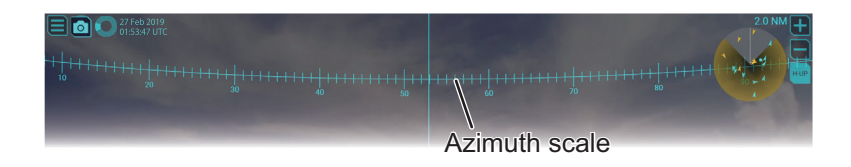

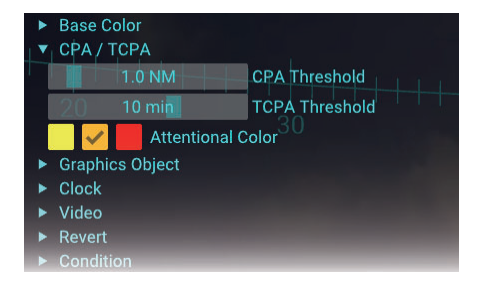

- 1. Click the menu button to open the main menu.
- 2. Click [Graphics Object].
- 3. Click [Azimuth Scale].
- 4. Check the checkbox for [Visible] to show the azimuth scale. If you want to hide the scale, remove the check mark from the checkbox.
- 5. Adjust the slider bar for [Text Scale] to change the size of the text on the azimuth scale.
- <span id="page-17-0"></span>6. Close the main menu.

#### **1.8.2 How to show/hide the heading guide**

You can estimate the heading of own ship, by reading the point at which the heading guide intersects the azimuth scale.

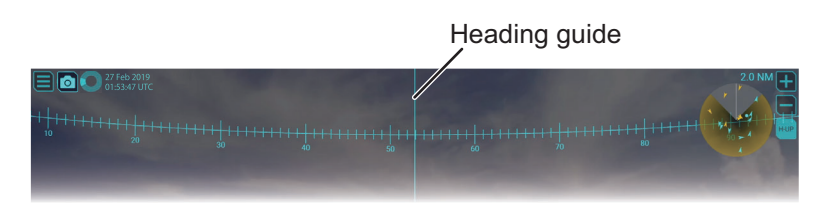

- 1. Click the menu button to open the main menu.
- 2. Click [Graphics Object].
- 3. Click [Heading Guide].
- 4. Check the checkbox for [Visible] to show the heading guide. If you want to hide the heading guide, remove the check mark from the checkbox.

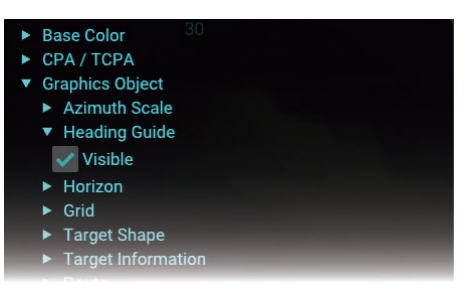

<span id="page-17-1"></span>5. Close the main menu.

#### <span id="page-17-2"></span>**1.8.3 How to show/hide the horizon line**

You can show the horizon line on the AR navigation system. If the horizon line is not aligned with the horizon on the screen, adjust the position of the video image. See [section 1.13.](#page-33-2)

**Note:** The horizon line is used to adjust the video image position. Normally, hide the horizon line.

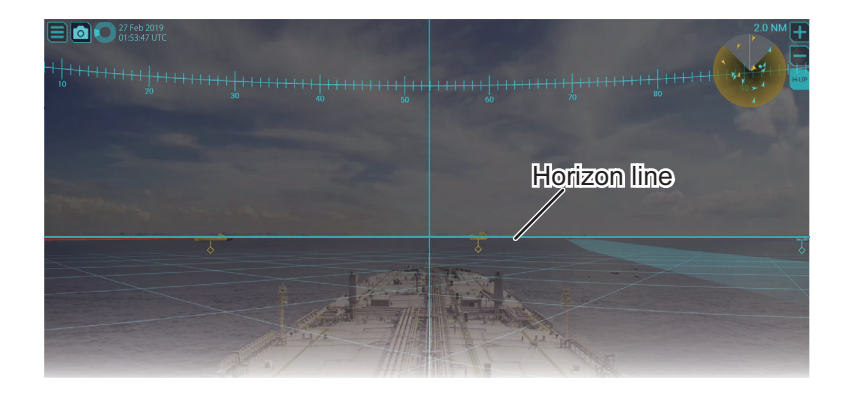

- 1. Click the menu button to open the main menu.
- 2. Click [Graphics Object].
- 3. Click [Horizon].
- 4. Check the checkbox for [Visible] to show the horizon line. If you want to hide horizon line, remove the check mark from the checkbox.
- <span id="page-18-0"></span>5. Close the main menu.

#### <span id="page-18-1"></span>**1.8.4 How to customize the grid lines**

Grid lines can be shown in one of two methods.

• [Own]: Shows the grid lines based on the current IP camera position. Grid lines are fixed.

**Base Color** CPA / TCPA Graphics Object Azimuth Scale Heading Guide ▼ Horizon  $\overline{\smash{\checkmark}}$  Visible  $\triangleright$  Grid Target Shape

• [World]: Shows the grid lines based on the IP camera position when the AR-100M application is started. Grid lines move according to the ship's movement.

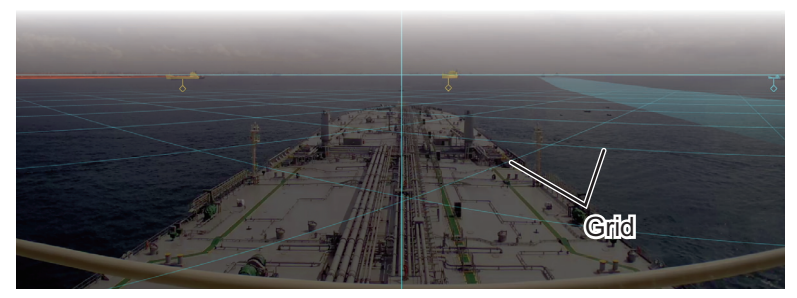

Also, you can customize the grid pitch, number of grid cells and the transparency of the grid lines.

- 1. Click the menu button to open the main menu.
- 2. Click [Graphics Object].
- 3. Click [Grid].
- 4. Check the checkbox for [Visible] to show the grid. If you want to hide the grid, remove the check mark from the checkbox.
- 5. Check the radio button for [World] or [Own].
- 6. Adjust the slider bar for [Pitch], [Extension] and [Density] as appropriate.
	- [Pitch]: Adjust the pitch for the grid lines.
	- [Extension]: Adjust the number of the grid cells.
	- [Density]: Adjust the transparency of the grid lines.
- 7. Close the main menu.

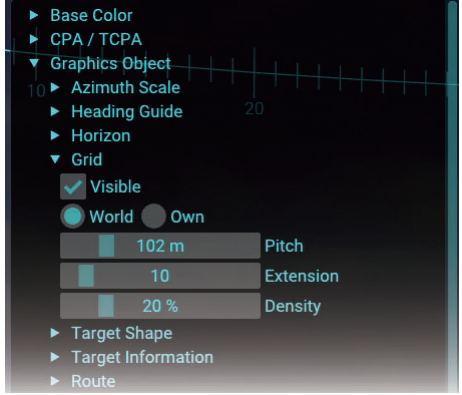

#### 1. OPERATION

#### <span id="page-19-2"></span>**1.8.5 How to show/hide the target shape**

<span id="page-19-0"></span>You can overlay the applicable target shape (graphic) on AIS targets and buoys. This feature is useful for showing the AIS targets and buoys on the screen that are not completely visible because of darkness or fog.

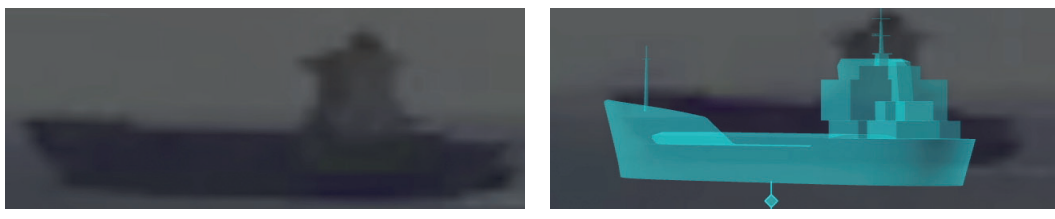

Target shape = OFF Target shape = ON

The AR navigation system overlays the following target shapes according to the target size and type.

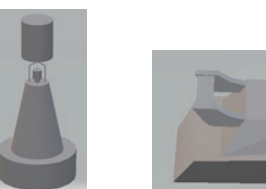

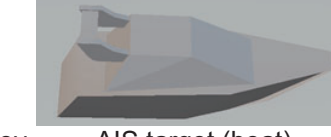

- 1. Click the menu button to open the main menu.
- 2. Click [Graphics Object].
- 3. Click [Target Shape].
- 4. Check the checkbox for [Visible] to show the target shape. If you want to hide the target shape, remove the check mark from the checkbox.
- <span id="page-19-1"></span>5. Close the main menu.

#### <span id="page-19-3"></span>**1.8.6 How to customize target information**

You can customize the contents in the main target information frame and appended target information frame.

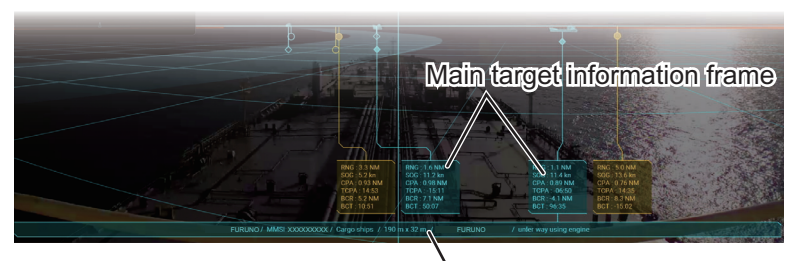

Appended target information frame

- 1. Click the menu button to open the main menu.
- 2. Click [Graphics Object].

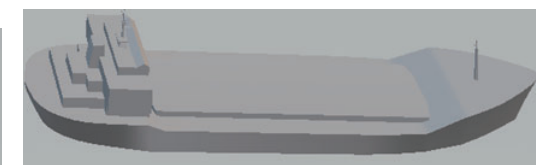

Buoy/Virtual buoy AIS target (boat) AIS target (tanker)

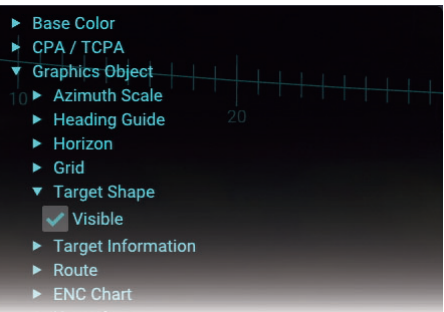

3. Click [Target Information].

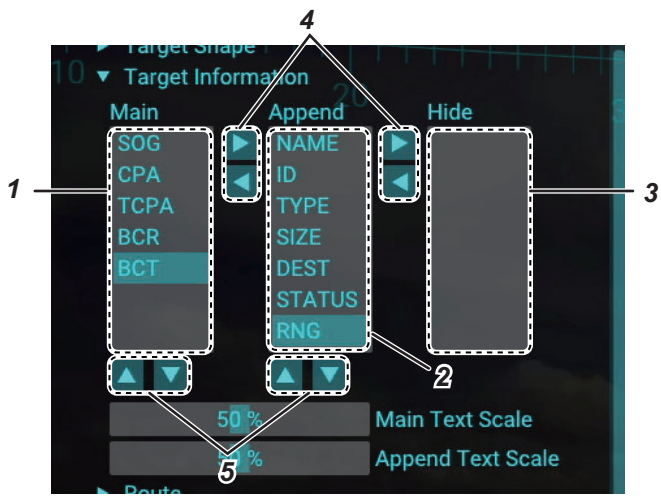

4. Customize the data referring to the following table.

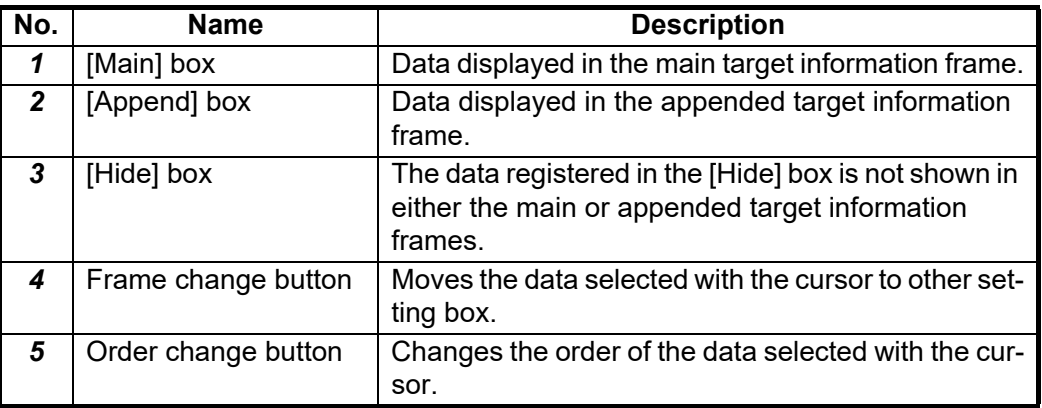

#### **Available target data**

The following data is available for the target information:

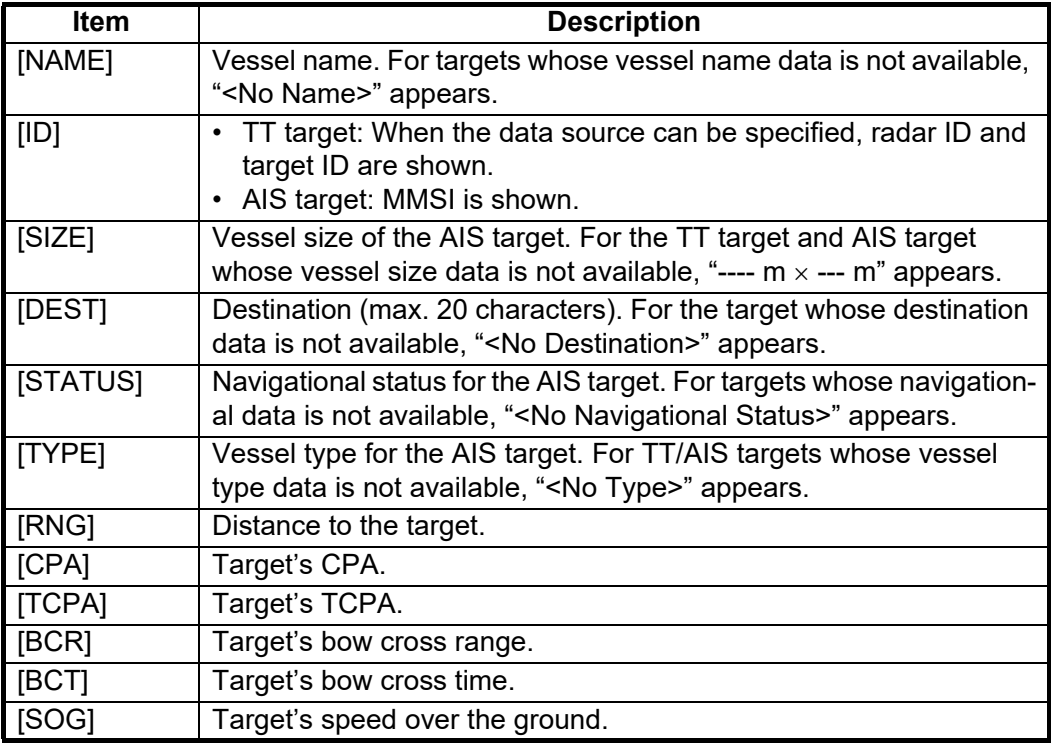

- 5. Adjust the slider bar for [Main Text Scale] to change the size of the text in the main target information frame.
- 6. Adjust the slider bar for [Append Text Scale] to change the size of the text in the appended target information frame.
- <span id="page-21-0"></span>7. Close the main menu.

#### **1.8.7 How to customize the route display**

The monitored route can be shown on the AR navigation system screen. The route becomes darker with distance from own ship.

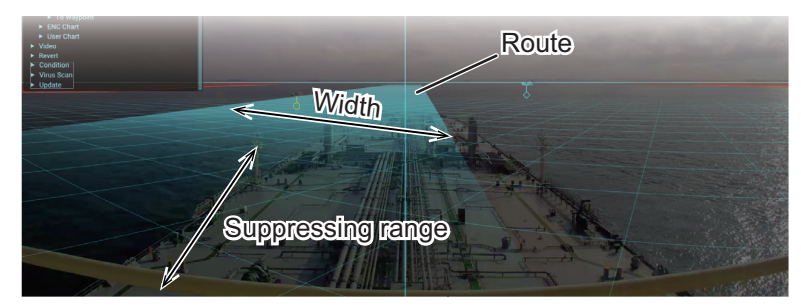

You can customize the width, transparency and suppressing range for the route display.

- 1. Click the menu button to open the main menu.
- 2. Click [Graphics Object].
- 3. Click [Route].
- 4. Click [Leg].
- 5. Check the checkbox for [Visible] to show the route. If you want to hide the route, remove the check mark from the checkbox.
- 6. Adjust the slider bar for [Width], [Suppressing Range] and [Density] as appropriate.
	- [Width]: Adjust the width of the route display, colored base color.
- $\overline{\smash{\bigtriangledown}}$  Visible  $204 m$ Width **Suppressing Range** Density **To Waypoint**  $\triangleright$  ENC Chart User Chart Clock

CPA / TCPA **Graphics Object** Azimuth Scale **Heading Guide**  $\blacktriangleright$  Horizon  $\blacktriangleright$  Grid **Target Shape** Target Information

 $\overline{\phantom{a}}$  Route  $\blacktriangledown$  Leg

- [Suppressing Range]: Adjust the range to suppress the transparency of the route display near the vessel. Adjust this value to improve the visibility of the targets
- near the vessel.
- [Density]: Adjust the transparency of the route display.
- 7. Close the main menu.

#### <span id="page-22-2"></span>**1.8.8 How to show/hide the waypoint information**

<span id="page-22-0"></span>You can show/hide the information (course to the next waypoint, time to go, distance) for the To waypoint on the route.

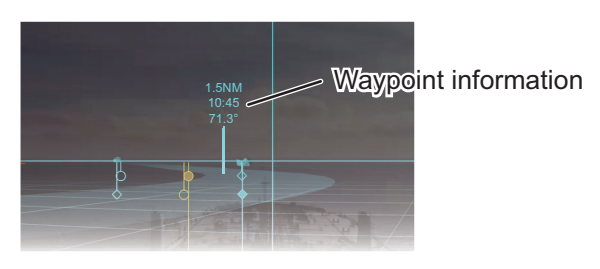

- 1. Click the menu button to open the main menu.
- 2. Click [Graphics Object].
- 3. Click [Route].
- 4. Click [To Waypoint].
- 5. Check the checkbox for [Visible] to show the waypoint information. If you want to hide the information, remove the check mark from the checkbox.
- 6. Adjust the slider bar for [Text Scale] to change the size of the text for the waypoint information.
- <span id="page-22-1"></span>7. Close the main menu.

#### **1.8.9 How to show/hide the ENC chart objects**

The following ENC chart objects can be displayed on the AR navigation system screen:

- 
- Buoy Pilot station
- 
- Coast line Safety contour\*
- \*: The safety contour may or may not be visible depending on the safety contour settings at the ECDIS.

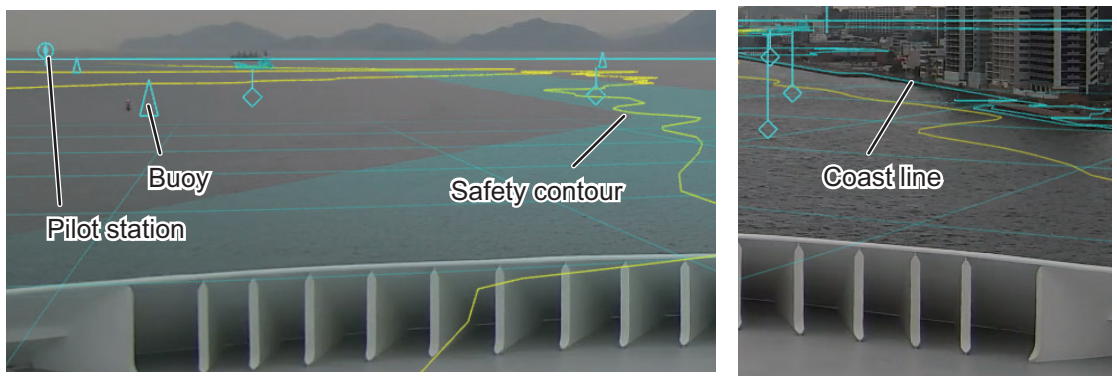

**Note 1:** The AR navigation system cannot overlay ENC chart objects from the ECDIS if the ECDIS has C-MAP charts installed. Uninstall C-MAP charts to use ENC chart objects.

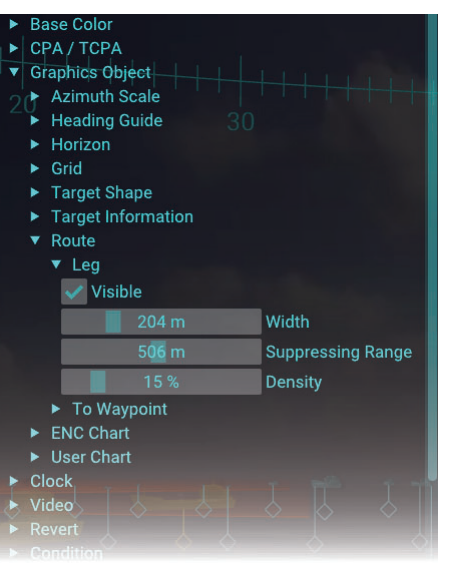

**Note 2:** The most detailed ENC chart objects at current position are displayed on the AR navigation system. Therefore, ENC chart objects on the AR navigation system may be different from the objects on the ECDIS.

- 1. Click the menu button to open the main menu.
- 2. Click [Graphics Object].
- 3. Click [ENC Chart].
- 4. Check the checkbox for [Visible] to show the ENC chart objects. If you want to hide the objects, remove the check mark from the checkbox.
- 5. Click an appropriate checkbox of [Safety Contour Color] to select the color for the safety contour.
- <span id="page-23-0"></span>6. Close the main menu.

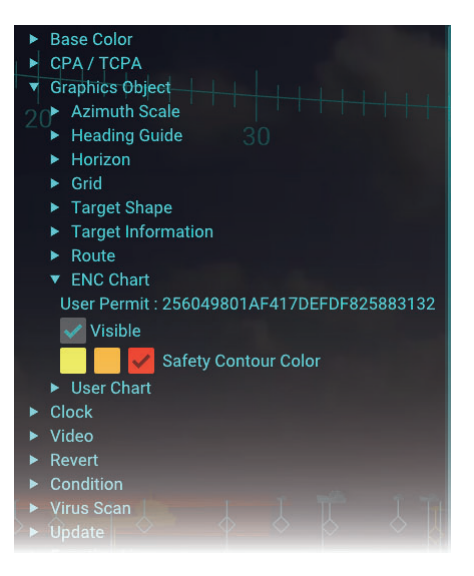

## **1.9 User Charts**

User charts are overlays that the user creates to indicate safety-related objects and areas. The AR navigation system can display the user chart objects created on the ECDIS by importing the user chart file or sharing data via LAN network.

**Note:** If there are too many objects in the user chart, the screen may stop temporarily when loading data.

#### **1.9.1 How to share user charts with ECDIS via LAN**

<span id="page-23-1"></span>Do as follows to share user chart data with ECDIS via LAN.

**Note:** When a space character is contained in the user chart name, the data cannot be received via LAN. Therefore, the user chart cannot be displayed.

- 1. Click the menu button to open the main menu.
- 2. Click [Graphics Object].
- 3. Click [User Chart].
- 4. Check the checkbox for [Visible] to show the user chart objects. If you want to hide the objects, remove the check mark from the checkbox.
- 5. Activate the [Network] radio button.
- 6. Close the main menu.

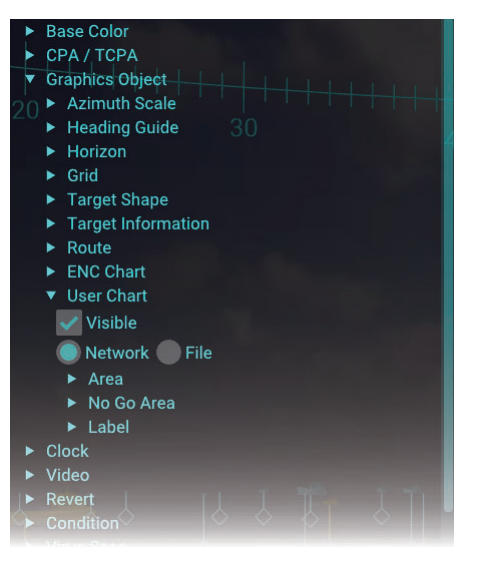

#### <span id="page-24-1"></span>**1.9.2 How to import user charts exported from the ECDIS**

<span id="page-24-0"></span>Do as follows to import user charts exported from the ECDIS.

- 1. Export the user chart (file extension: xml) from the ECDIS to a USB flash memory then insert the flash memory to the USB port on the main PC. **Note:** The user chart must be saved to the root directory of the USB flash memory.
- 2. Click the menu button to open the main menu.
- 3. Click [Graphics Object].
- 4. Click [User Chart].
- 5. Check the checkbox for [Visible] to show the user chart objects. If you want to hide the objects, remove the check mark from the checkbox.
- 6. Activate the [File] radio button.

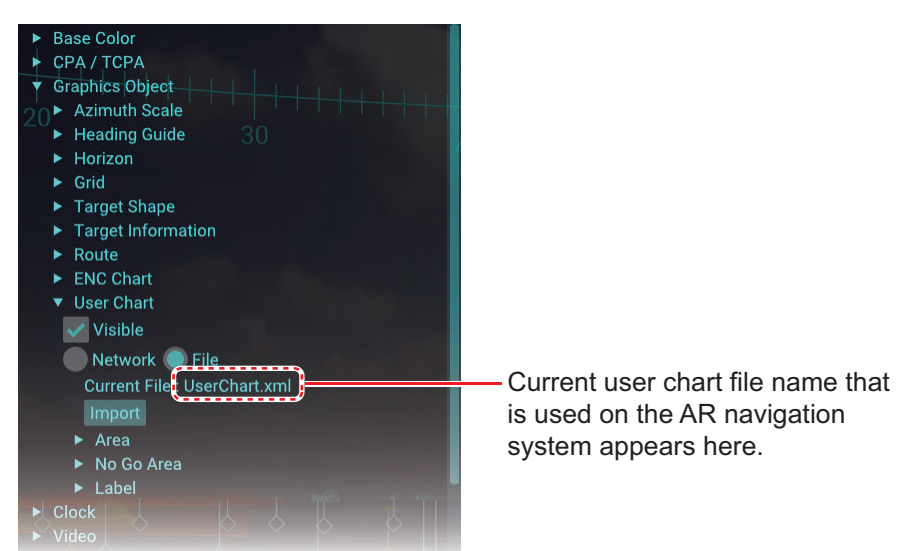

7. Click the [Import] button. The window as shown in the figure to the right appears.

**Note:** If the user chart file is not saved in the USB flash memory, the message shown in the figure to the right appears. Confirm that the user chart file is saved correctly in the flash memory.

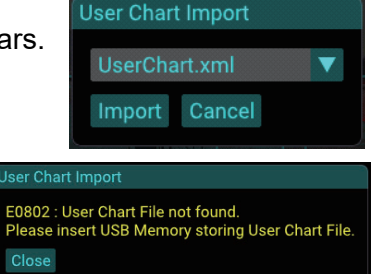

- 8. Select a user chart file from the drop-down list. **Note:** The following characters and symbols are available for the file name. Do not use other characters and symbols.
	- Allowed characters: Alphanumeric characters
	- Allowed symbols: ! #\*  $$ % 8' () + , : = @ []$ \*: Multiple same characters (example: ##) cannot be used.
- 9. Click the [Import] button. The confirmation message shown in the figure to the right appears.

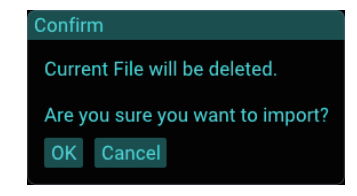

10. Click the [OK] button.

The message shown below-left appears during the import. After completing the import, the confirmation message shown below-right appears.

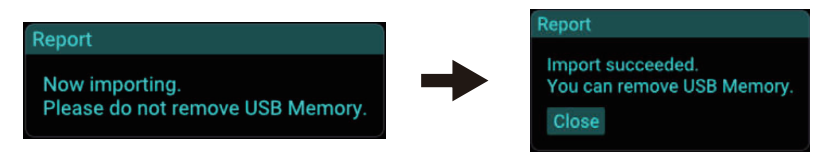

**Note:** If an error message appears while importing a user chart file, see the table below to rectify the error.

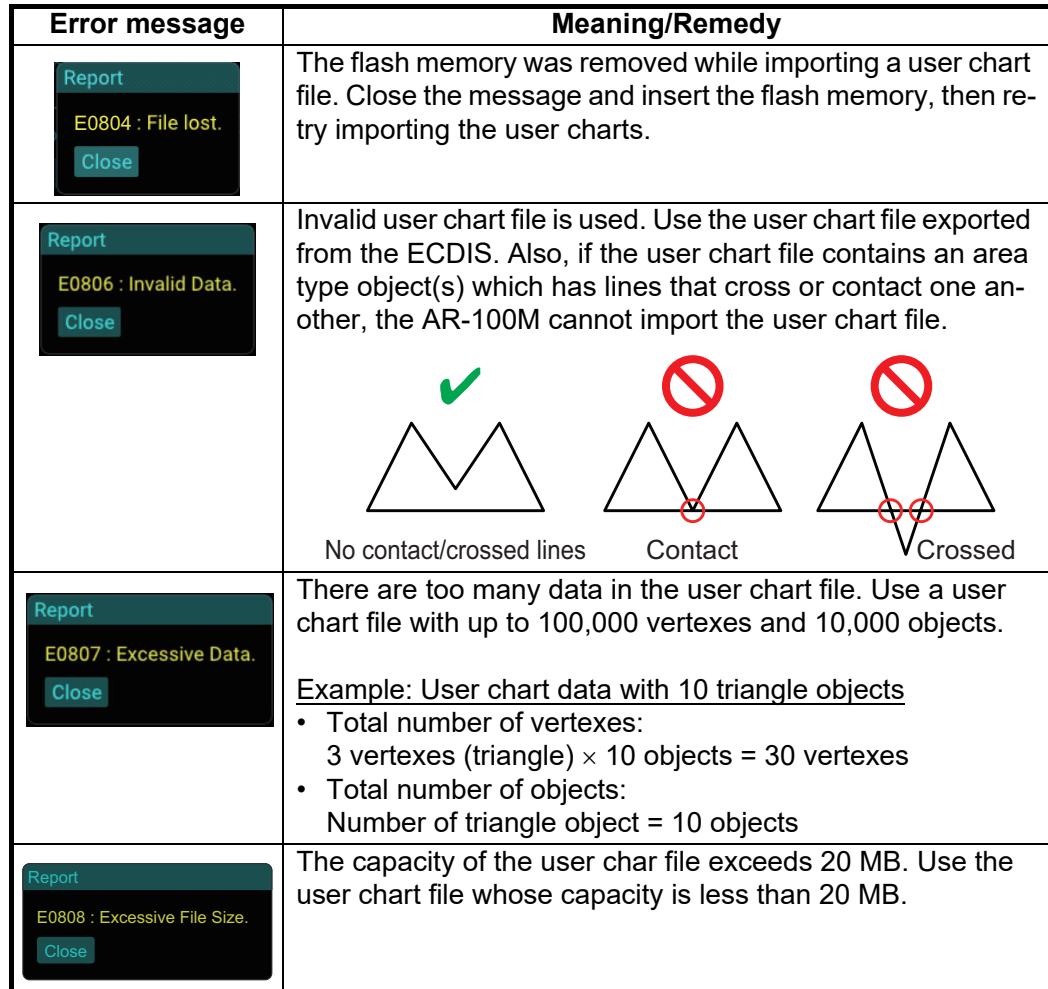

- 11. Remove the USB flash memory.
- 12. Click the [Close] button to close the message.
- 13. Close the main menu.

When the user chart file has be imported, the message shown in the figure to the right appears.

**User Chart** Now loading.

#### **1.9.3 How to adjust area object transparency**

- <span id="page-26-0"></span>1. Click the menu button to open the main menu.
- 2. Click [Graphics Object].
- 3. Click [User Chart].
- 4. Click [Area].
- 5. Adjust the slider bar for [Density] to adjust the transparency of the area object.
- 6. Close the main menu.

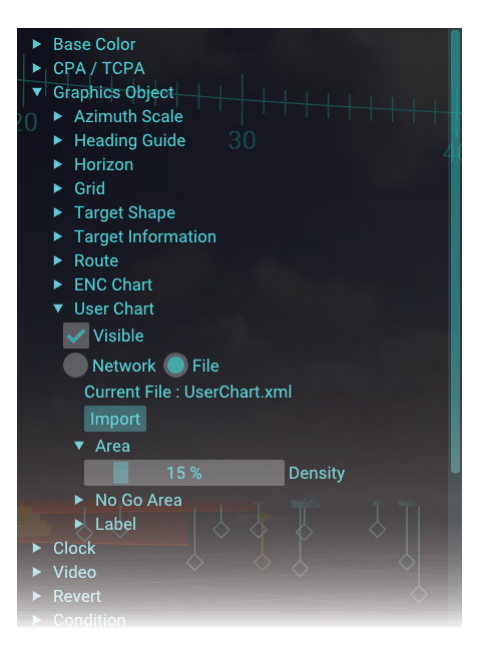

#### <span id="page-26-2"></span>**1.9.4 How to customize no-go area objects**

- <span id="page-26-1"></span>1. Click the menu button to open the main menu.
- 2. Click [Graphics Object].
- 3. Click [User Chart].
- 4. Click [No Go Area].
- 5. Select the color for the no-go area objects. The AR navigation system recognizes the user chart objects whose line style is "Coast" or "Depth" as no-go area objects. No-go areas are drawn with the color selected here. The color for other line objects depends on the base color.
- 6. Check the checkbox for [Visible Wall] to show the visible wall for the no-go area. If

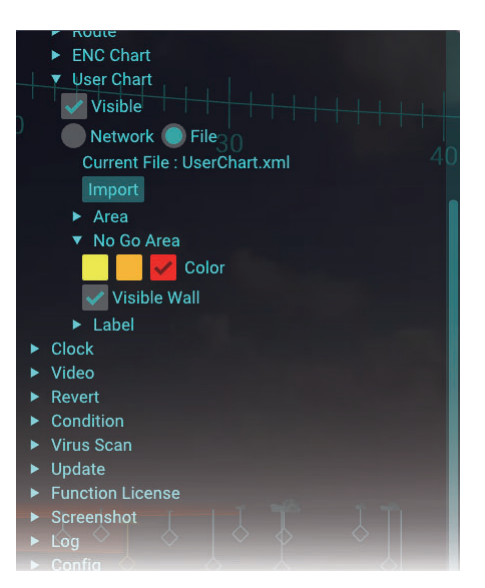

you want to hide the visible wall, remove the check mark from the checkbox. When you hide the visible wall, the no go-area is drawn only with a line.

No-go area line

Visible wall = OFF Visible wall = ON

7. Close the main menu.

#### **1.9.5 How to adjust the text size for label objects**

- <span id="page-27-0"></span>1. Click the menu button to open the main menu.
- 2. Click [Graphics Object].
- 3. Click [User Chart].
- 4. Click [Label].
- 5. Adjust the slider bar for [Text Scale] to change the size of the text for the label objects.
- 6. Close the main menu.

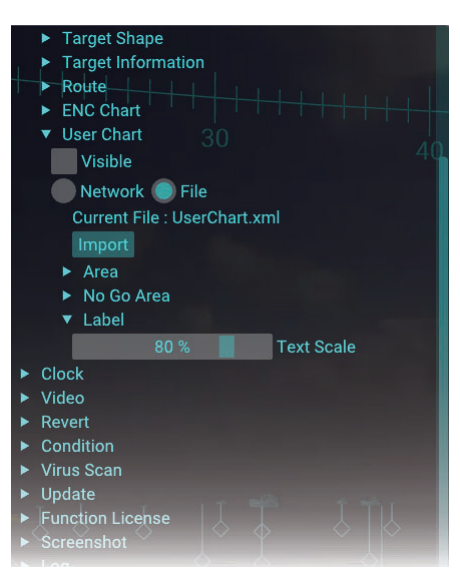

# **1.10 UKHO Charts (Current/Tide Information)**

<span id="page-27-1"></span>The AR navigation system can show the UKHO charts (current and tide information) by sharing the ADP with the ADP PC. To use this function, connect with the ADP PC that the FURUNO CAST ADP (option software) is installed, via LAN.

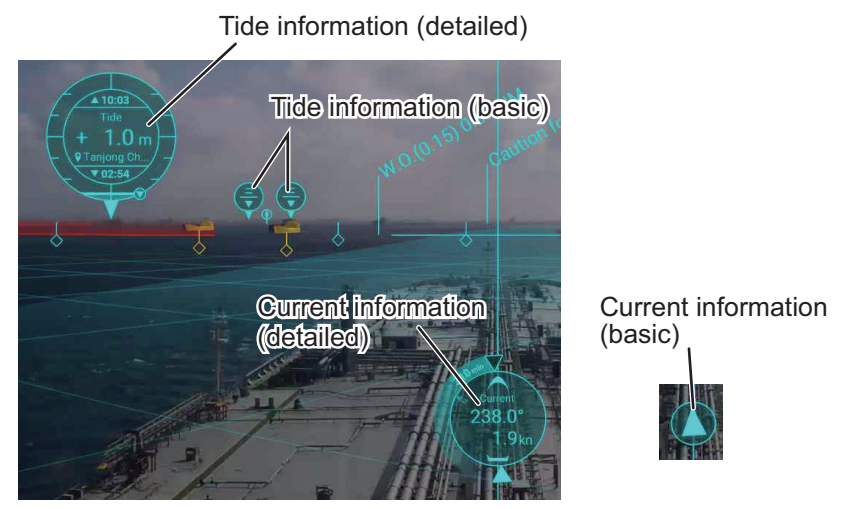

Click the tide/current information object to switch between detailed and basic indication.

**Note:** The version of the ADP whose operation is confirmed is "19,0,0,520". If a different version is used on the ADP PC, it may not be possible to acquire the UKHO charts properly.

#### **Description of terms**

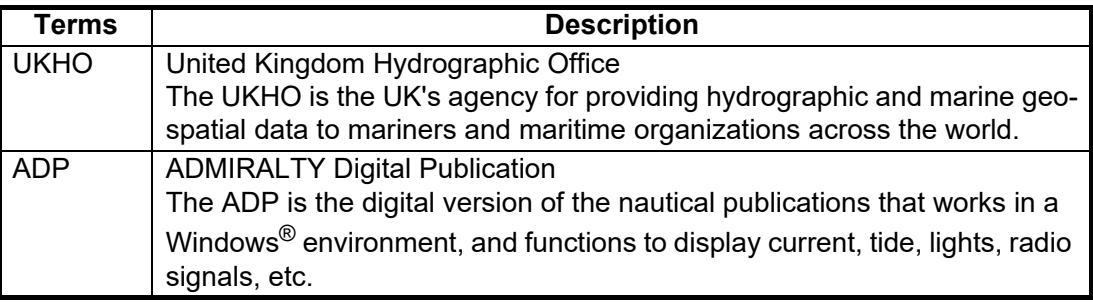

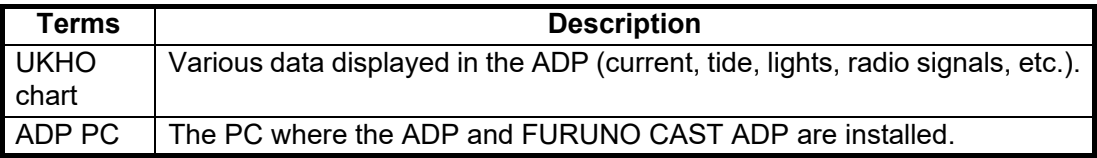

#### **Current information**

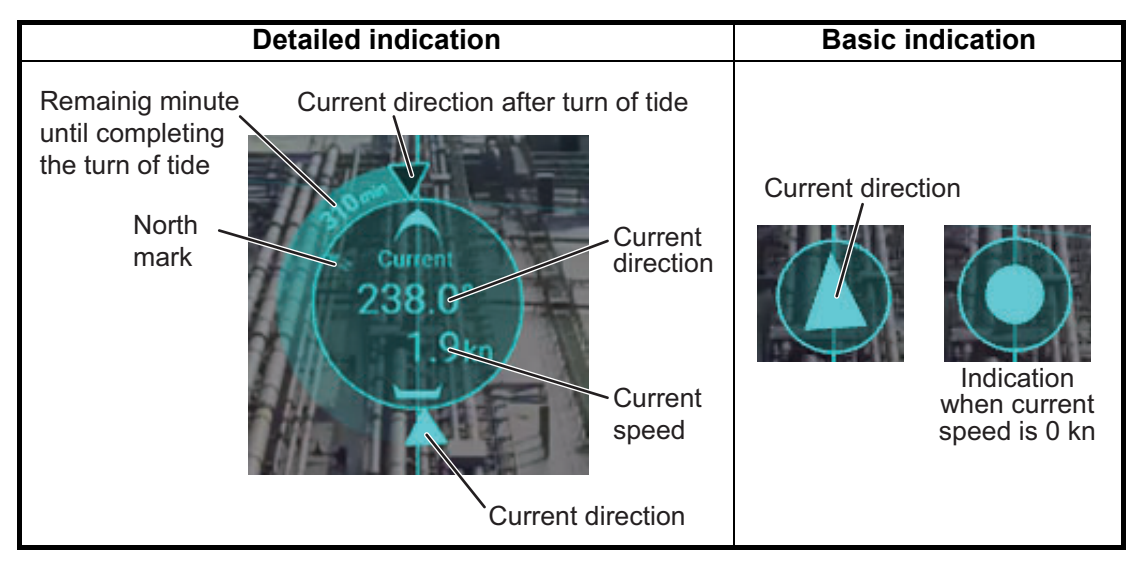

**Note:** You can select how to display the current direction. [Flow From] shows from what direction the current is flowing; [Flow To] shows the direction the current is heading. See [section 1.10.3](#page-30-3).

#### **Tide information**

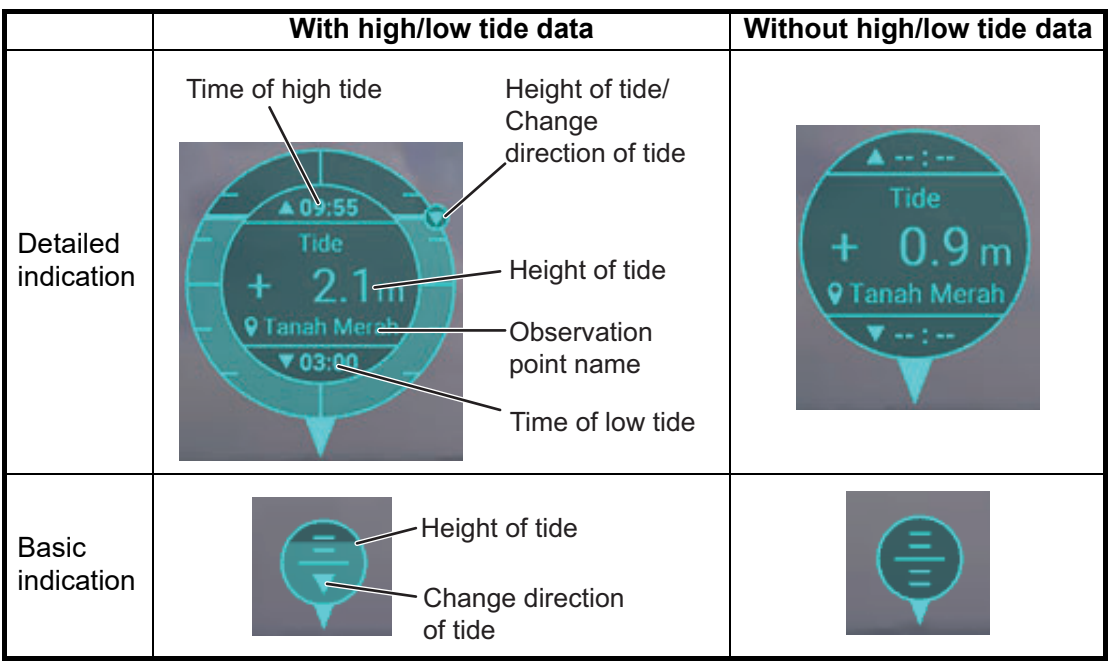

#### **1.10.1 How to activate the UKHO charts display function**

<span id="page-29-0"></span>To display UKHO charts, enter the activation code and activate the function.

- 1. Click the menu button to open the main menu.
- 2. Click [Function License].
- 3. Click the [Activate] button.

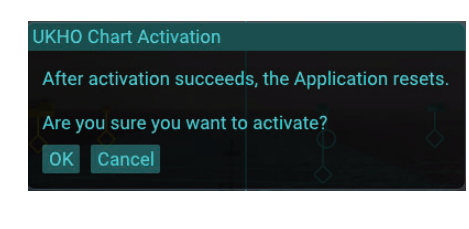

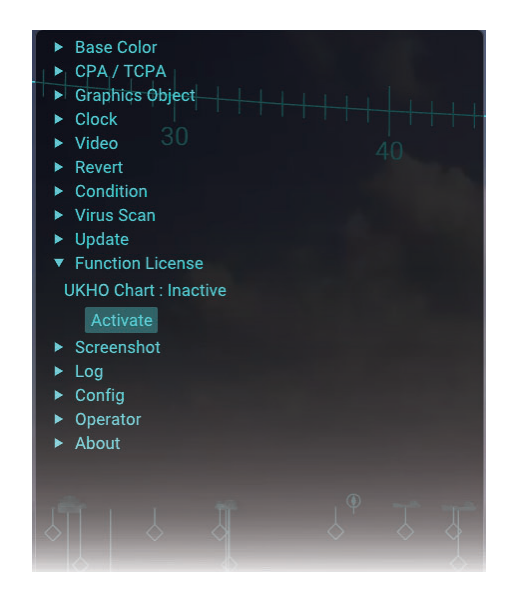

4. Click the [OK] button.

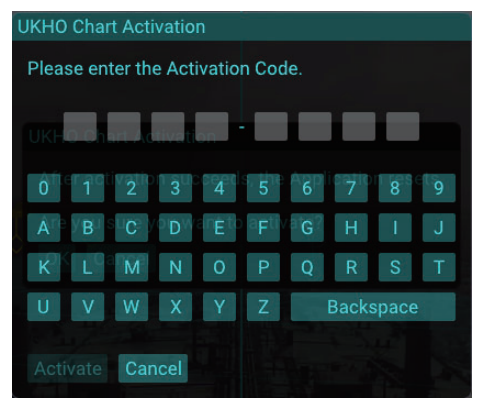

5. Enter the activation code (8 digits), then click the [Activate] button.

**Note 1:** If the activation code is invalid, the message shown in the figure to the right appears. Close the message, then enter the correct activation code. Be careful not to mistake "O" (alphabet) for "0" (zero), "I" (alphabet) for "1" (one).

**Note 2:** If used activation code is entered, the message shown in the figure to the right appears. Close the message, then enter a new, unused activation code.

- 6. Click the [OK] button.
- 7. Close the main menu.

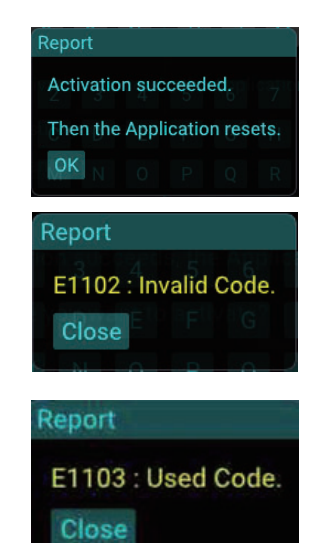

#### **1.10.2 How to show/hide user charts**

- <span id="page-30-0"></span>1. Click the menu button to open the main menu.
- 2. Click [Graphics Object].
- 3. Click [UKHO Chart]. **Note:** [UKHO Chart] appears on the main menu only when UKHO charts display function is activated.
- 4. Check the checkbox for [Visible] to show the UKHO chart objects. If you want to hide the objects, remove the check mark from the checkbox.
- <span id="page-30-1"></span>5. Close the main menu.

#### <span id="page-30-3"></span>**1.10.3 How to set the current information**

- 1. Click the menu button to open the main menu.
- 2. Click [Graphics Object].
- 3. Click [UKHO Chart]. **Note:** [UKHO Chart] appears on the main menu only when UKHO charts display function is activated.
- 4. Click [Current].
- 5. Adjust the slider bar for [Range] to adjust the display range of the current information.
- 6. Activate the [Flow From] or [Flow To] radio button.
	- [Flow From]: Shows from what direction the current is flowing.
	- [Flow To]: Shows the direction the current is heading.
- <span id="page-30-2"></span>7. Close the main menu.

#### **1.10.4 How to set the tide information**

- 1. Click the menu button to open the main menu.
- 2. Click [Graphics Object].
- 3. Click [UKHO Chart]. **Note:** [UKHO Chart] appears on the main menu only when UKHO charts display function is activated.
- 4. Click [Tide].
- 5. Adjust the slider bar for [Range] to adjust the display range of the tide information.
- 6. Close the main menu.

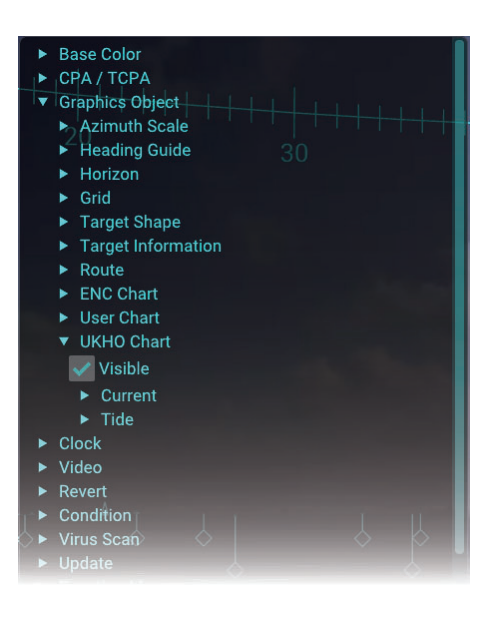

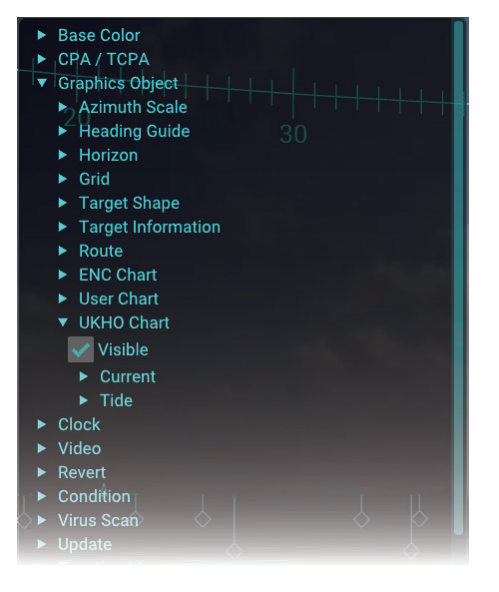

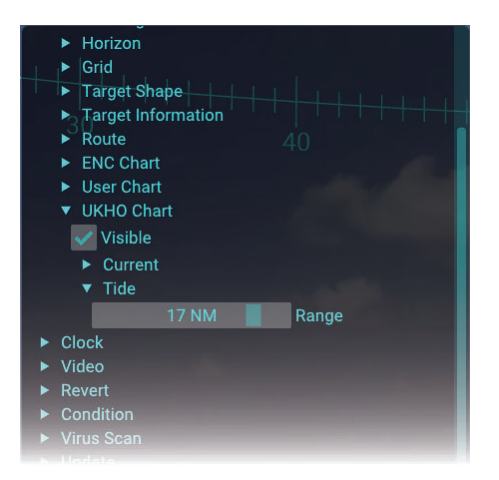

#### **1.10.5 How to deactivate the UKHO charts display function**

- <span id="page-31-0"></span>1. Click the menu button to open the main menu.
- 2. Click [Function License].

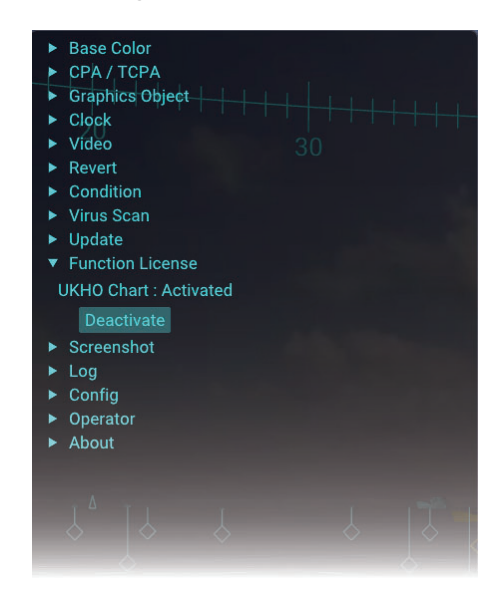

3. Click the [Deactivate] button.

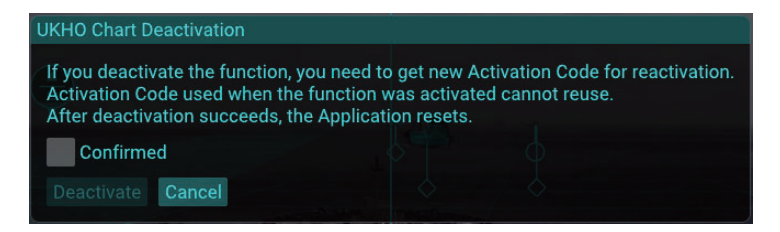

**Note:** If the ZDA sentence has not been input after activating the UKHO chart display function, the following message appears and you cannot deactivate the function,

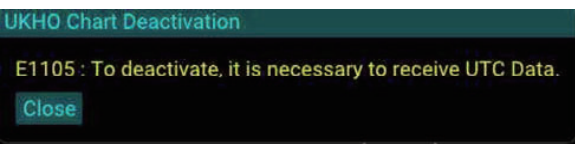

4. Check the following notice. If accepted, click the checkbox for [Confirmed], then click the [Deactivate] button.

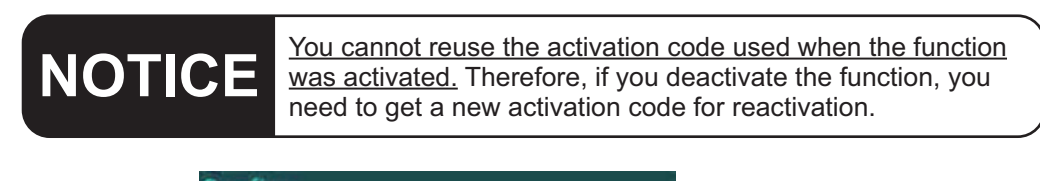

Confirm Are you sure you want to deactivate? OK Cancel

5. Click the [OK] button to activate the function,

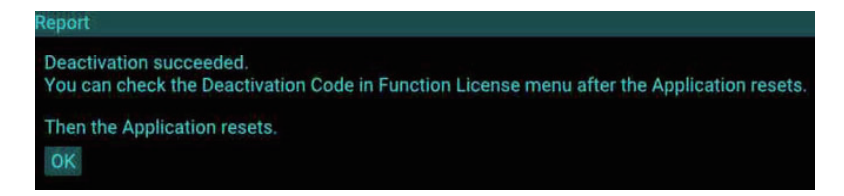

6. Click the [OK] button.

After the deactivation is completed, the [Code] button appear on the [Function License] menu. Click the [Code] button to show the UKHO chart deactivation code.

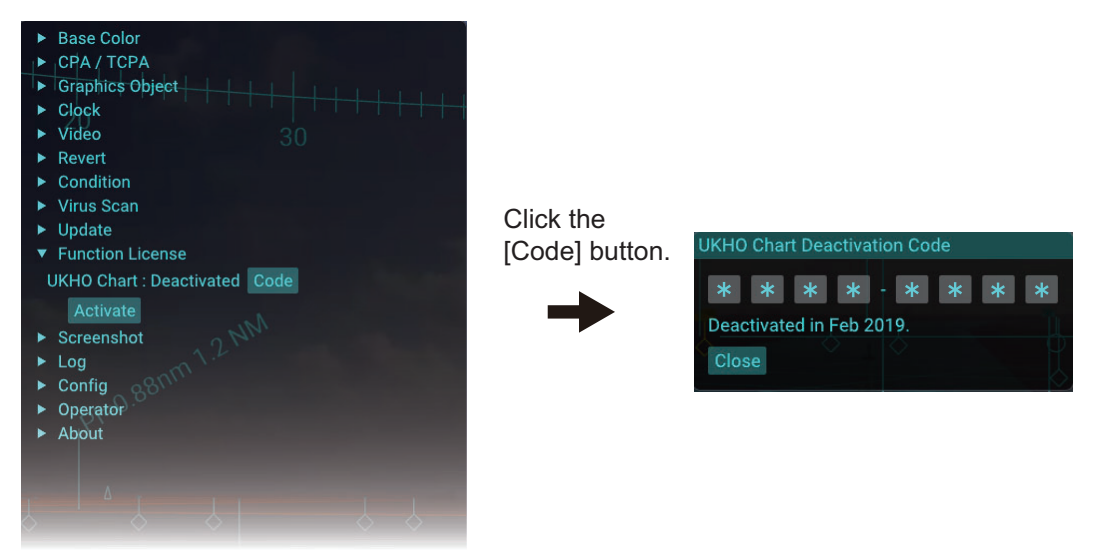

# <span id="page-32-1"></span>**1.11 How to Select Time Format, Set Local Time**

<span id="page-32-0"></span>The date indication at the upper left of the screen shows either UTC (Universal Time, Coordinated) time and date, or local time and date. To select time format and set local time, do as follows.

- 1. Click the menu button to open the main menu.
- 2. Click [Clock].
- <span id="page-32-2"></span>3. Activate the [UTC] or [Local] radio button.
- 4. When [Local] is selected at [step 3,](#page-32-2) adjust the time difference between the local time and UTC time, in hours and minutes. Select "+" if the local time is ahead of the UTC time, or "-" if it is behind the UTC time. If [UTC] is selected, go to next step.
- 5. Close the main menu.

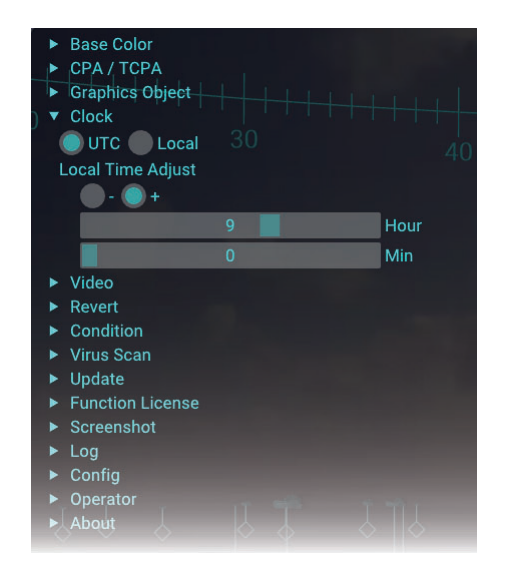

# **1.12 How to Adjust the Video Image Brilliance**

<span id="page-33-0"></span>You can adjust the brilliance of the video image from the IP camera. If you want to emphasize the AR navigation objects on the screen, decrease the brilliance.

**Note:** This function does not adjust the display brilliance. To adjust the display brilliance, see the operator's manual of the monitor unit.

- 1. Click the menu button to open the main menu.
- 2. Click [Video].
- 3. Adjust the slider bar for [Brightness] to adjust the video image brilliance.
- <span id="page-33-1"></span>4. Close the main menu.

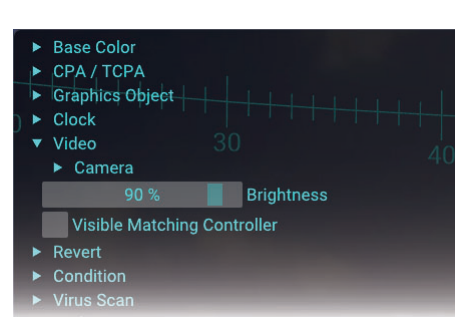

## <span id="page-33-2"></span>**1.13 How to Adjust the Video Image Position**

When an AR object is not aligned with the target (AIS target, buoy, etc.) on the screen, adjust the video image position to overlay correctly the object on the target.

**Note:** Do not move the IP camera after installation. When you want to adjust the video image position, do as follows.

- 1. Click the menu button to open the main menu.
- 2. Click [Video].
- 3. Check the checkbox for [Visible Matching Controller] to show the visible matching controller.
- 4. Show the horizon line and target shape, referring to [subsection 1.8.3](#page-17-2) and [subsection 1.8.8.](#page-22-2)

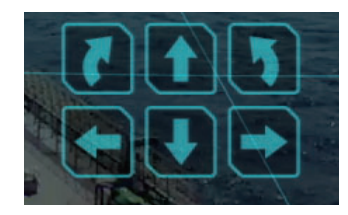

Visible matching controller

- 5. Click the buttons on the visible matching controller to adjust video image position, considering the following points.
	- The horizon line must be aligned with the horizon on the screen.
	- The target shape must be aligned with the actual AIS target. It is recommended to select an AIS target that is stationary.
	- The selective marker for the TT target must be aligned with the actual TT target.

**Note:** When the IP camera position is offset from the ship's center, the heading guide is not aligned with the ship's bow on the video image, due to the offset applied.

#### Adjusting example

#### *1* Before adjusting

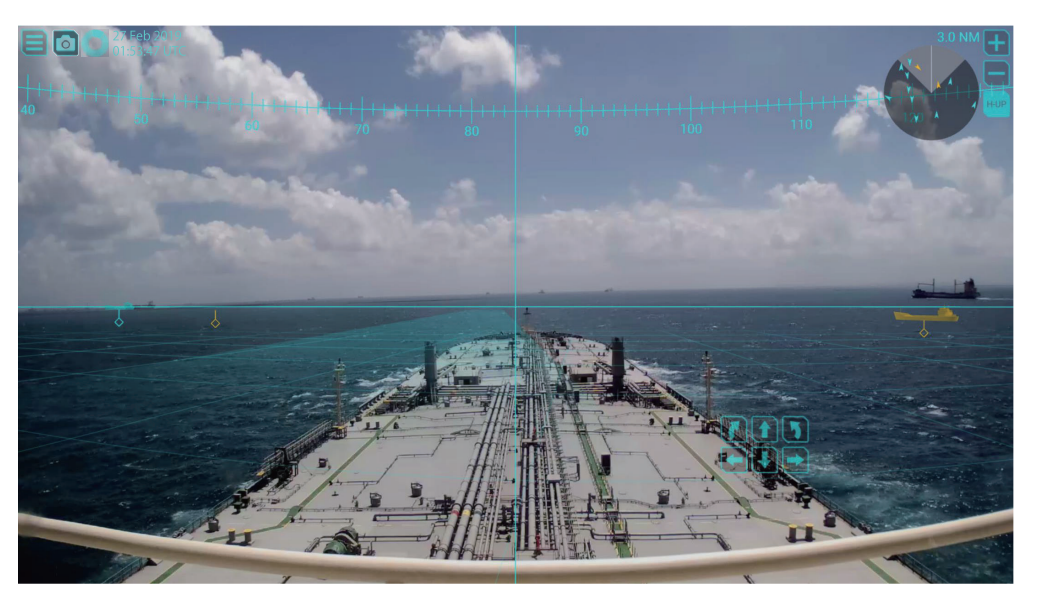

#### *2* Roll adjusting

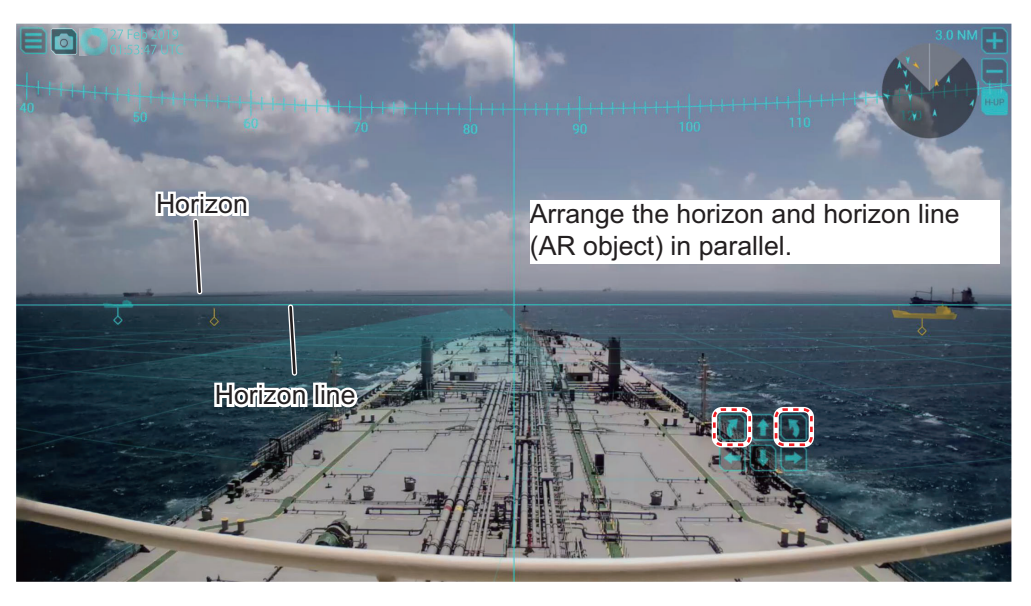

# Align the horizon line (AR object) with the horizon on the screen.

*4* Yaw adjusting

*3* Pitch adjusting

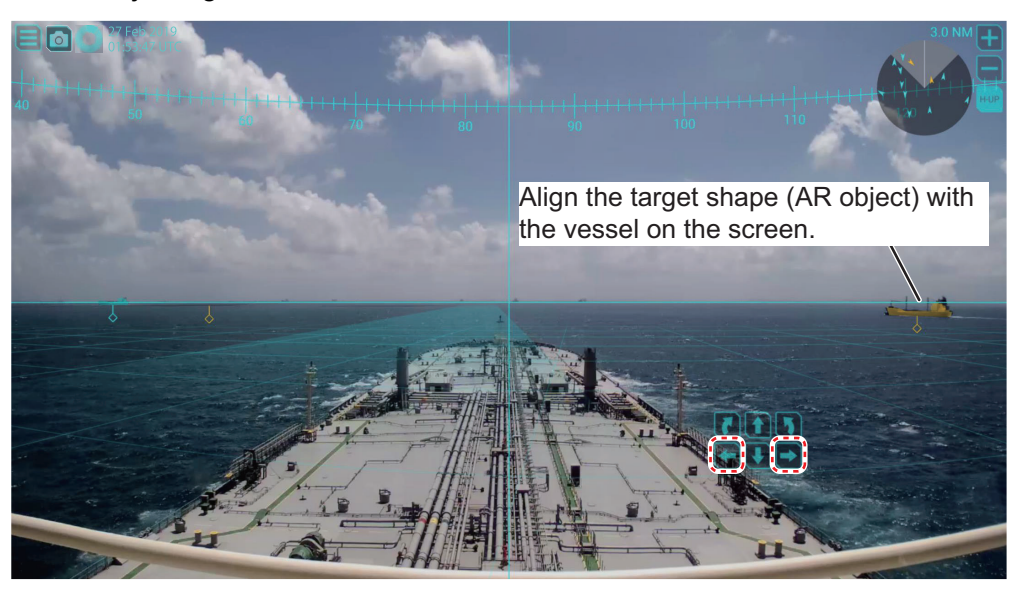

6. Hide the horizon line and matching controller. The target shape feature may be kept on if its use is necessary. To hide the matching controller, uncheck the checkbox for [Visible Matching Controller].

**Note:** It takes approx. five seconds to save the configuration. When you adjust the video image position for initial settings, restart the AR navigation system. After restarting the AR navigation system, confirm that the AR navigation objects are correctly aligned with their respective targets on the screen.
# **1.14 Screenshots**

You can save a screenshot of the on-screen display and play it back at any time.

# **1.14.1 How to take a screenshot**

To take a screenshot, click the screenshot button on the top-left of the display. The screenshot is saved in the main PC. The file format for saved screenshots is PNG. The date and time the file was saved are used for the file name. For example, when the screenshot is saved at 03:04:05, February 1, 2020, the file name is "20200102\_030405.png".

**Note:** If the disk capacity is insufficient to take a screenshot, the error message shown in the figure to the right appears. Delete unnecessary screenshots referring to [subsection 1.14.3](#page-38-0). You can confirm the disk capacity status in the main PC from the main menu  $\rightarrow$  [Screenshot].

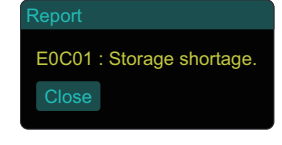

# **1.14.2 How to copy screenshots to a USB flash memory**

You can copy screenshot files to a USB flash memory.

- 1. Insert a USB flash memory to the USB port on the main PC.
- 2. Click the menu button to open the main menu.
- 3. Click [Screenshot].

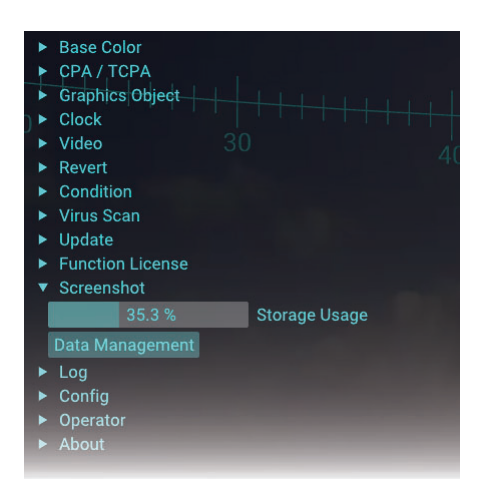

4. Click [Data Management].

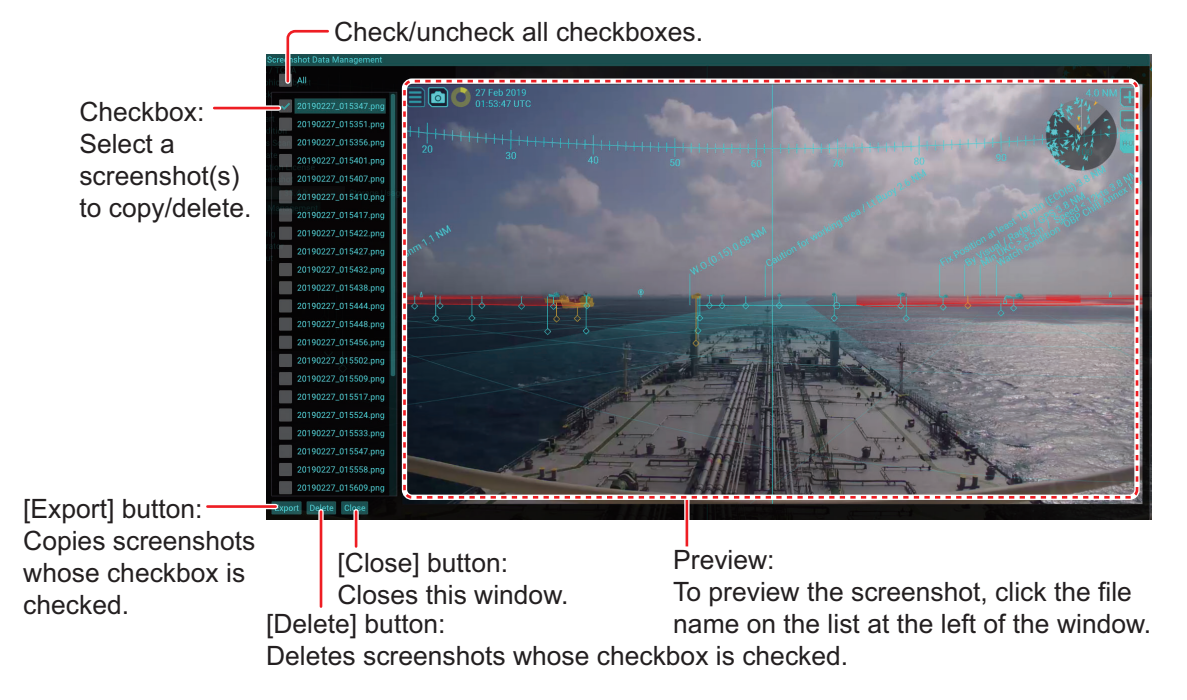

5. Check the checkbox(es) to copy the screenshot(s).

**Note:** If the USB flash memory cannot be de-

6. Click the [Export] button.

main PC.

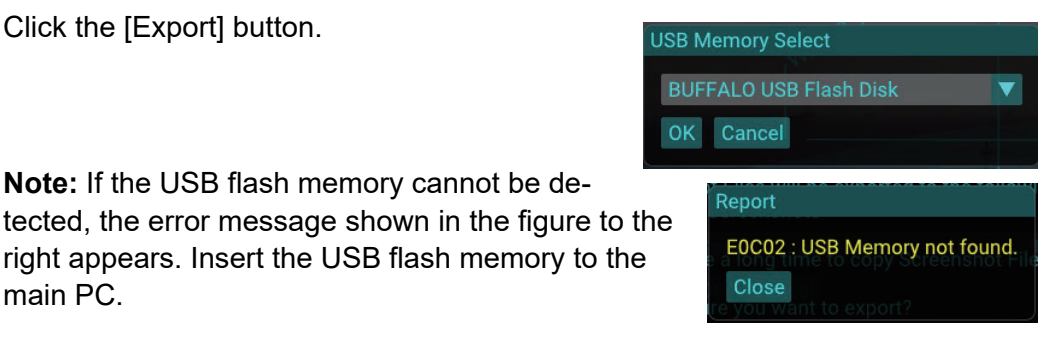

- 7. Select the USB flash memory as saving destination from the drop-down list.
- 8. Click the [OK] button. The message shown in the figure to the right appears.

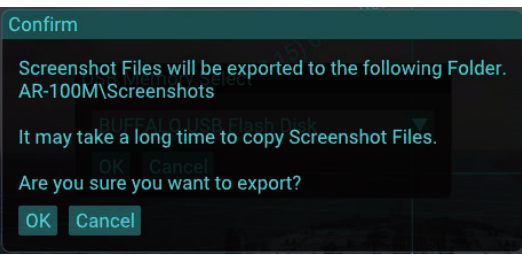

Report

9. Click the [OK] button to start copying screenshots.

The message shown below-left appears while copying screenshots. After completing the file copy, the confirmation message shown below-right appears.

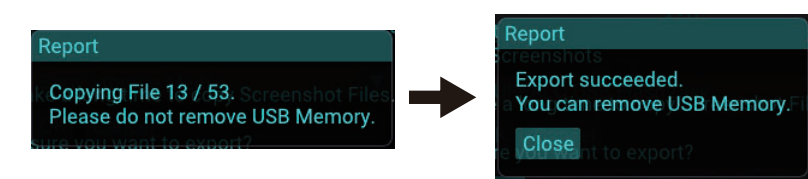

**Note 1:** If the disk capacity of the USB flash memory is insufficient to copy screenshots, the error message shown in the figure to the right appears. Make sure that there is enough space in the USB flash memory.

**Note 2:** Do not remove the USB flash memory during

E0C03 : USB Memory shortage.

the copying. If the flash memory is removed, the message shown in the figure to the right appears. Close the message and retry copying screenshots after inserting the USB flash memory.

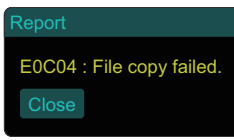

10. Click the [Close] button.

# <span id="page-38-0"></span>**1.14.3 How to delete screenshot files**

You can delete screenshot files as follows.

- 1. Click the menu button to open the main menu.
- 2. Click [Screenshot].
- 3. Click [Data Management].
- 4. Check the checkbox(es) to delete screenshot file(s).
- 5. Click the [Delete] button. The message shown in the figure to the right appears.

6. Click the [OK] button.

7. Click the [Close] button.

#### Confirm

Checked Files will be deleted.

Are you sure you want to delete? OK Cancel

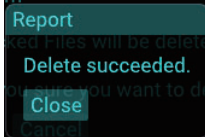

#### 1. OPERATION

This page is intentionally left blank.

# **2. INSTALLATION AND INITIAL SETTINGS**

The procedure for the installation of the AR navigation system is as follows.

- 1) Mount and wire each unit, referring to [section 2.1](#page-40-0) and [section 2.2](#page-44-0).
- 2) Login as a service technician and enter the initial settings, referring to [section 2.3.](#page-56-0)
- 3) Confirm the system operation, referring to [section 2.4](#page-73-0).

# <span id="page-40-0"></span>**2.1 Mounting**

# **2.1.1 Main PC**

**Note:** Locate the unit away from direct sunlight.

1. Unfasten four screws to remove the four foot pads at the bottom of the main PC.

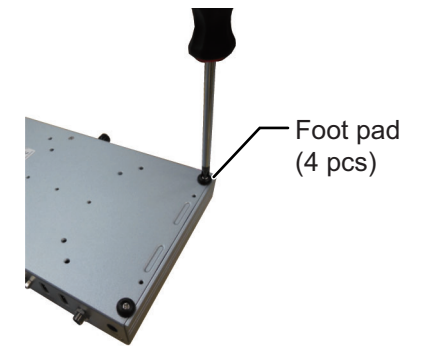

2. Insert the supplied four countersunk screws to the screw hole for the foot pad.

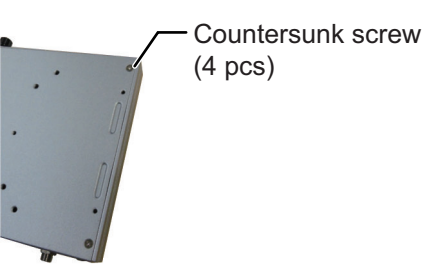

3. Attach two mounting brackets to the main PC, using the supplied screws.

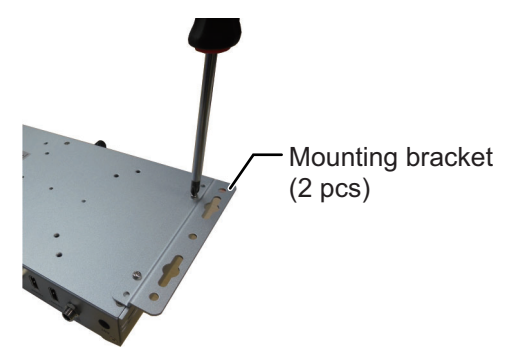

- 4. Drill four pilot holes in the mounting location for the mounting screws.
- 5. Secure the unit using the four supplied self-tapping screws and flat washers.

# **2.1.2 PoE adapter**

**Note:** Locate the unit away from direct sunlight.

- 1. Clean the bottom of the PoE adapter and mounting location.
- 2. Attach the supplied four adhesive mats to the bottom of the PoE adapter, referring to the following illustration.

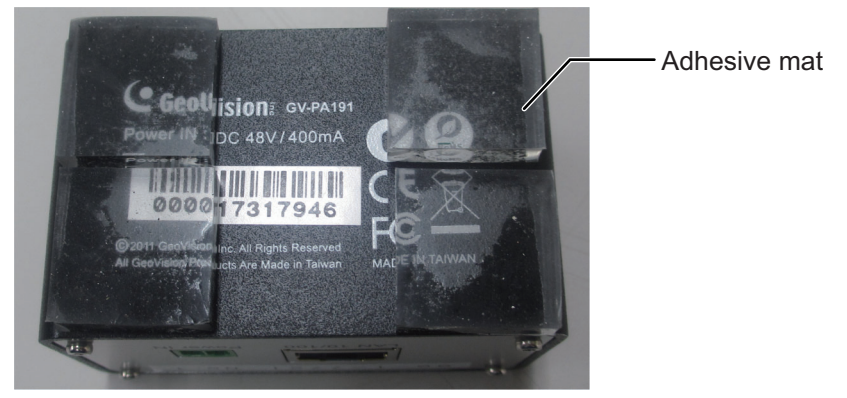

3. Set the PoE adapter to the mounting location.

### **2.1.3 IP camera**

**Note:** Select the mounting location which gives the shortest distance between the IP camera and the monitor unit. When the IP camera is far from the monitor unit, the parallax error between the view from the monitor unit position and IP camera increases.

- 1. Drill four pilot holes in the mounting location for the mounting screws.
- 2. Secure the camera bracket using the four supplied self-tapping screws.
- 3. Mount the IP camera to the top of the camera bracket.

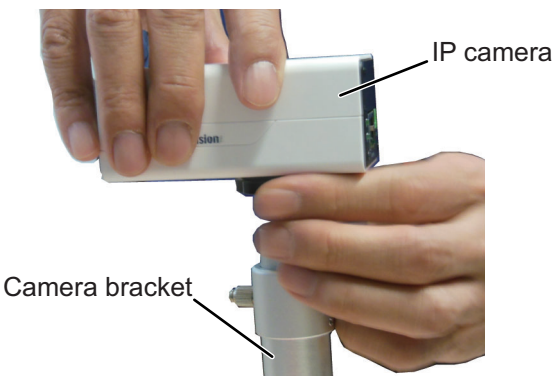

4. Face the IP camera to the ship's bow direction, then fasten the bolt, using the supplied knob, to lock the IP camera.

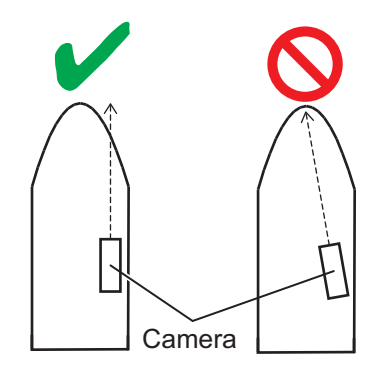

5. After locking the IP camera, remove the knob from the camera bracket.

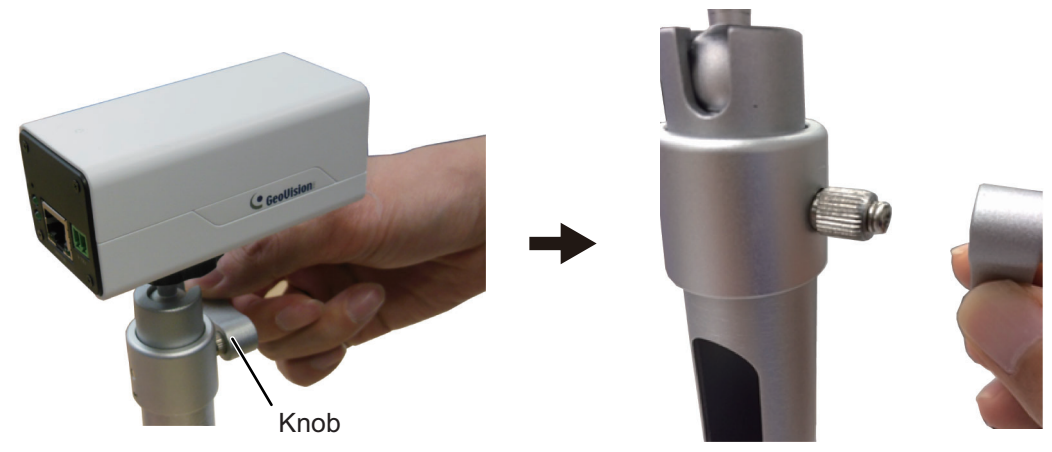

Fasten the bolt using the knob to lock the IP camera.

Remove the knob after fastening the bolt and locking the IP camera.

**Note 1:** Retain the knob to unfasten/fasten the bolt on the camera bracket.

**Note 2:** Do not move the IP camera after installation. When you want to adjust the video position, see [section 1.13.](#page-33-0)

### **2.1.4 Trackball**

You can control almost all aspects of your AR navigation system from the trackball. Locate the unit where it can easily be operated, and easily connected to the main PC.

# **2.1.5 Sensor adapter (option)**

#### **Mounting considerations**

When you select a mounting location, keep in mind the following points:

- Locate the adapter away from heat sources because of heat that can build up inside the cabinet.
- The vibration should be minimal.
- Locate the equipment away from places subject to water splash and rain.
- Make sure that the ground wire is connected between the earth terminal on chassis and the ship's earth.
- Leave sufficient space at the sides and rear of the unit to facilitate maintenance.
- A magnetic compass will be affected if the adapter is placed too close to the magnetic compass. Observe the compass safe distances at the front of this manual to prevent interference to a magnetic compass.

#### **How to mount the sensor adapter**

- 1. Unfasten four binding screws to remove the cover from the sensor adapter.
- 2. Fasten four self-tapping screws ( $\phi$ 4×20, supplied) to fix the sensor adapter.
- 3. Reattach the cover.

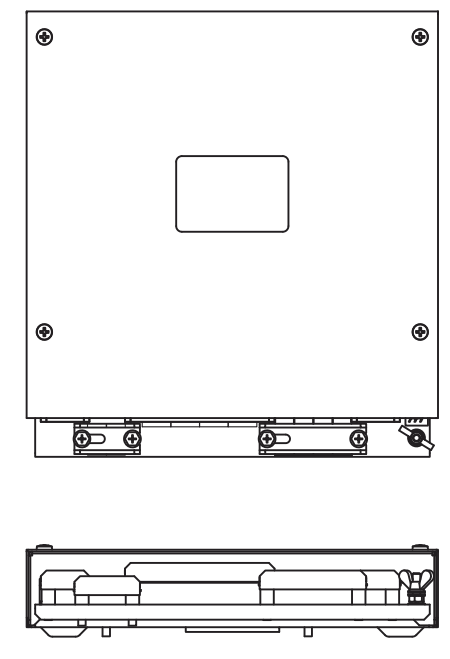

MC-3000S

# <span id="page-44-0"></span>**2.2 Wiring**

# **2.2.1 Main PC**

# **Interface**

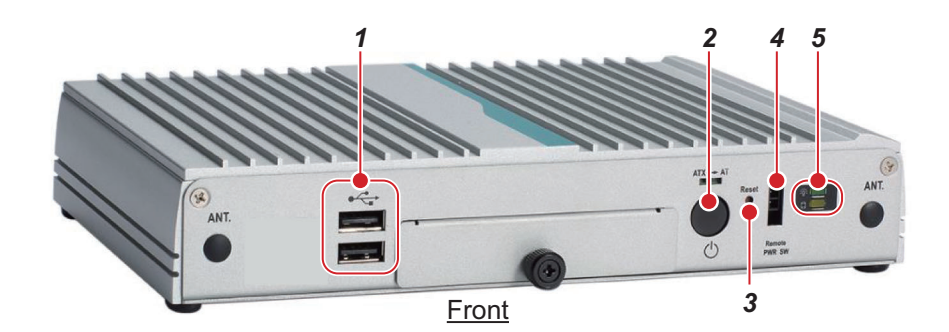

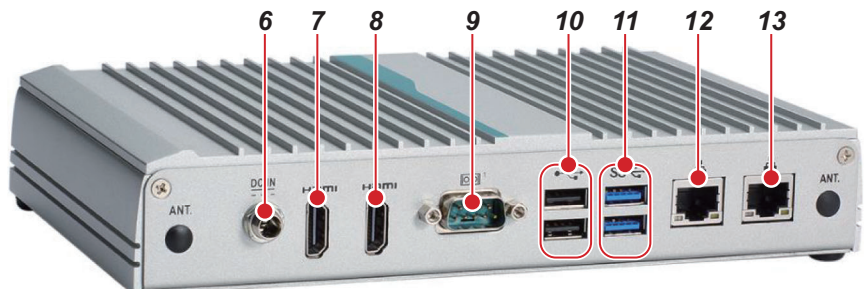

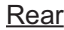

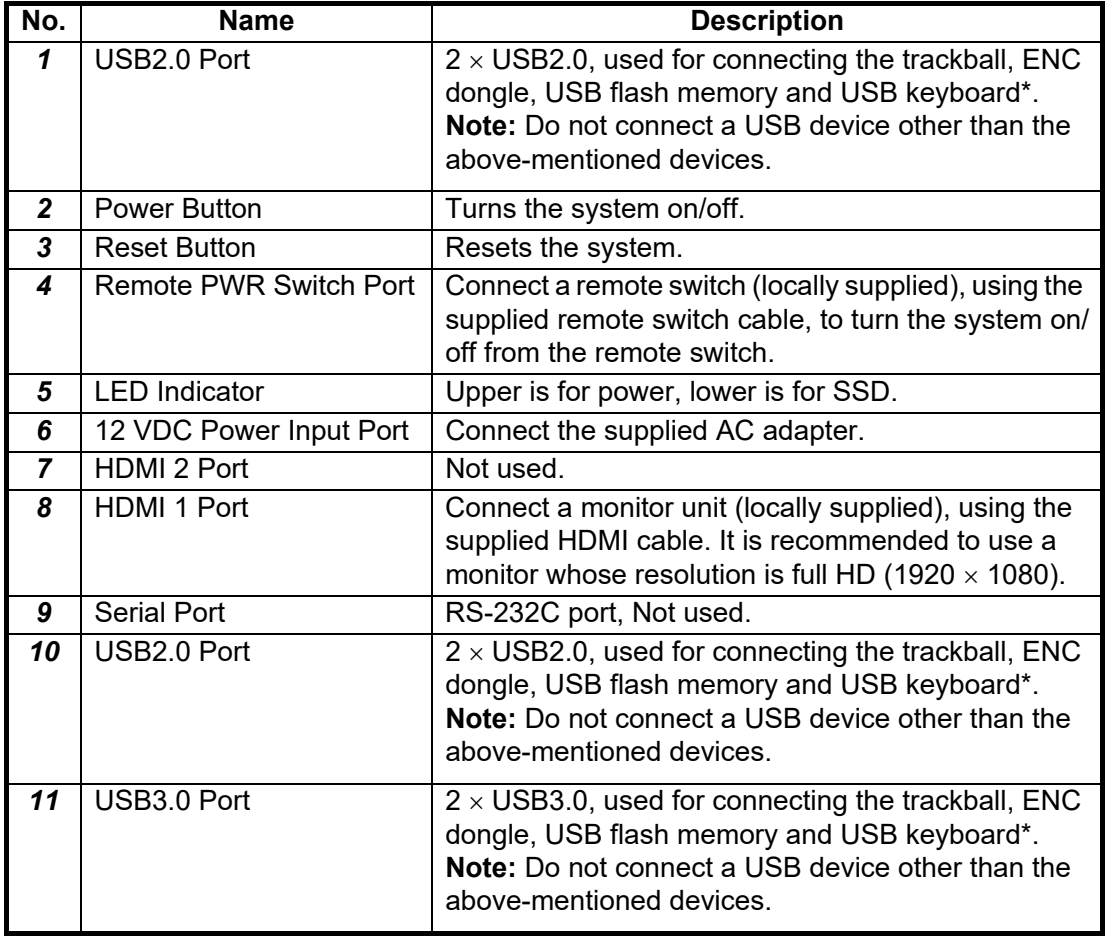

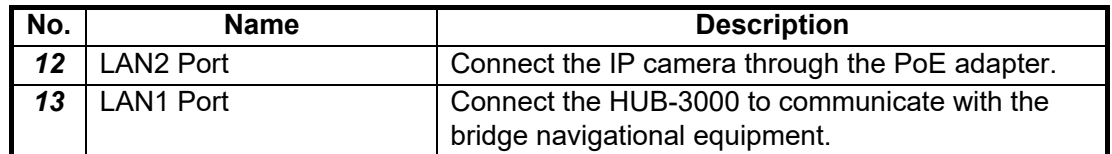

\*: The USB keyboard is used only for adjusting the initial settings menu. To prevent unintended operation, do not connect the USB keyboard during normal use of the system.

**Note:** An ENC dongle is necessary to share the ENC charts from the ECDIS. Keep the ENC dongle connected to one of the USB ports on the main PC while using the AR navigation system.

#### **Hiding the LED indicators**

If the LED indicators on the main PC and the ENC dongle are too bright at night, cover them with vinyl tape. The location of the LED indicator is shown in the following figure.

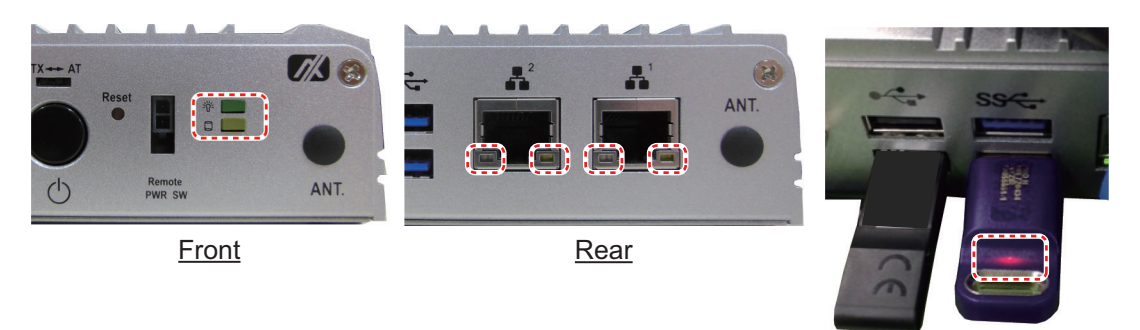

ENC dongle

#### **Remote PWR switch**

Connect a remote switch (supplied locally) to the Remote PWR switch port, to turn the system on/off from a remote switch.

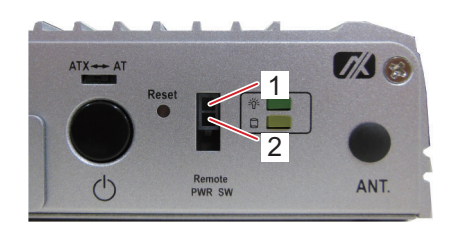

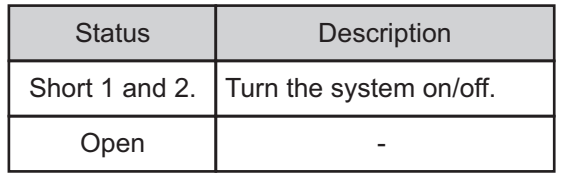

# **2.2.2 PoE adapter**

The PoE adapter supplies the power to the IP camera through the LAN cable and interfaces the data between the main PC and IP camera.

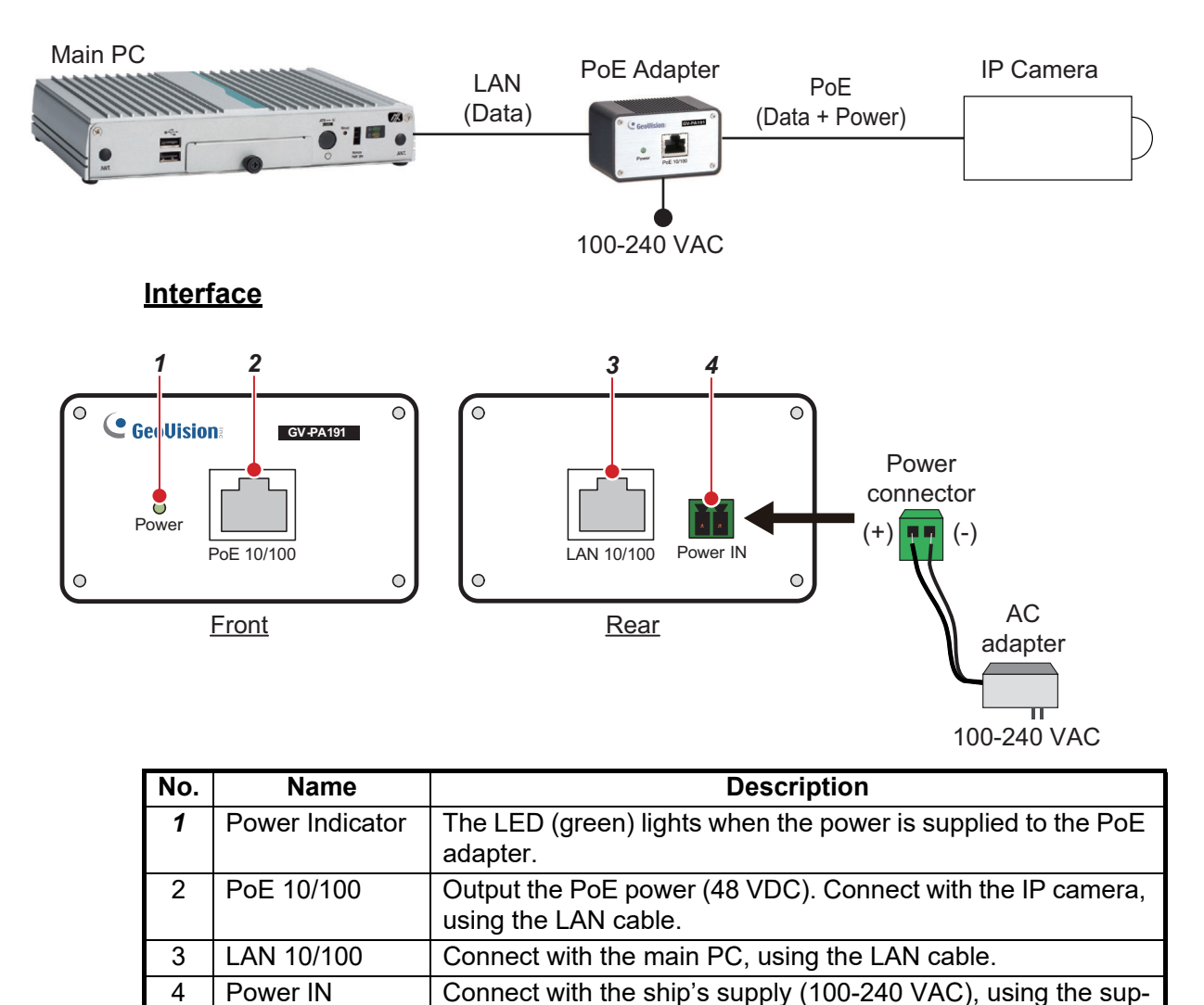

# **Hiding the LED indicator** plied AC adapter and power connector.

If the LED indicator is too bright at night, cover it with vinyl tape. The location of the LED indicator is shown in the figure to the right.

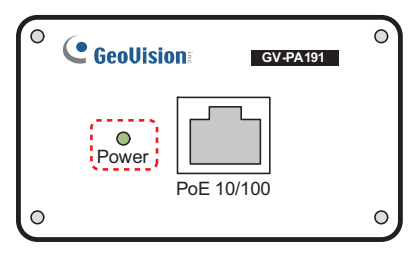

# **2.2.3 IP camera**

The IP camera is powered from the PoE adapter through the Ethernet interface using PoE (Power over Ethernet). Connect the IP camera to the PoE adapter, using the supplied LAN cable.

**Note:** Be sure to connect the LAN cable vertically. After the connection, secure the LAN cable to the bracket, using a cable tie (supplied locally).

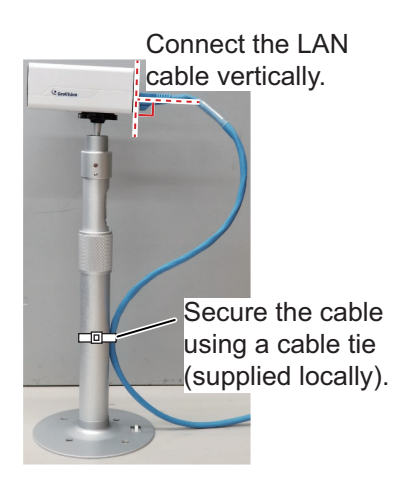

### **Interface (GV-EBX2100)**

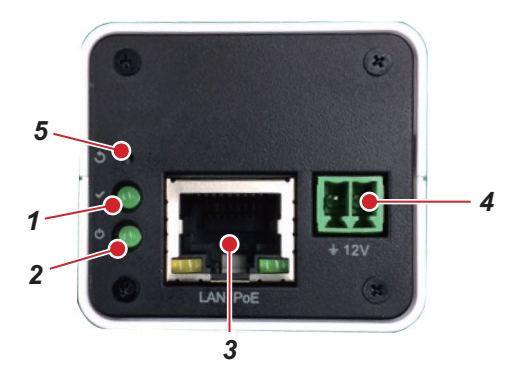

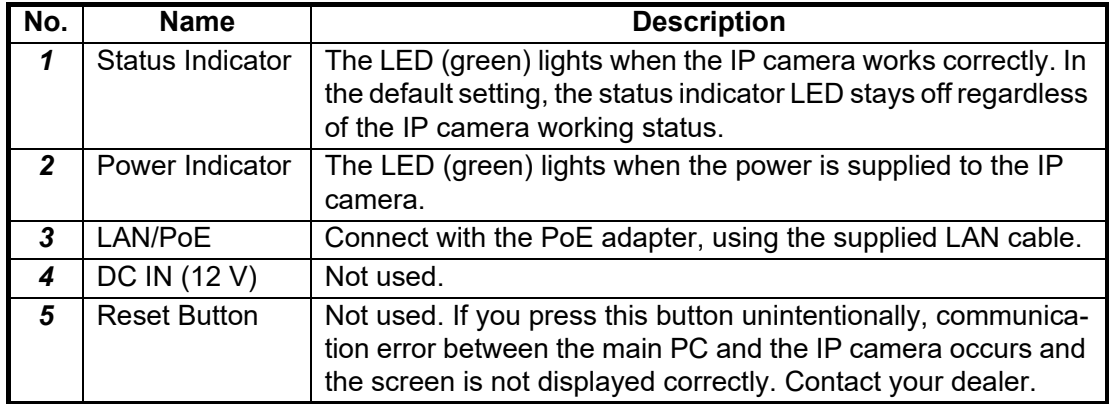

#### **Hiding the LED indicators**

If the LED indicators are too bright at night, cover them with vinyl tape. The LEDs which are active (lit) when the camera is turned on have their locations indicated with dashed lines in the figure to the right.

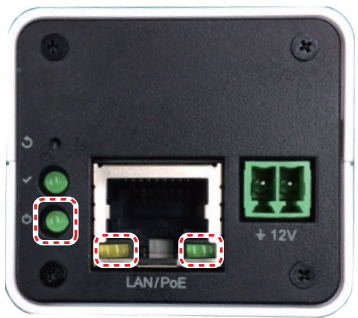

GV-EBX2100

 $8 \text{ mm}$ 

# **2.2.4 Sensor adapter (option)**

Use the ferrule-type terminals (supplied) to connect the cables to the terminals in the sensor adapters. This connection requires a crimping tool (CRIMPFOX10S, option). For the relations between the connectors and rod terminals, see page AP-2. Also, the stickers attached on the reverse side of the covers show the detailed connections.

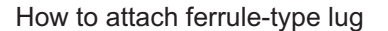

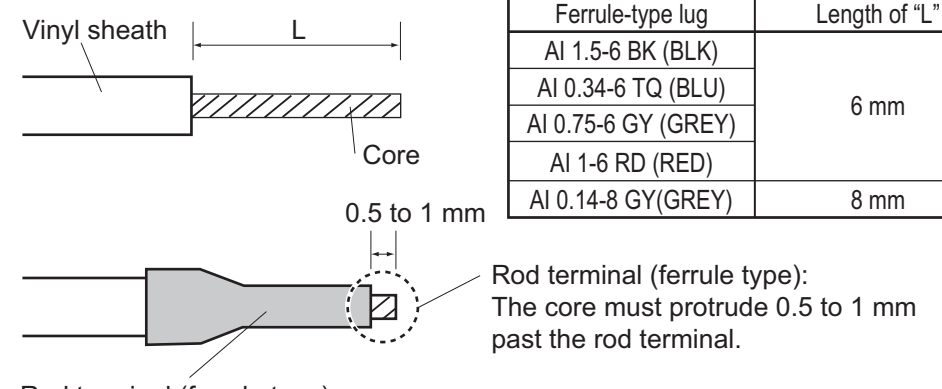

Rod terminal (ferrule type):

After attaching the rod terminal, use the optional crimping tool CRIMPFOX 10S to crimp.

#### **Fabrications**

• LAN cable

Attach the modular plug as shown in the following figure.

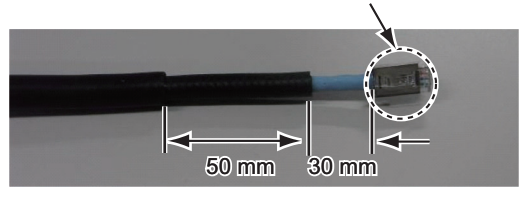

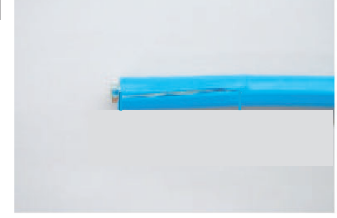

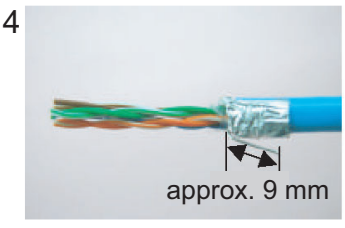

Fold back drain wire and cut it, leaving 9 mm.

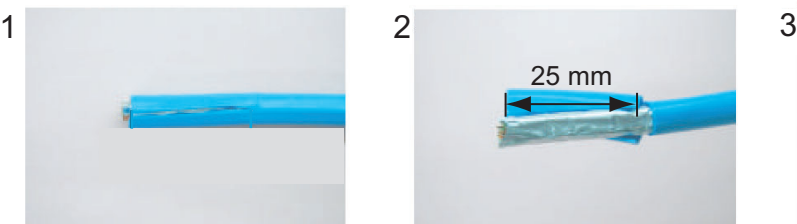

Expose inner vinyl sheath. Remove the inner vinyl sheath by approx 25 mm. Be careful not to damage inner shield and cores.

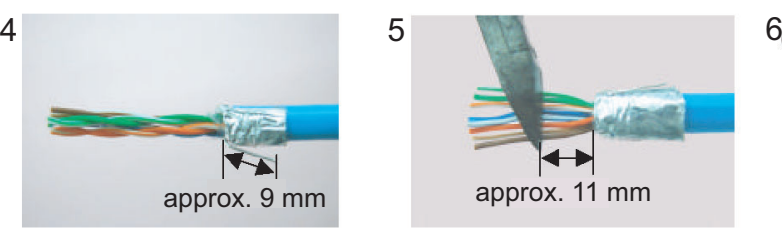

Straighten and flatten the cores in order and cut them, leaving 11 mm.

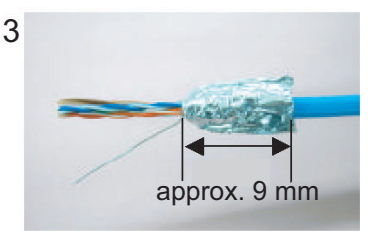

Fold back the shield, wrap it onto the inner vinyl sheath and cut it, leaving 9 mm.

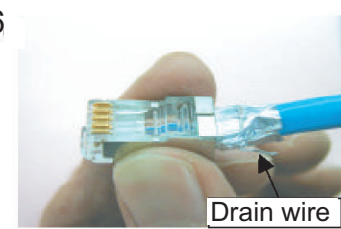

Insert the cable into the modular plug so that the folded part of the shield enters into the plug housing. The drain wire should be located on the tab side of the jack.

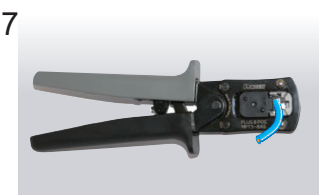

MPT5-8AS (PANDUIT CORP.), crimp the modular plug. Finally check the plug visually.

2 GRN

4 BLU

6 ORG

8 BRN

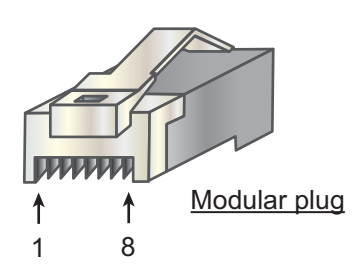

[Cross cable] **[Straight cable]** 

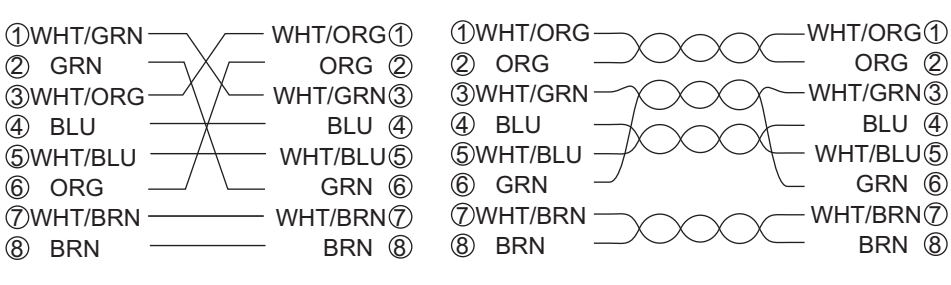

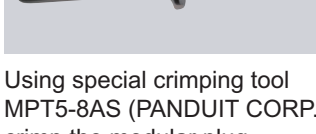

#### 2. INSTALLATION AND INITIAL SETTINGS

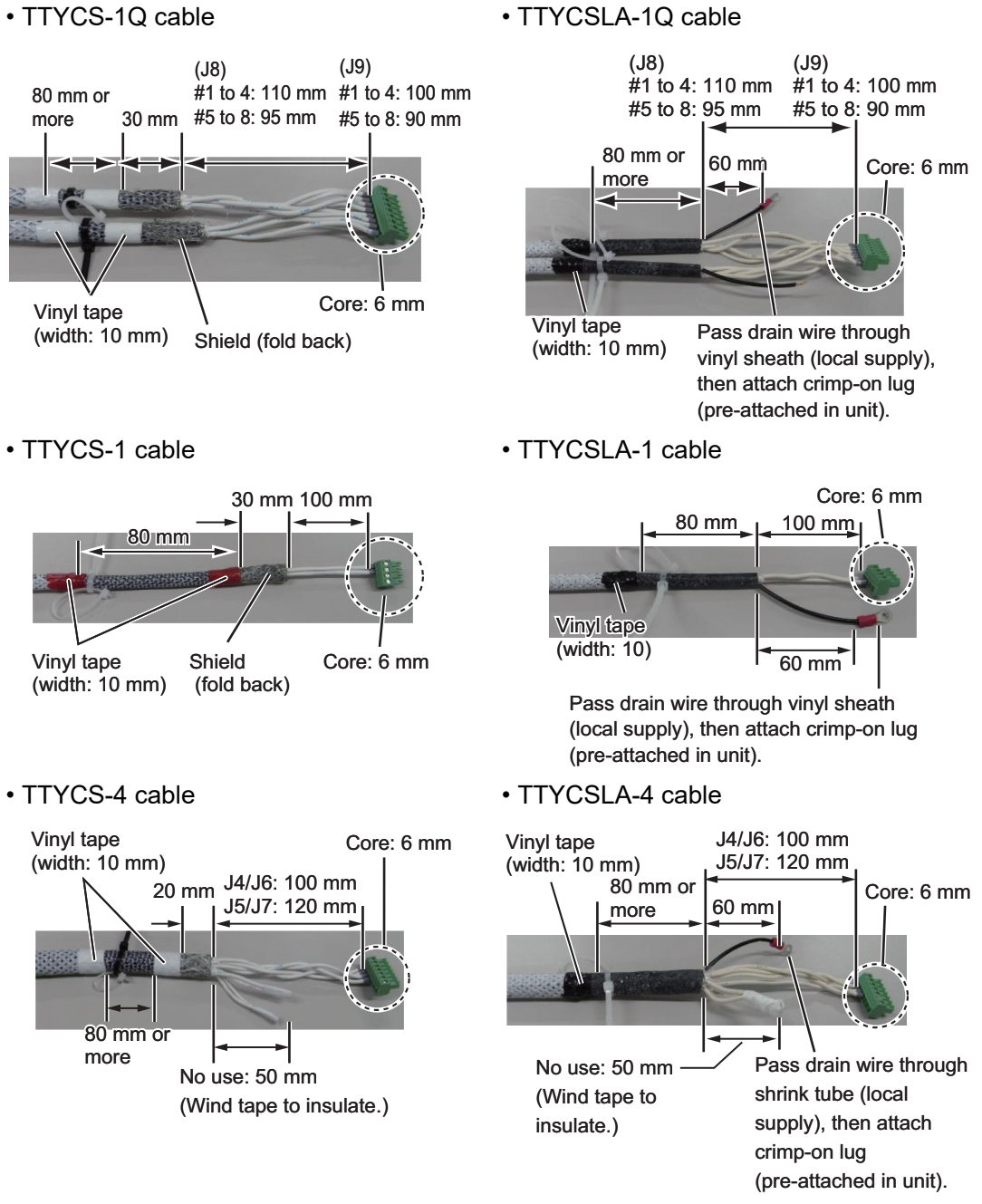

• DPYC-1.5 cable

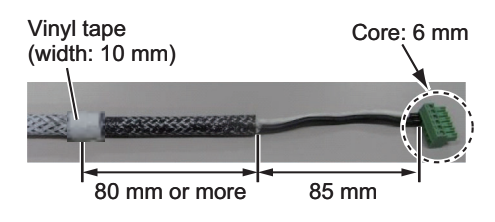

#### **Connections**

Unfasten four screws to remove the cover, pass the cables through the clamps and attach the cables to respective connectors. The shield part of the cable (or drain wire) must be fastened by (connected to) the clamp.

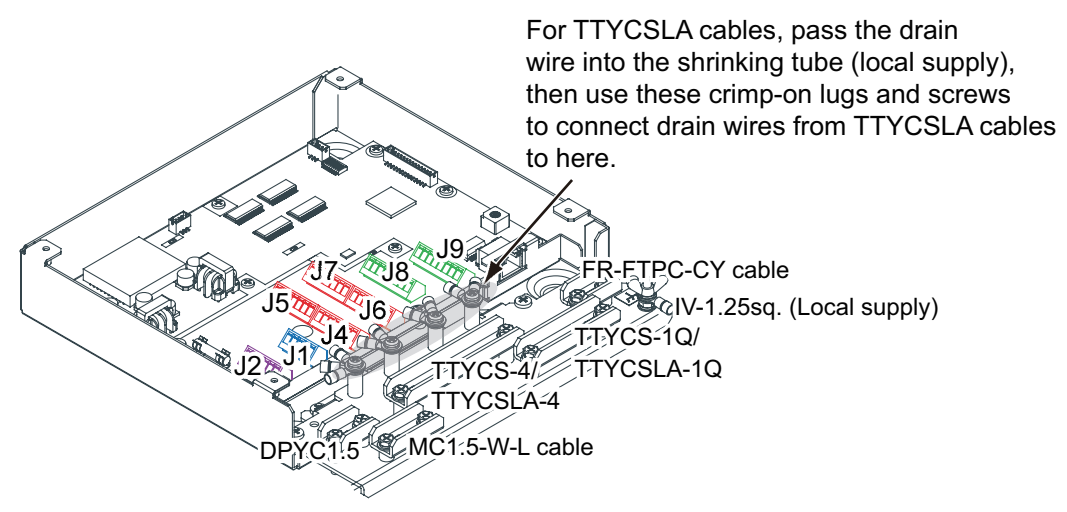

**Note:** Fasten the cable shield with the cable clamp.

#### **How to set NC/NO output (J2)**

The POWER FAIL signal on the connector J2 can be set to NC (normal close) output or NO (normal open) output as shown in the table below.

| Pin #          | Signal name   | In/Out | <b>Description</b>  | <b>NO</b>       | <b>NC</b>     |
|----------------|---------------|--------|---------------------|-----------------|---------------|
|                | <b>24V IN</b> |        | 24 VDC              | <b>DPYC-1.5</b> |               |
| $\overline{2}$ | 24V GND       |        | <b>GND (24 VDC)</b> |                 |               |
| $\overline{3}$ | PWR FAIL A    | Out    | Power fail output   | TTYCS(LA)-1     | No connection |
| $\overline{4}$ | PWR FAIL COM  | Out    | Power fail output   |                 | TTYCS(LA)-1   |
| 5              | PWR FAIL B    | Out    | Power fail output   | No connection   |               |

*Connector J2*

#### **How to set input specification (J4 to J9)**

For connectors J4 to J7, the connections are different depending on the input specifications as shown below.

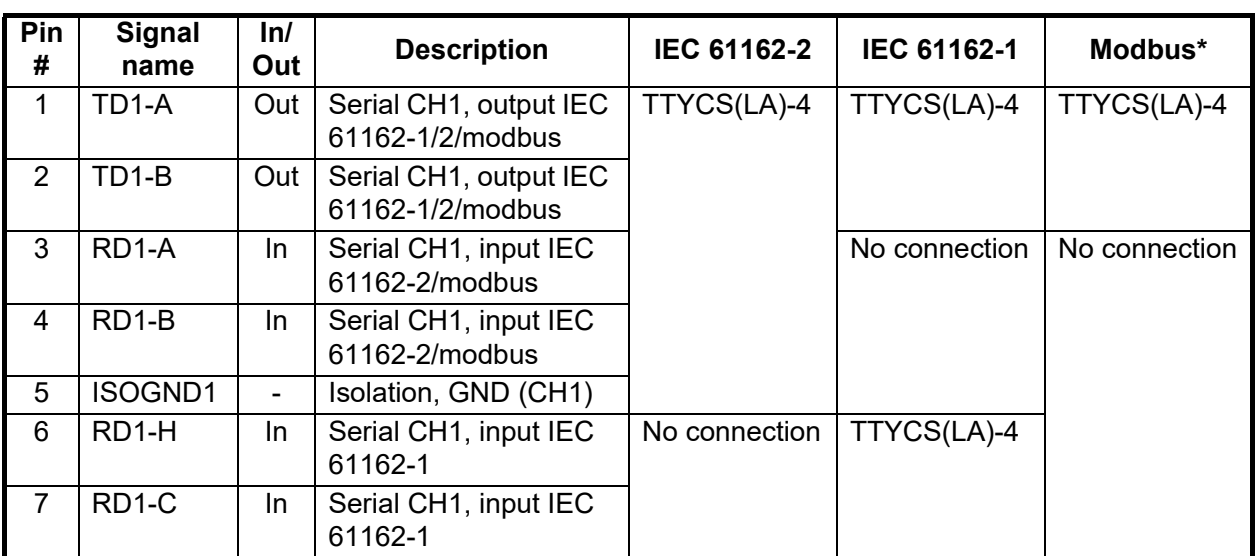

#### *Connector J4*

\*: Set the jumpers J20/J21 to Modbus.

#### *Connector J5*

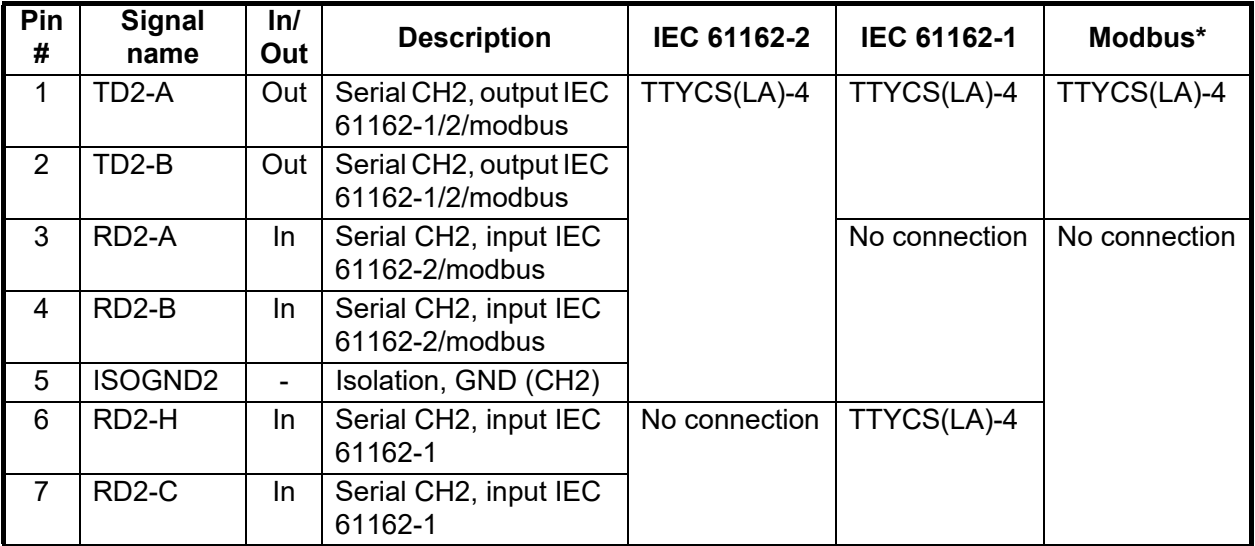

\*: Set the jumpers J20/J21 to Modbus.

#### 2. INSTALLATION AND INITIAL SETTINGS

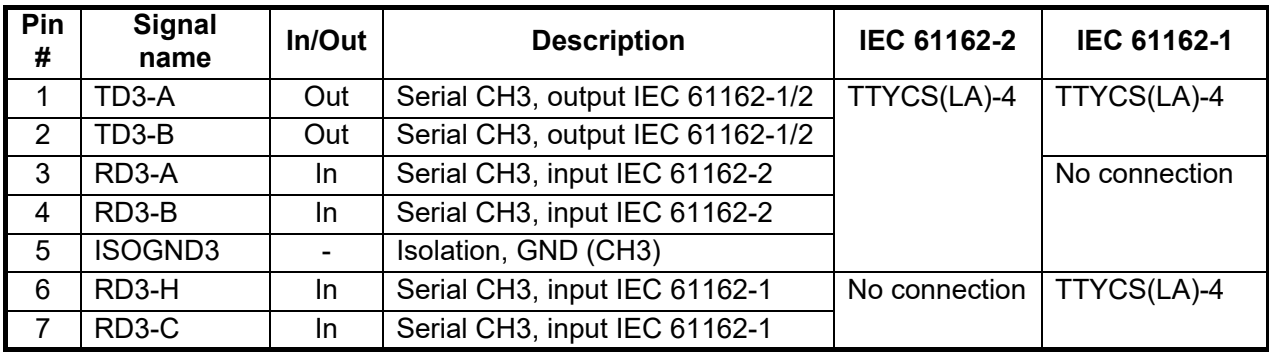

#### *Connector J6*

#### *Connector J7*

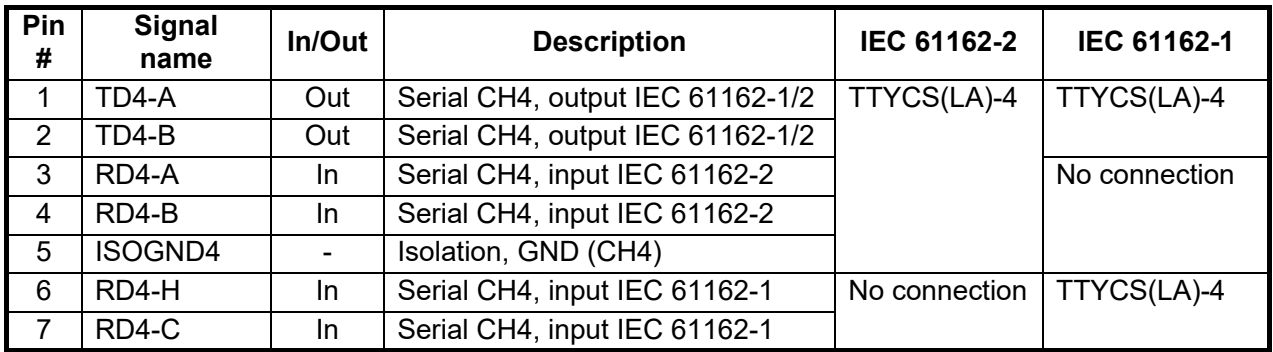

### *Connector J8*

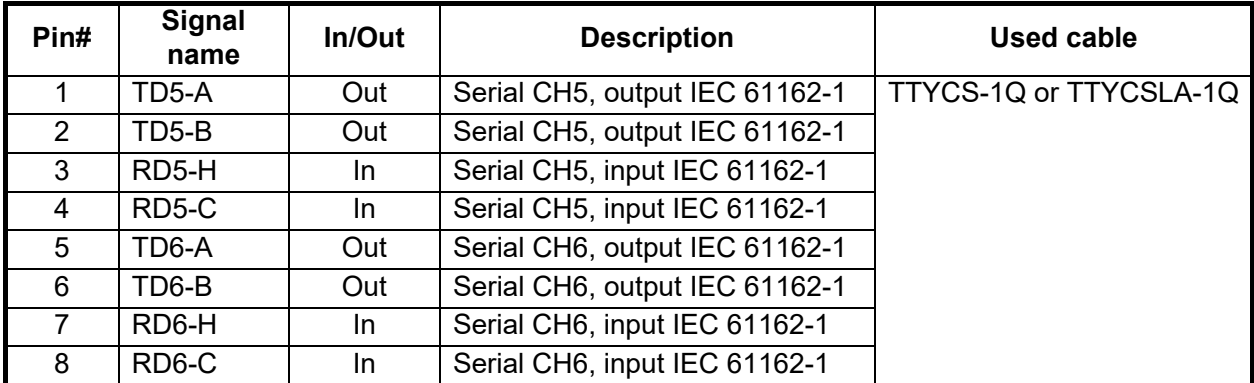

#### *Connector J9*

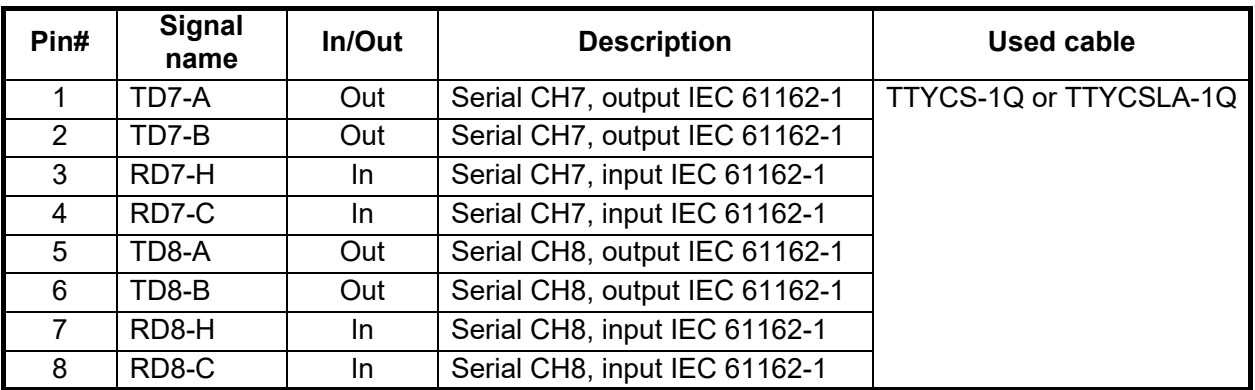

#### **Jumper settings**

Set the jumper blocks in the MC-CS Board (24P0114) referring to the tables that follow.

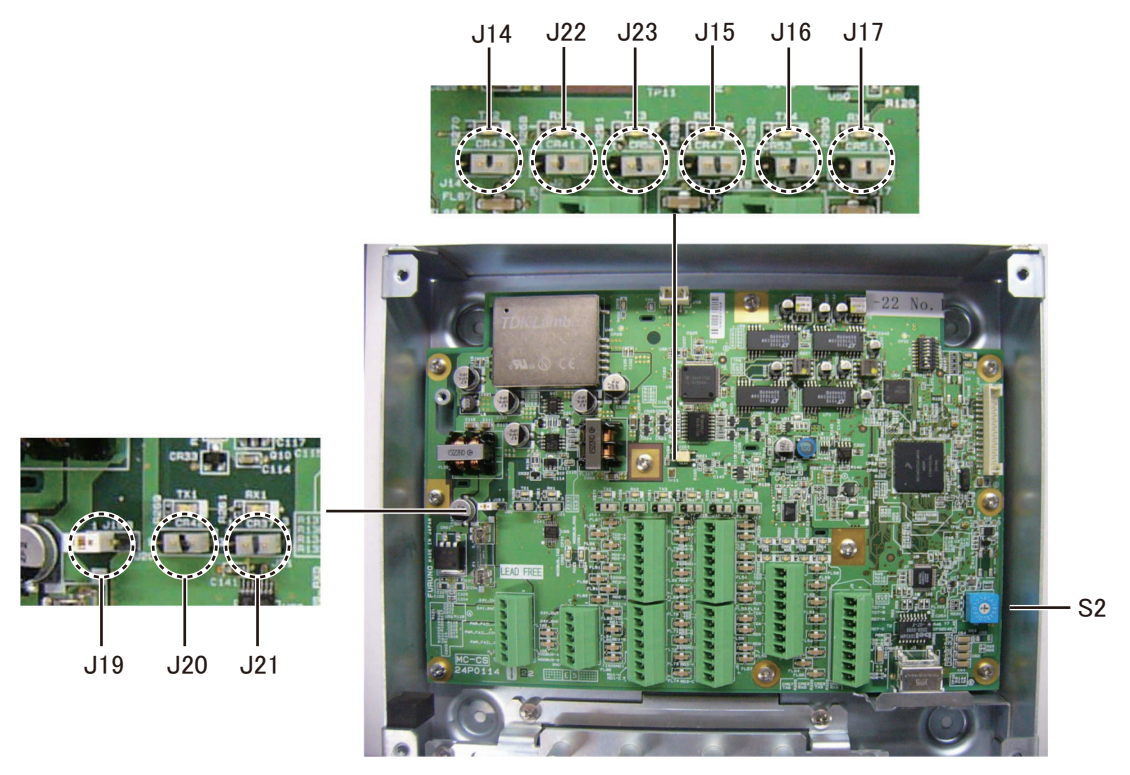

*MC-CS Board (24P0114)*

**Rotary switch:** Use the rotary switch (S2) to set the Modbus address when setting connectors J4/J5 to Modbus. The Modbus address set at J4/J5 in the network is not used. When setting J4/J5 to IEC 61162-1/2, use the default setting ("0").

#### **Jumper block:**

Use the jumper block J19 to set the termination resistor on/off for the MODBUS communication on the connector J1. For the first and last sensor adapter in a series, their termination resistors should be set to ON. Use the MC-CS Board with the default setting because it becomes the "first" adapter in a series.

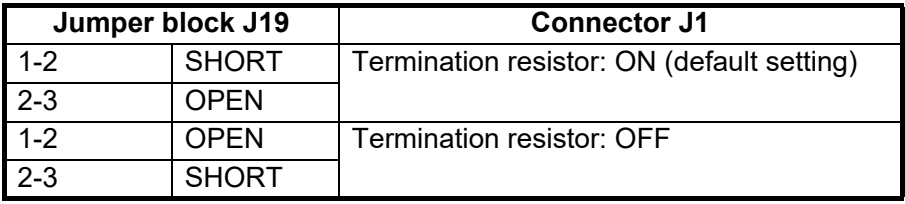

Set the jumper blocks J14 through J17 to turn the termination resistors on connectors J4 through J7 respectively.

(Termination resistor ON)

- When setting the starting/ending terminal for the multipoint, or the multipoint is not connected (CH1 to 4).
- When setting the starting/ending terminal for Modbus (CH1, CH2)

#### 2. INSTALLATION AND INITIAL SETTINGS

(Terminal resistor OFF)

- When setting the terminal other than starting/ending for the multipoint (CH1 to 4).
- When setting the terminal other than starting/ending for Modbus (CH1/CH2)

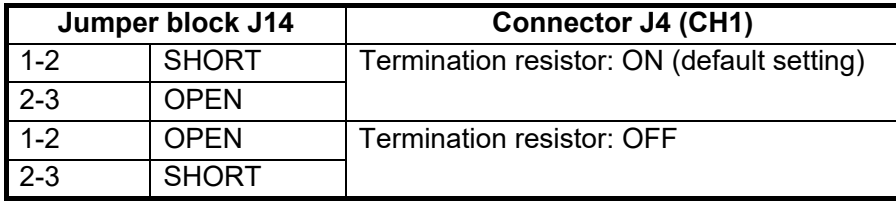

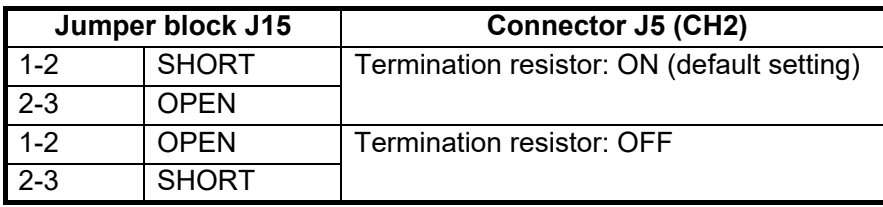

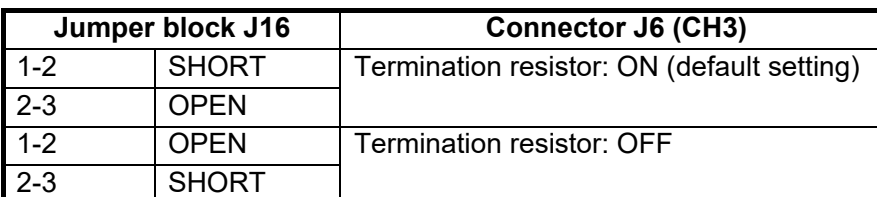

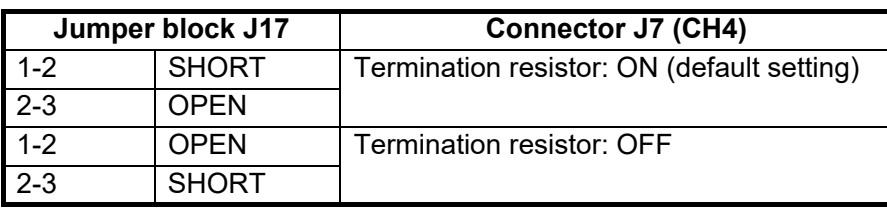

Set the jumper blocks J20 and J21 to choose the communication type (IEC-61162-1/ 2 or MODBUS) of the connector J4 (CH1).

The setting of the jumper block JP20 and JP21 must be identical.

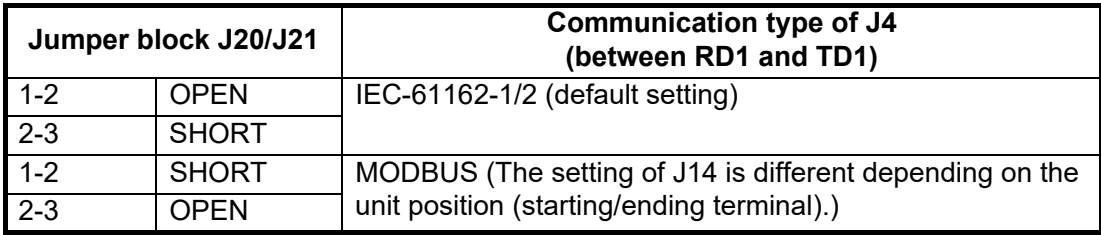

The jumper blocks J22 and J23 are used to set the communication type of the connector J5 (CH2).

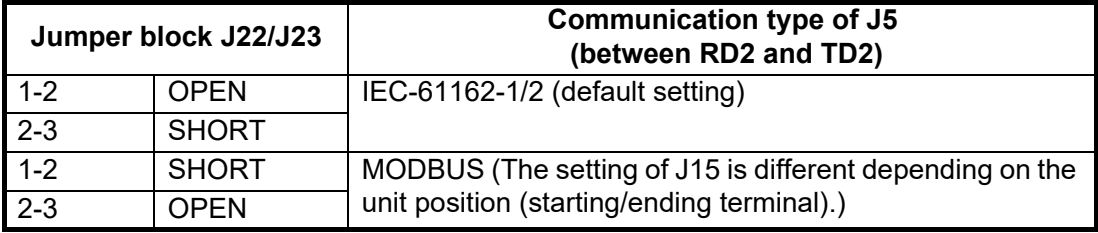

# <span id="page-56-0"></span>**2.3 Initial Settings**

**Note 1:** A USB keyboard is required for initial settings. Because the main PC recognizes the US English keyboard layout, connect a US English keyboard.

**Note 2:** USB keyboard operation is required for some initial setting menu items. To edit the value, press and hold the **Ctrl** key, then click the setting value.

# **2.3.1 How to login as a service technician**

Login as a service technician, to access the menu items for initial settings. Do as follows to login as a service technician.

**Note:** Contact FURUNO for the operator name and password for login.

- 1. Connect a USB keyboard to the main PC. **Note:** The USB keyboard is used only for adjusting the initial settings menu. To prevent unintended operation, do not connect the USB keyboard during normal use of the system.
- 2. Click the menu button to open the main menu.
- 3. Click [Operator].
- 4. Input the operator name in the [Operator] field.
- 5. Input the password in the [Password] field.
- 6. Click the [Login] button. When you login successfully, the message to the right appears.
- 7. Click the [Close] button to close the message.

The following section explains the operation on the premise that you login as a service technician. Click the [Logout] button to logout after completing all settings.

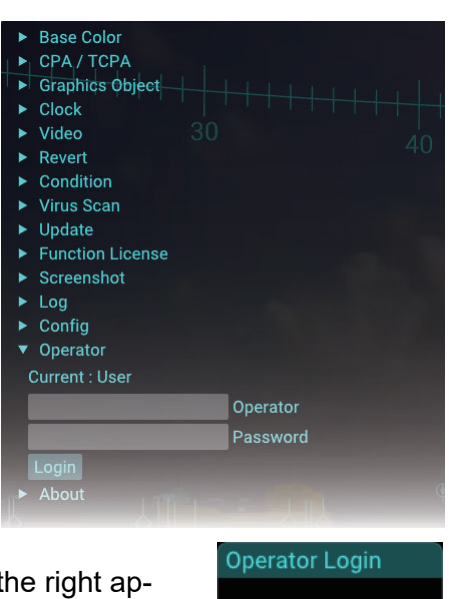

Login succeeded.

Close

# **2.3.2 Initial settings for the IP camera**

Adjust the field of view of the video image and enter the position of the IP camera.

**Note:** Before adjusting the field of view of the IP camera, confirm that the IP camera faces the bow direction and adjust the video image position, referring to [section 1.13.](#page-33-0) If the limit line of the video image appears on the screen after adjusting the video image position, adjust the field of view so that the limit line is not shown on the display. When you adjust the field of view for the IP camera, the viewing range decreases. Therefore, keep the default field of view when feasible.

- 1. Click the menu button to open the main menu.
- 2. Click [Service Setting].
- 3. Click [Camera].
- 4. Adjust the slider bar for [Field of View] to adjust the field of view for the IP camera.
- 5. Adjust the slider bar for [Altitude] to adjust the distance between average water line and IP camera location.
- 6. Adjust the slider bar for [Position] to set the IP camera location calculated from the location of the EPFS device to use as a reference.

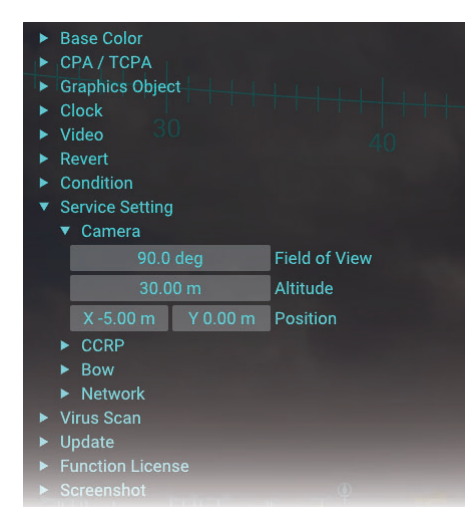

- [X]: Set the port-starboard (lateral) location of the IP camera, which is calculated from the location of the EPFS device.
- [Y]: Set the bow-stern (longitudinal) location of the IP camera, which is calculated from the location of the EPFS device.

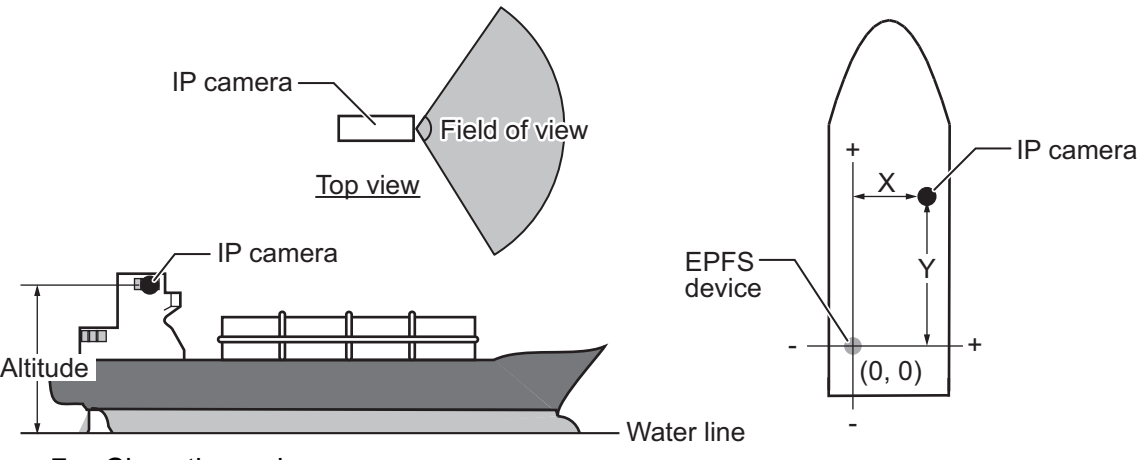

7. Close the main menu.

# **2.3.3 How to setup the CCRP**

Do as follows to setup the CCRP (Consistent Common Reference Position). The AR navigation system uses CCRP as reference points for CPA/TCPA calculations.

- 1. Click the menu button to open the main menu.
- 2. Click [Service Setting].

3. Click [CCRP].

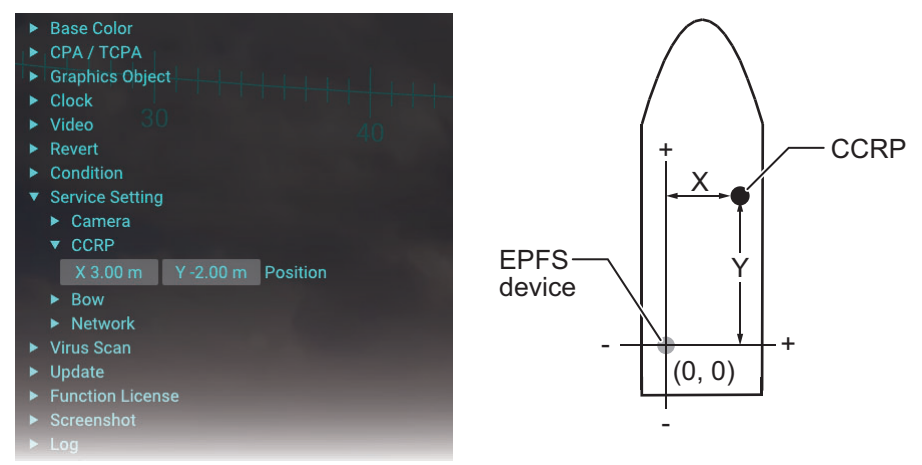

- 4. Adjust the slider bar for [Position] to set the CCRP calculated from the location of the EPFS device to use as a reference.
	- [X]: Set the port-starboard (lateral) location of the CCRP, which is calculated from the location of the EPFS device.
	- [Y]: Set the bow-stern (longitudinal) location of the CCRP, which is calculated from the location of the EPFS device.
- 5. Close the main menu.

### **2.3.4 How to setup the bow position**

Do as follows to setup the bow position. The AR navigation system uses bow position as reference points for BCR/BCT calculations.

- 1. Click the menu button to open the main menu.
- 2. Click [Service Setting].
- 3. Click [Bow].

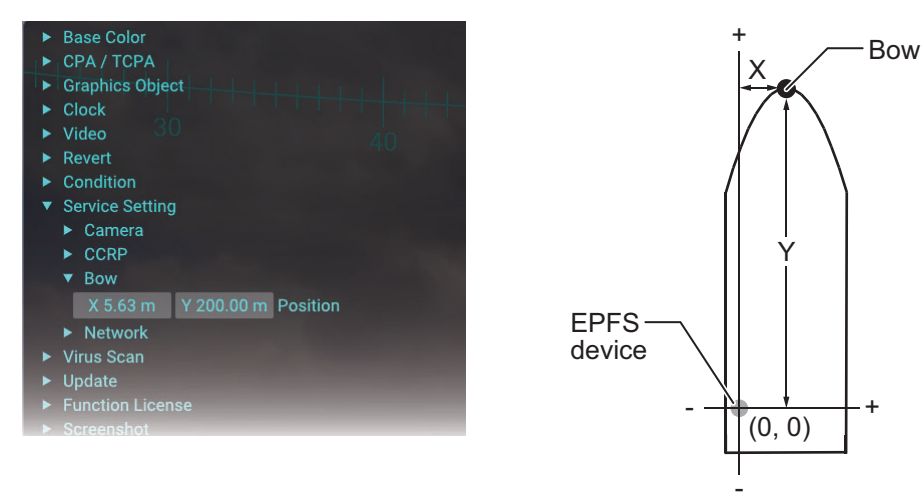

- 4. Adjust the slider bar for [Position] to set the bow position calculated from the location of the EPFS device to use as a reference.
	- [X]: Set the port-starboard (lateral) location of the bow, which is calculated from the location of the EPFS device.
	- [Y]: Set the bow-stern (longitudinal) location of the bow, which is calculated from the location of the EPFS device.
- 5. Close the main menu.

# **2.3.5 How to select the network connected with AR navigation system**

Select an appropriate network that the AR navigation system is connected to.

- 1. Click the menu button to open the main menu.
- 2. Click [Service Setting].
- 3. Click [Network].
- 4. Click [Sentence].
- 5. Click [Environment].
- 6. Activate the [Furuno Network] or [Sensor Network] radio button.
	- [Furuno Network]: Select when the ECDIS is included in the system configuration.
	- [Sensor Network]: Select when the ECDIS is not included in the system configuration.

**Note:** When you activate the [Sensor Network] radio button, the data source setting

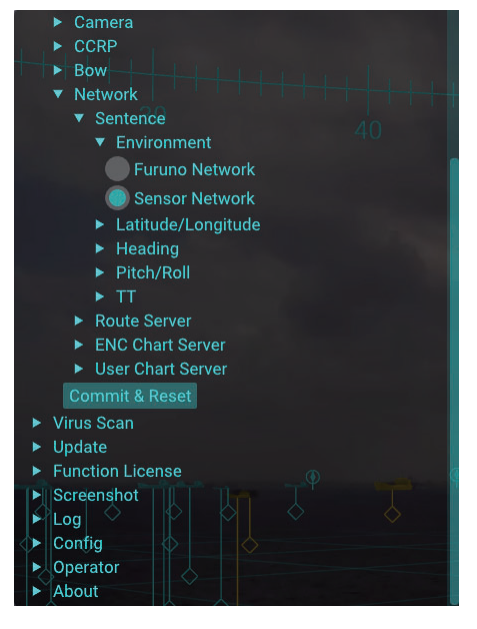

for TT data must be set to [TTM (TAG Block)] or [TTD/TLB/OSD (TAG Block)]. For details about the TT data source setting, see [subsection 2.3.9.](#page-60-0)

7. Click the [Commit & Reset] button to apply the setting. All menu settings on the [Network] menu are applied by clicking the [Commit & Reset] button. Also, the AR navigation system application is automatically reset.

# **2.3.6 How to setup the data source for the position data**

Do as follows to setup the data source for the position data.

- 1. Click the menu button to open the main menu.
- 2. Click [Service Setting].
- 3. Click [Network].
- 4. Click [Sentence].
- 5. Click [Latitude/Longitude].
- 6. Enter the SFI (System Function ID) of the equipment that outputs the latitude/longitude sentence in the [SFI] field.
- 7. Click the [Commit & Reset] button to apply the settings. All menu settings on the [Network] menu are applied by clicking the [Commit & Re-

set] button. Also, the AR navigation system application is automatically reset.

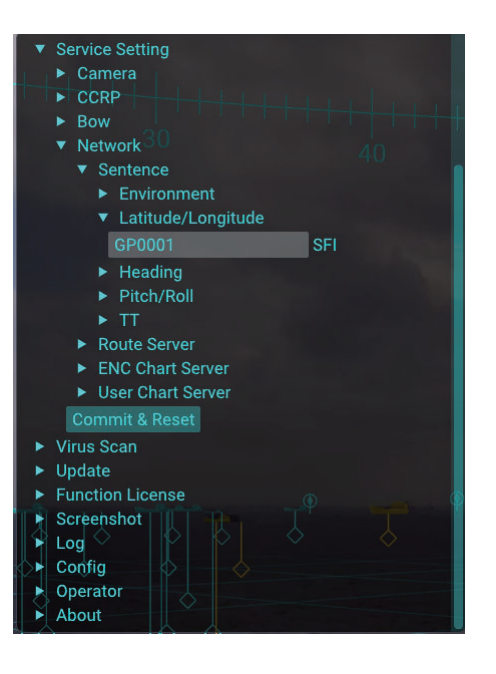

# **2.3.7 How to setup the data source for the heading data**

Do as follows to setup the data source for the heading data.

- 1. Click the menu button to open the main menu.
- 2. Click [Service Setting].
- 3. Click [Network].
- 4. Click [Sentence].
- 5. Click [Heading].
- 6. Activate the [THS/HDT] or [ATT] radio button, depending on the sentence to use. **Note:** Select the sentence that data accuracy is high.
- 7. Click the [Commit & Reset] button to apply the settings.

All menu settings on the [Network] menu are applied by clicking the [Commit & Reset] button. Also, the AR navigation system application is automatically reset.

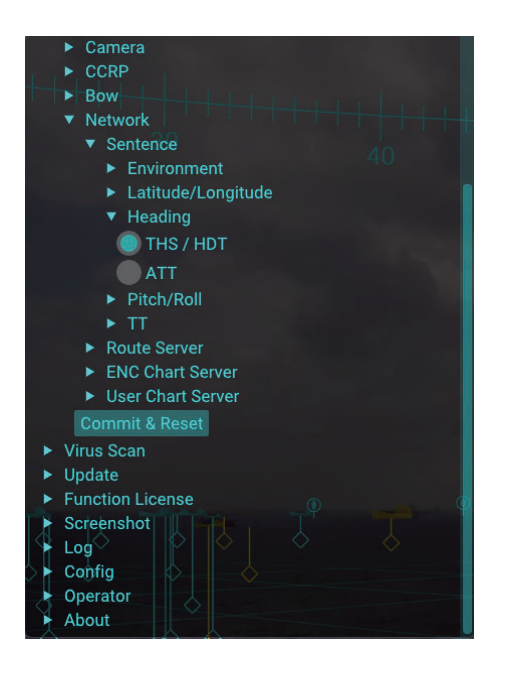

# **2.3.8 How to setup the data source for the pitch/roll data**

Do as follows to setup the data source for the pitch/roll data.

- 1. Click the menu button to open the main menu.
- 2. Click [Service Setting].
- 3. Click [Network].
- 4. Click [Sentence].
- 5. Click [Pitch/Roll].
- 6. Enter the SFI (System Function ID) of the equipment that outputs the GPatt sentence in the [SFI] field.

The AR navigation system is also compatible with the following SFI talkers:

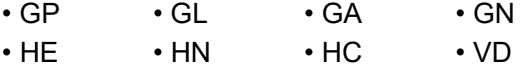

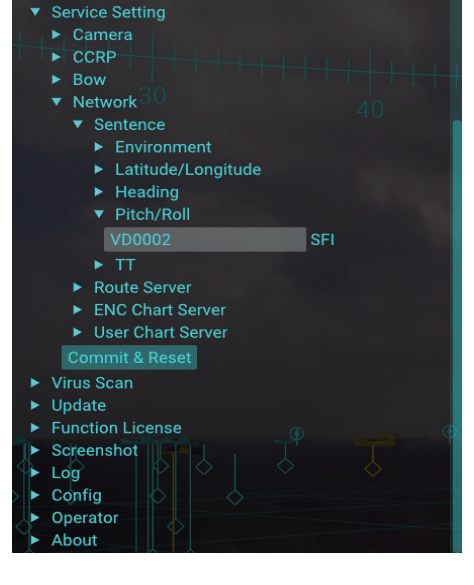

7. Click the [Commit & Reset] button to apply the settings.

All menu settings on the [Network] menu are applied by clicking the [Commit & Reset] button. Also, the AR navigation system application is automatically reset.

# <span id="page-60-0"></span>**2.3.9 How to setup the data source for the TT data**

Do as follows to setup the data source for the TT data.

- 1. Click the menu button to open the main menu.
- 2. Click [Service Setting].
- 3. Click [Network].
- 4. Click [Sentence].
- 5. Click [TT].

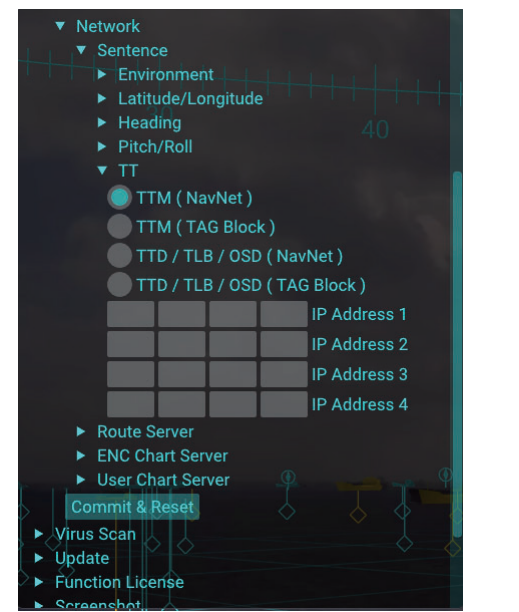

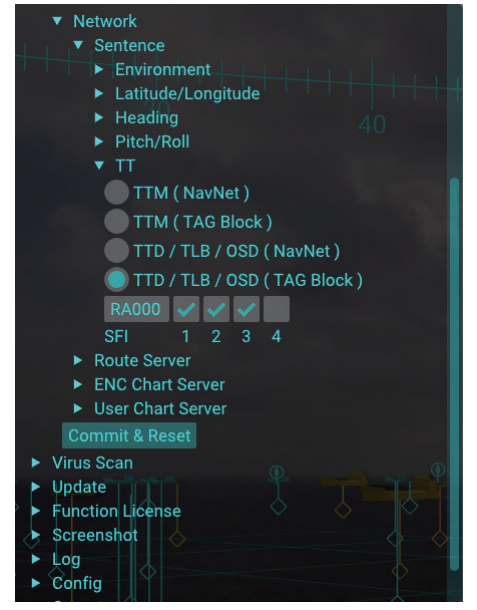

<span id="page-61-0"></span>For [TTM (NavNet)] or [TTD/TLB/OSD (NavNet)] For [TTM (TAG Block)] or [TTD/TLB/OSD (TAG Block)]

6. Check the appropriate radio button depending on the sentence for the data source.

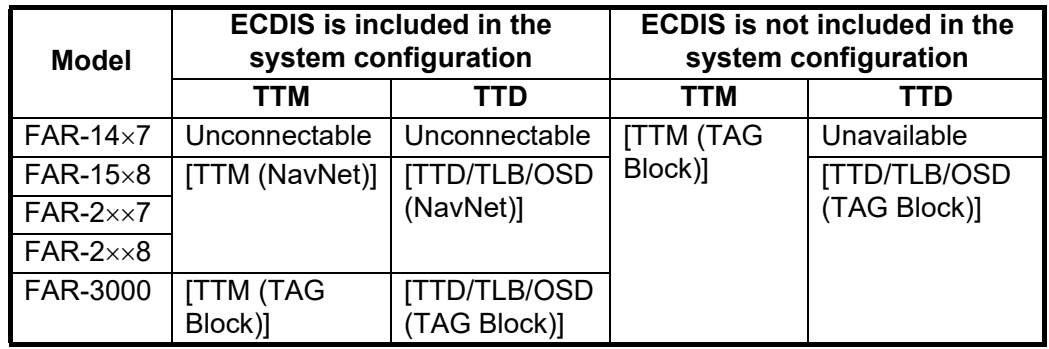

7. Do as follows according to the radio button that is checked at [step 6](#page-61-0).

• For ITTM (NavNet)] or ITTD/TLB/OSD (NavNet)]: Enter the IP address(es) for the radar. Be sure to enter all IP addresses for the radar to be assigned as the data source.

**Note:** All octets for each IP address must be entered. The IP address that has one or more empty strings is invalid.

- For [TTM (TAG Block)] or [TTD/TLB/OSD (TAG Block)]: Check the checkbox(es) for radar SFI (System Function ID). Be sure to check all checkboxes for the radar to be assigned as the data source.
- 8. Click the [Commit & Reset] button to apply the settings. All menu settings on the [Network] menu are applied by clicking the [Commit & Reset] button. Also, the AR navigation system application is automatically reset.

### **2.3.10 How to enter the IP address of the route server**

Do as follows to enter the IP address of the route server.

- 1. Click the menu button to open the main menu.
- 2. Click [Service Setting].
- 3. Click [Network].
- 4. Click [Route Server].
- 5. Enter the IP address of the ECDIS that outputs the route monitoring data.
- 6. Click the [Commit & Reset] button to apply the settings.

All menu settings on the [Network] menu are applied by clicking the [Commit & Reset] button. Also, the AR navigation system application is automatically reset.

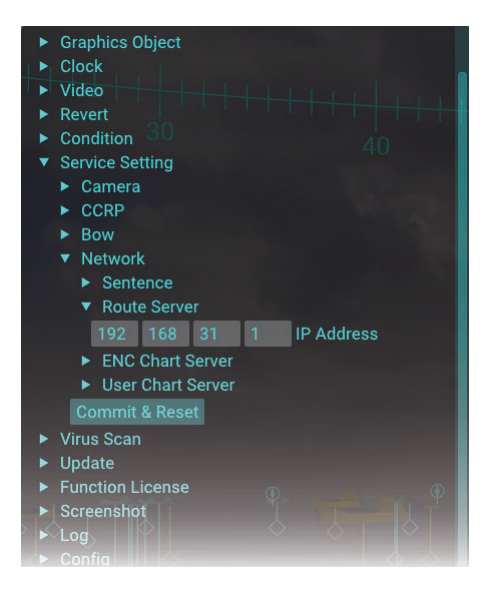

# **2.3.11 How to enter the IP address of the ENC chart server**

Do as follows to enter the IP address of the ENC chart server.

- 1. Click the menu button to open the main menu.
- 2. Click [Service Setting].
- 3. Click [Network].
- 4. Click [ENC Chart Server].
- 5. Enter the IP address of the ECDIS that outputs the ENC chart data.
- 6. Click the [Commit & Reset] button to apply the settings.

All menu settings on the [Network] menu are applied by clicking the [Commit & Reset] button. Also, the AR navigation system application is automatically reset.

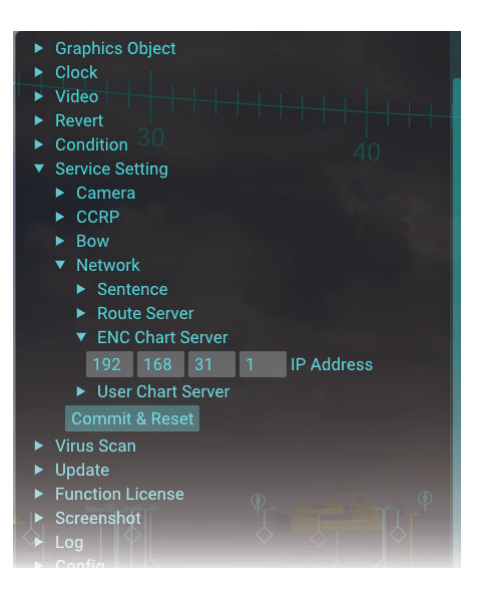

# **2.3.12 How to enter the IP address of the user chart server**

Do as follows to enter the IP address of the user chart server.

- 1. Click the menu button to open the main menu.
- 2. Click [Service Setting].
- 3. Click [Network].
- 4. Click [User Chart Server].
- 5. Enter the IP address of the ECDIS that outputs the user chart data.
- 6. Click the [Commit & Reset] button to apply the settings.

All menu settings on the [Network] menu are applied by clicking the [Commit & Reset] button. Also, the AR navigation system application is automatically reset.

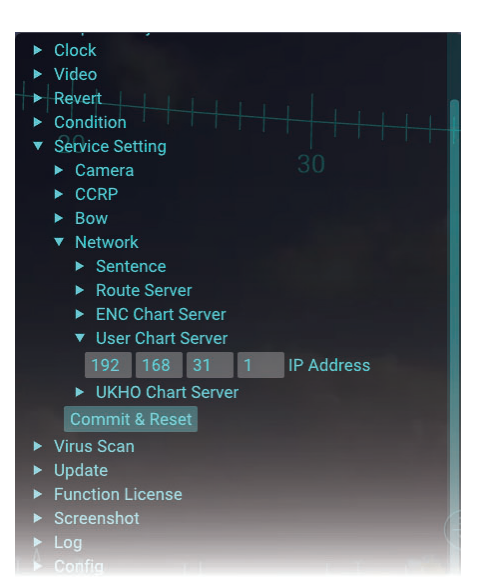

# **2.3.13 How to enter the IP address and port number of the UKHO chart server**

Do as follows to enter the IP address of the UKHO chart server.

- 1. Click the menu button to open the main menu.
- 2. Click [Service Setting].
- 3. Click [Network].
- 4. Click [UKHO Chart Server]. **Note:** [UKHO Chart Server] appears on the main menu only when UKHO charts display function is activated.
- 5. Enter the IP address of the ADP PC that outputs the UKHO chart data.
- 6. Enter the port number to use to communicate with the ADP PC.
- 7. Click the [Commit & Reset] button to apply the settings.

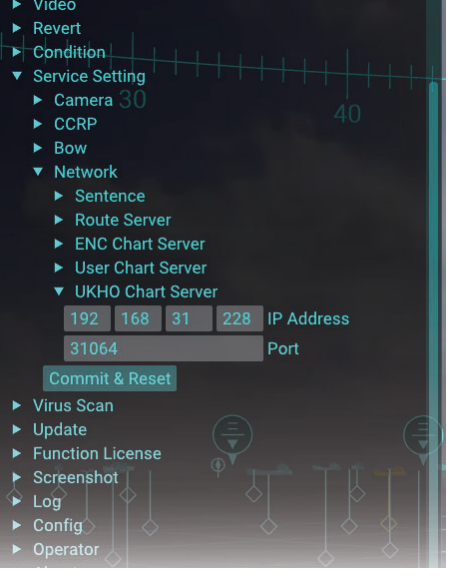

All menu settings on the [Network] menu are applied by clicking the [Commit & Reset] button. Also, the AR navigation system application is automatically reset.

### **2.3.14 Settings for connected equipment**

For the satellite speed log, SATELLITE COMPASS™ and ECDIS, set them as shown below to connect with the AR navigation system.

#### **Satellite speed log/SATELLITE COMPASS** TM

Set the transmission rate of the GPatt sentence as short as possible.

**Note:** If the communication load is high, reduce the transmission rate for other sentences or turn some sentences off to reduce the communication load.

#### **ECDIS**

• Set [Output Route Data Setting] to [File and RMB] and [Output User Chart Data Setting] to [File] on the [TCS] tab of the [Common Installation Setting] menu.

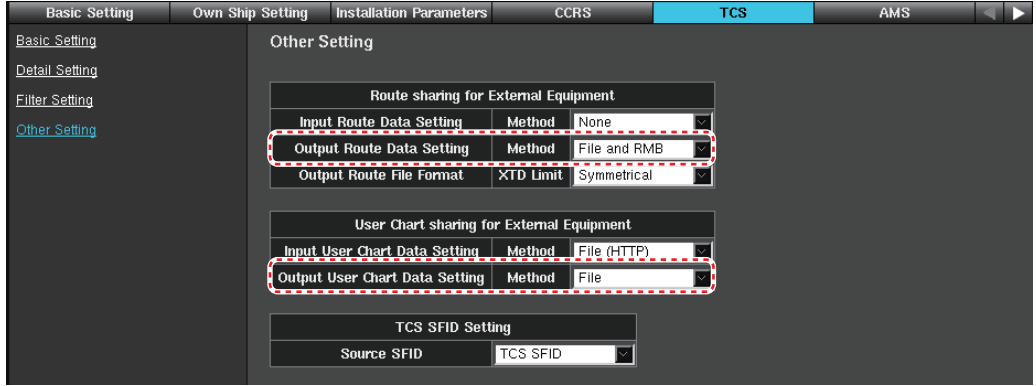

• Check the checkbox for [Output Chart Objects] on the [Basic Setting] tab of the [Common Installation Setting] menu.

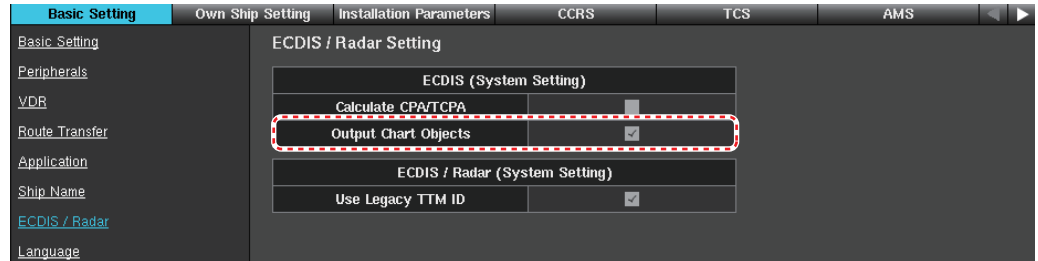

**Note:** The AR navigation system cannot overlay ENC chart objects despite the setting for the [Output Chart Objects] checkbox, if the ECDIS has C-MAP charts installed. Uninstall C-MAP charts to use ENC chart objects.

• Select the equipment ID of the ECDIS that outputs the route data, on the ECDIS menu.

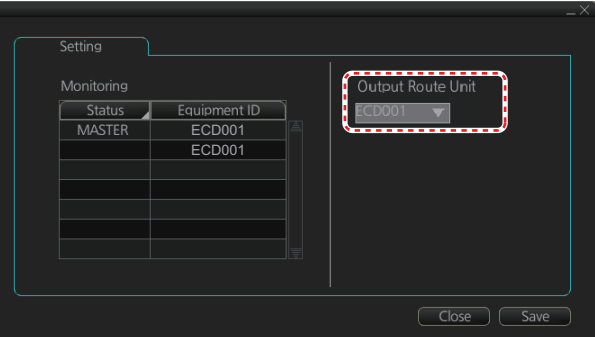

# **2.3.15 MC-3000S settings**

When the MC-3000S is included in the system configuration, connect a laptop PC to the MC-3000S via LAN cable to setup the MC-3000S.

#### **Preparation**

- Laptop PC
	- The web browser must be installed. When the Firefox is used. the version must be "ver. 12.0" or later.
	- The IP address and subnet mask of the port connected with the MC-3000S must be set as follows: IP address: 172.31.16.200 Subnet mask: 255.255.0.0
- LAN cable

#### **How to access the [Common Installation Setting] menu**

- 1. Connect a laptop PC to the MC-3000S using the LAN cable.
- 2. Supply the power to the MC-3000S.
- 3. Activate the web browser on the PC, then enter "172.31.17.108" on the address bar.

The following screen appears.

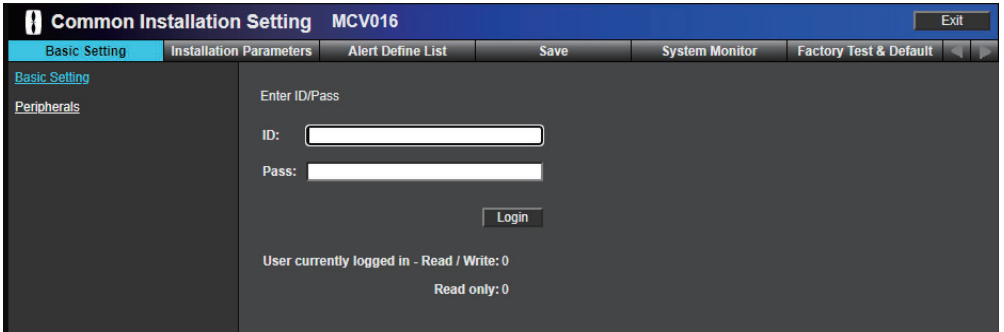

**Note:** "172.31.17.108" is the URL for the factory default. If the Equipment ID for the MC-3000S has changed, enter the URL depending on the Equipment ID, referring to the following table.

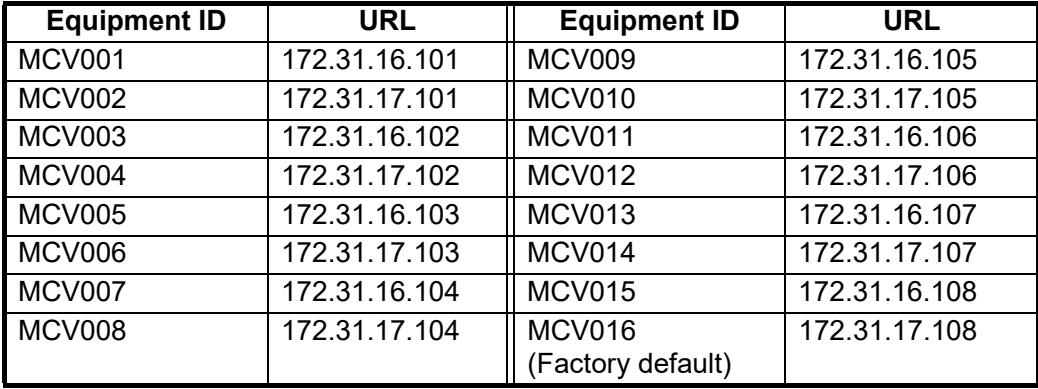

4. Enter the ID and password correctly then click the [Login] button. The [Common Installation Setting] menu appears.

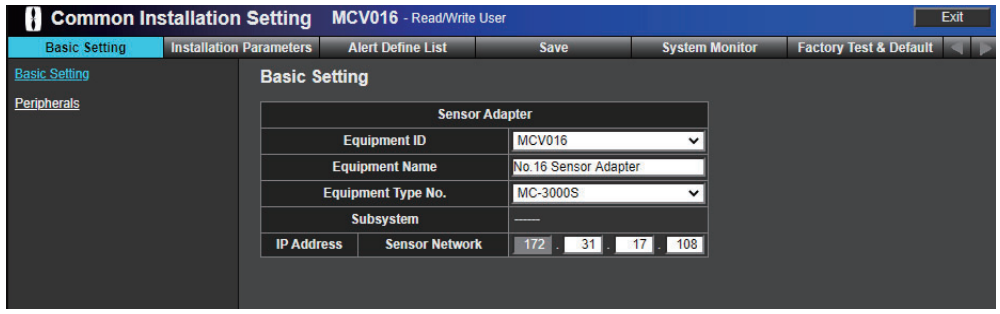

**Note:** After completing the setup on the [Common Installation Setting] menu, click the [Exit] button to logout from the menu, then close the web browser.

#### <span id="page-66-0"></span>**How to save the configuration**

If no operating time continues for a while, all settings that are not saved are discarded and the [Common Installation Setting] menu changes to login window. Be sure to save the configuration before aborting the setup.

1. Click [Save] on the tab bar.

When there are some changed menu items that are not saved, "Changed data is not saved yet." appears on the bottom of the screen.

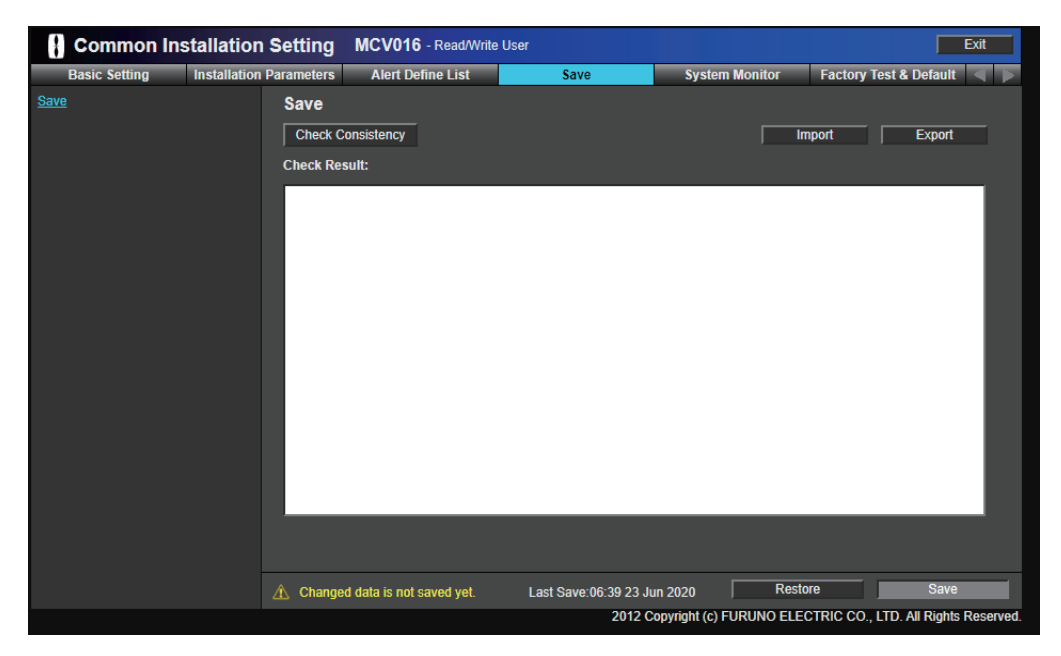

#### 2. INSTALLATION AND INITIAL SETTINGS

2. Click the [Check Consistency] button. When there is no inconsistency, the [Save] button becomes enabled.

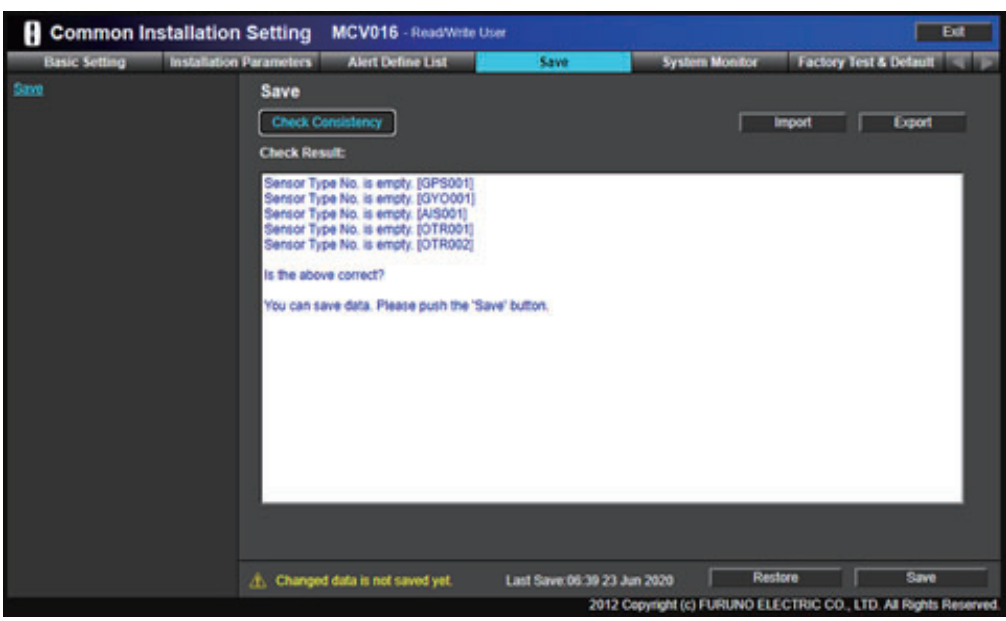

3. Click the [Save] button. The following message appears.

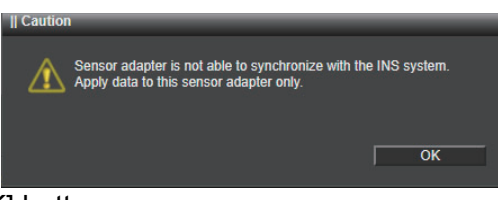

4. Click the [OK] button.

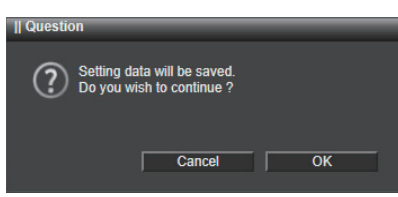

- 5. Click the [OK] button. After completing the saving process, the confirmation message appears.
- 6. Click the [OK] button to close the message.

#### **Activating external navigation equipment**

Activate external navigation equipment connected through MC-3000S to input the sentences to the AR-100M.

1. Click [Installation Parameters] on the tab bar, then select [Sensor Setting] - [GPS Sensor ] from menu on the left of the screen.

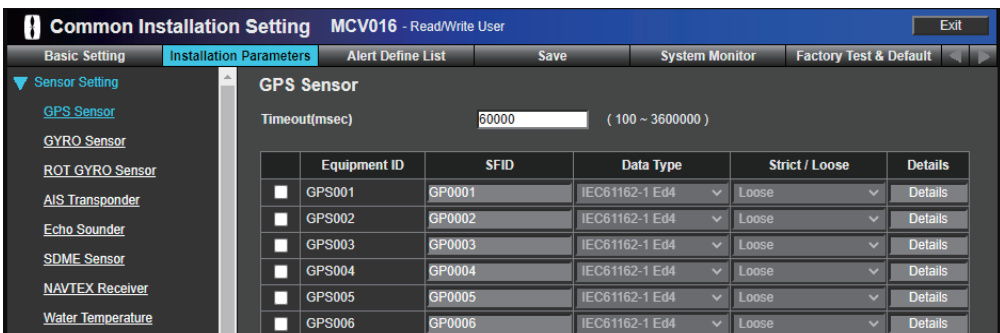

2. Check the checkbox for [GPS001].

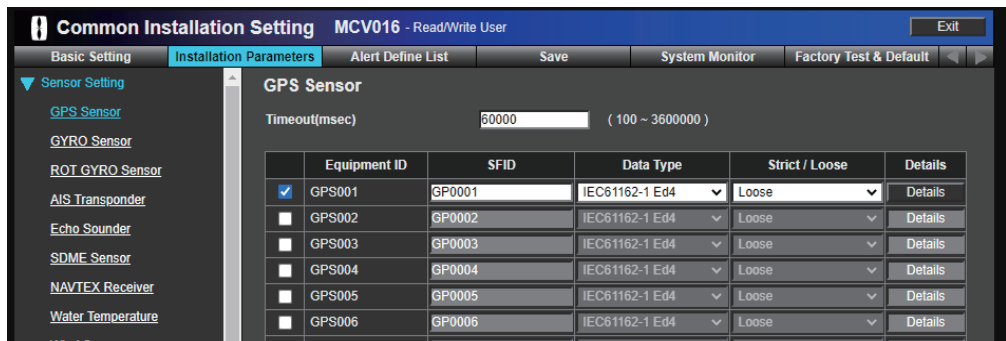

3. Check the checkboxes for the following sensors in a similar manner. For Other Sensor, change the SFID referring to the following table.

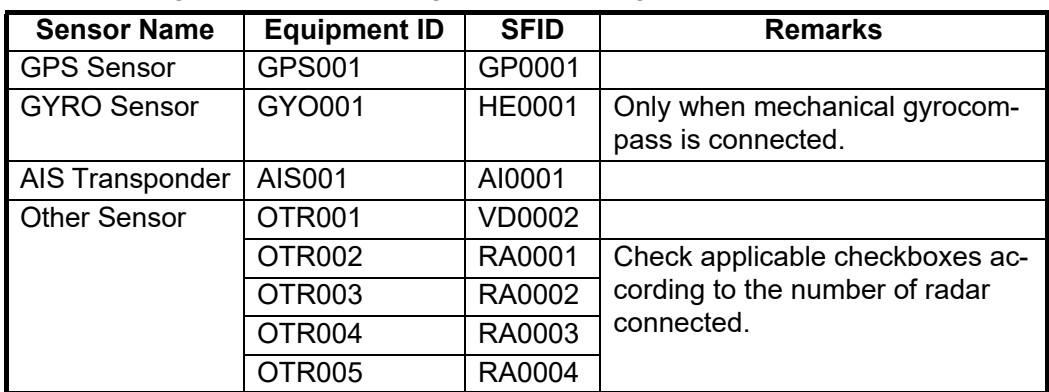

4. Save the configuration, referring to ["How to save the configuration" on page 2-27.](#page-66-0)

#### **Selecting the port where the sensor is connected**

1. Click [Installation Parameters] on the tab bar, then select [Sensor Adapter] - [No.16 Sensor Adapter] - [Serial Input/Output] from menu on the left of the screen.

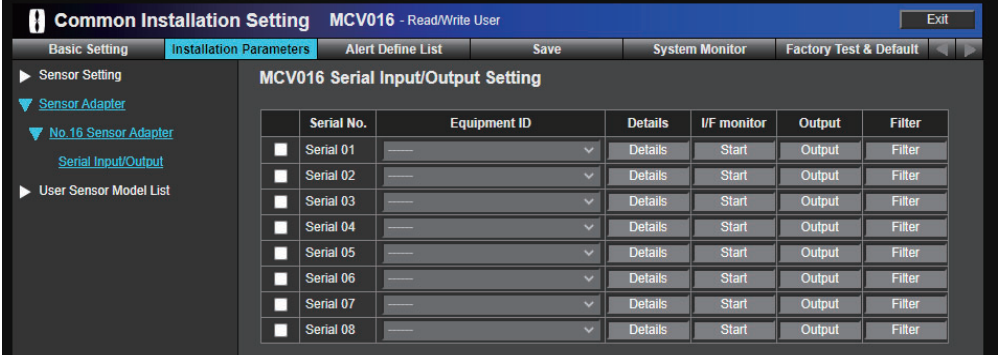

2. Check the checkboxes for the serial port where the sensor is connected ([Serial No.]), then select the Equipment ID of the sensor from the [Equipment ID] dropdown list.

**Note:** The following sensors must be connected to either one of [Serial 01] to [Serial 04], and the baud rate of the serial port must be set to "38400 bps". Also, the baud rate of the sensor must be set to "38,400 bps".

- Mechanical gyrocompass
- SATELLITE COMPASS™/Satellite speed log
- AIS

The following example indicates that the position sensor is connected to "Serial 01" of the MC-3000S.

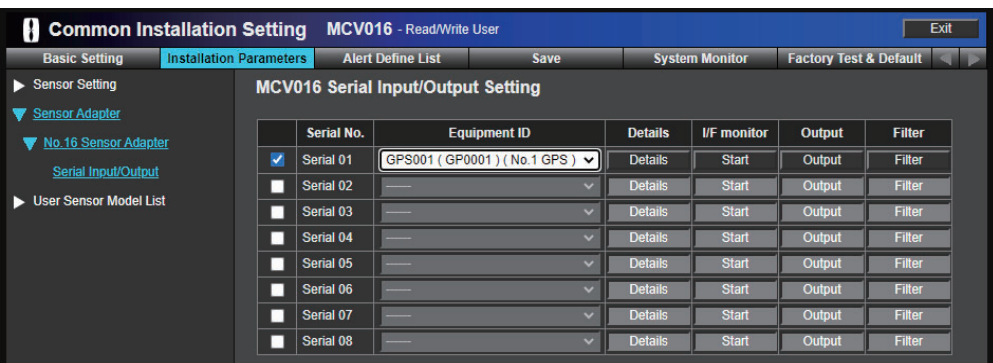

The connector number of the MC-3000S and the corresponding serial port number are shown in the following table.

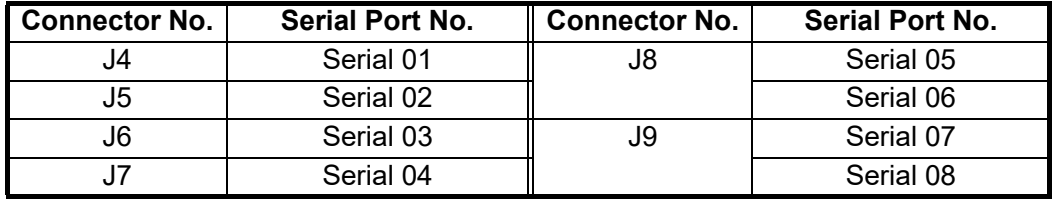

3. Click the [Details] button for the activated serial port.

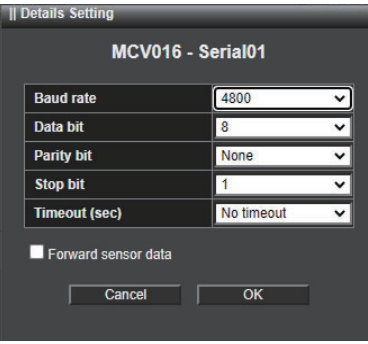

4. Set the items referring to the following table, then click the [OK] button.

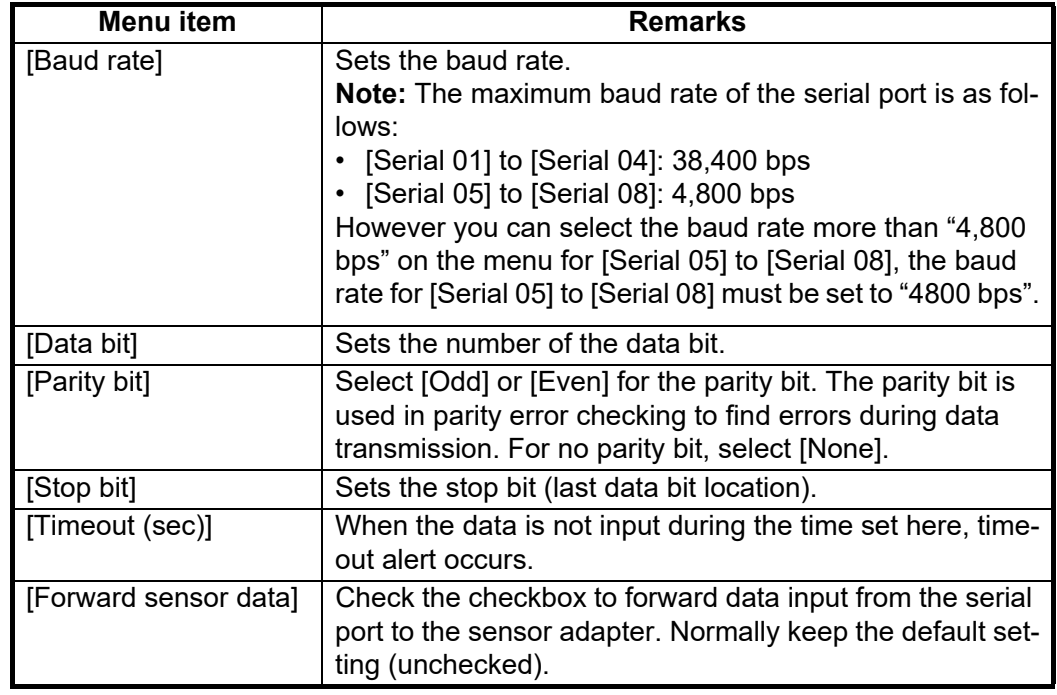

- 5. Setup all serial ports, then save the configuration, referring to ["How to save the](#page-66-0)  [configuration" on page 2-27.](#page-66-0)
- 6. After saving the configuration, open the [Serial Input/Output] menu again, then click the [I/F Monitor] button for each serial port to open the serial input/output monitor window.

Confirm that the MC-3000S receives the sentence from the sensor correctly.

#### **Factory default**

To restore the factory default setting, do as follows.

1. Click [Factory Test & Default] on the tab bar.

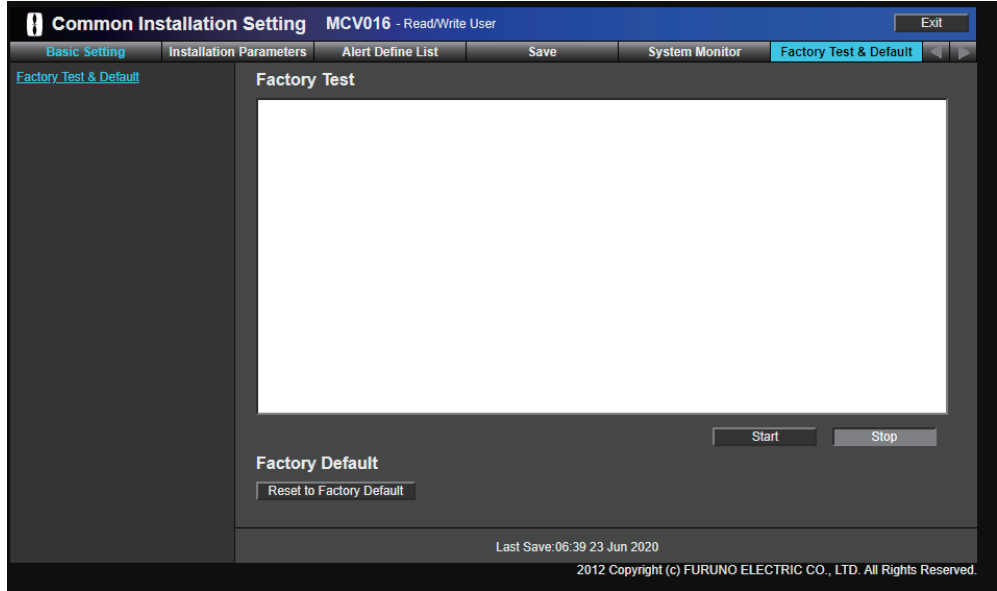

2. Click the [Reset to Factory Default] button on the bottom of the screen. The following message appears.

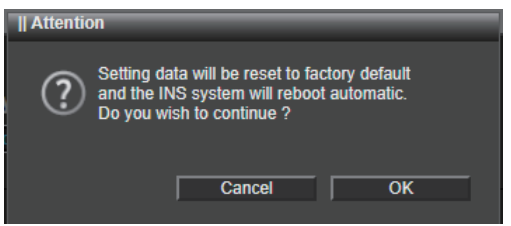

3. Click the [OK] button.

The MC-3000S restores the factory default. After completing the load of the factory default, the URL for the default Equipment ID appears on the screen.

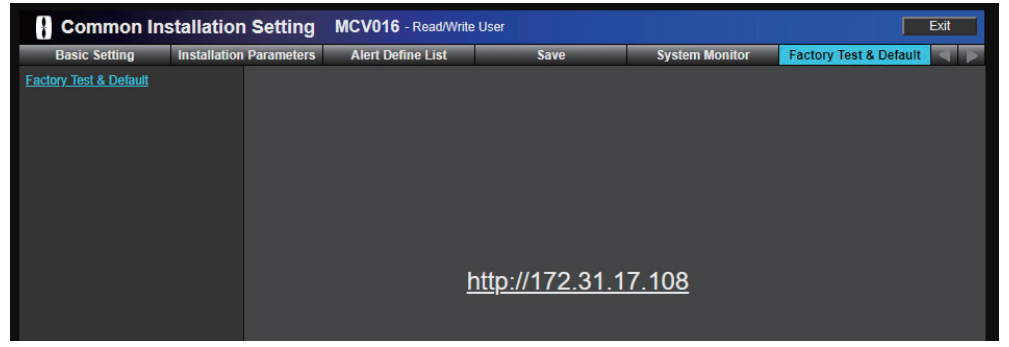

4. Enter "172.31.17.108" on the address bar of the web browser to go back to the login screen of the [Common Installation Setting] menu.

# **2.3.16 Service gateway settings**

When connected with the ADP PC where the FURUNO CAST ADP (option software) is installed, use the service gateway (tBOX810-83A-FL) to ensure the network security.

Do as follows to setup the service gateway.

1. Save the configuration file for the service gateway to a PC, then connect the PC to the service gateway as shown in the figure below. Configuration file name: SGWLite\_Setting\_AR-100M.tar.tar.gz

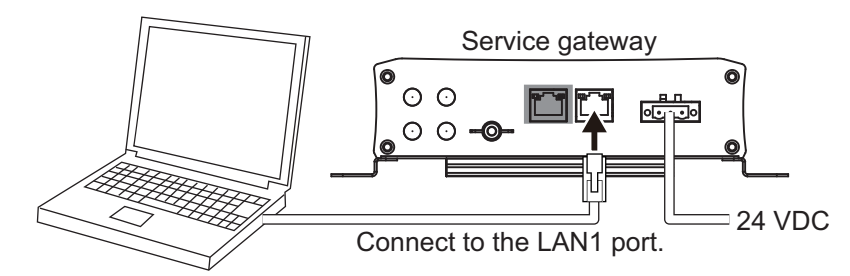

2. Turn on the service gateway, then confirm that the PWR lamp on the front panel lights steadily.

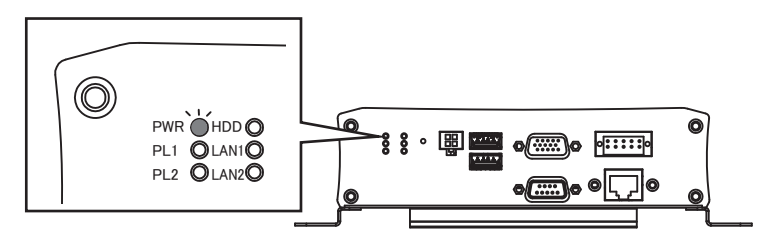

- 3. Do as follows to change the IP address of the PC to "192.168.31.1".
	- 1) Select [Start] button  $\rightarrow$  [Settings]  $\rightarrow$ [Network & Internet]  $\rightarrow$  [Change adapter options].
	- 2) Right-click the [Ethernet] icon, then select [Properties].
	- 3) Select [Internet Protocol Version 4 (TCP/IPv4)], then click the [Properties] button.
	- 4) Enter "192.168.31.1" to [IP address], then click the [OK] button.

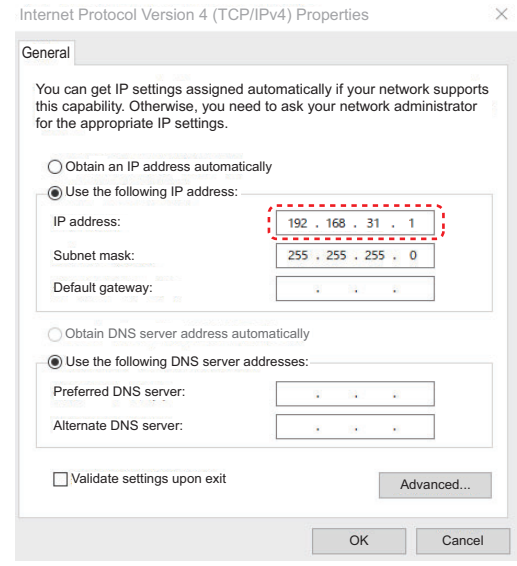

4. Run the web browser (Microsoft Edge) on the PC, then enter the following address on the address bar. • http://192.168.31.250
The following login screen appears.

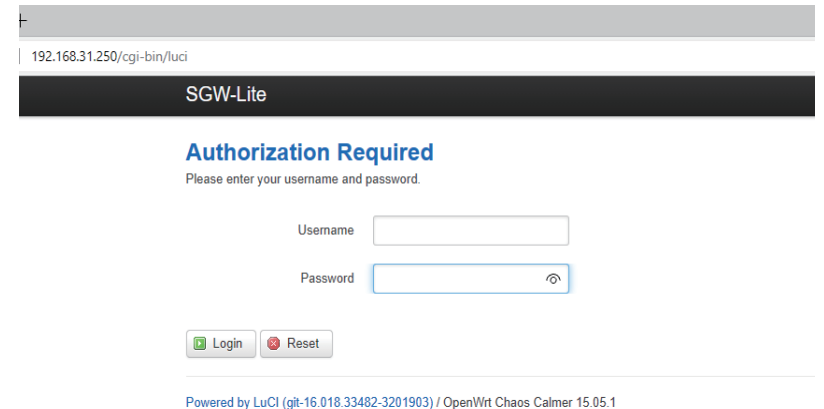

- 5. Enter the username and password, then click the [Login] button.
- 6. Select [System]  $\rightarrow$  [Backup/Flash Firmware].

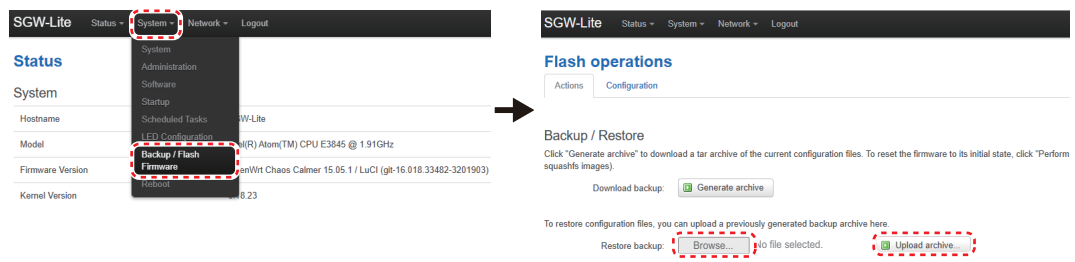

- 7. Click the [Browse...] button to select the configuration file (SGWLite Setting AR-100M.tar.tar.gz), then click the [Upload archive...] button. The service gateway reboots automatically after the configuration file is applied.
- 8. Do steps 4 and 5 after the reboot is completed, to confirm that you can access the WebUI screen of the service gateway.
- 9. Logout from the WebUI screen and turn off the service gateway, then disconnect the PC.

## **2.4 Operation Check**

After installing the system and entering initial settings, check the following points to confirm the system operation.

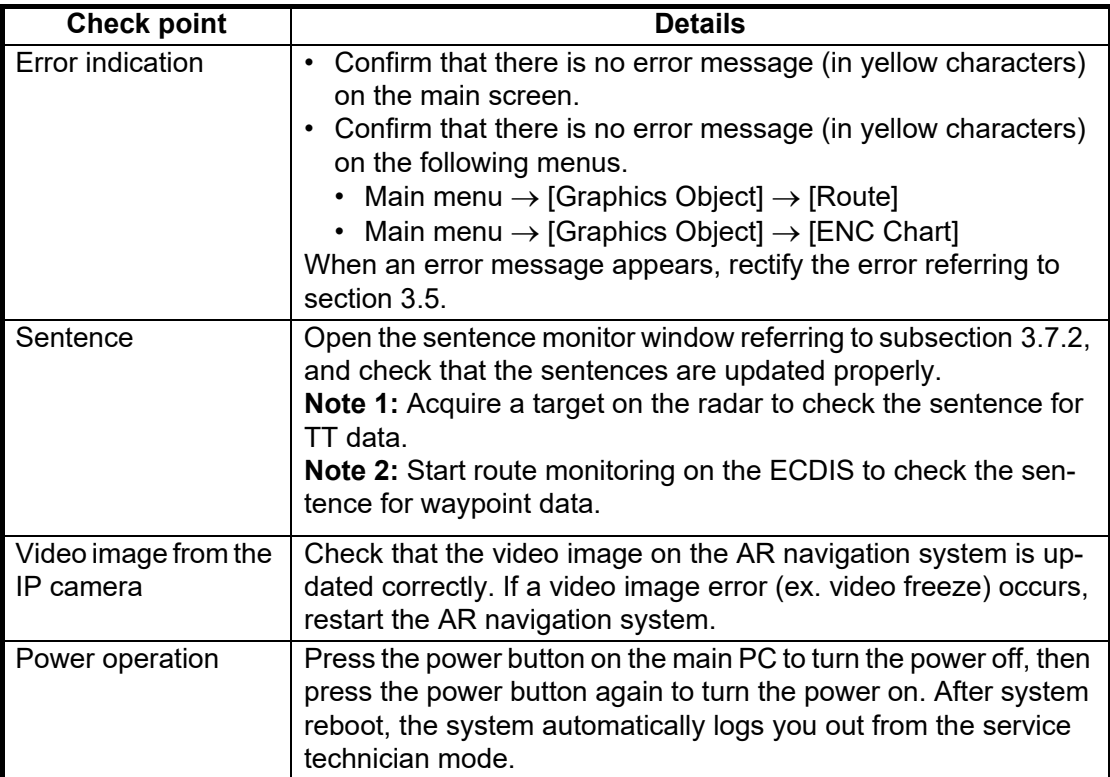

# **3. MAINTENANCE**

#### **3.1 Service and Repair**

When you need the service and repair for the AR navigation system, read the following information.

1) If an abnormality, system error or malfunction occurs in the AR navigation system, be sure to specify the equipment related to the problem before requesting service. The following units are covered by the product warranty.

• Main PC • IP Camera • PoE Adapter

The failure of any other unit or accessories (ex. cables, trackball) are not covered by the warranty.

- 2) When the unit that is covered by the warranty has problems, report the detailed information about the problem along with update date and version of the virus definition to the ship's management company. FURUNO receives this information from the ship's management company.
- 3) After receiving problem information, FURUNO sends the replacement unit to the ship's management company. The ship's technicians replace the unit. The replacement by a FURUNO engineer is not covered by the warranty. FURUNO can replace the unit for a fee. However, this service is limited to Japan and Singapore.

### **3.2 Warranty Period**

The AR navigation application software, main PC, IP camera and PoE adapter are covered by a one-year warranty from the date that the product is delivered to the place specified by the ship's management company.

The only part of the AR navigation system that is developed by FURUNO is the software application. We install the software application to the commercial product selected by FURUNO and check the software performance before shipment. All units used in the AR navigation system are commercial products. Therefore, the warranty policy for those products is different from other FURUNO products.

When a failure caused by a unit under warranty occurs, we send a replacement unit. Replacement of a unit by a FURUNO engineer is not covered by the warranty. FURU-NO can replace the unit for a fee. However, this service is limited to Japan and Singapore.

#### **3.3 Recommended Replacement Period**

All units used in the AR navigation system are commercial products whose manufacturer's warranty period is one year. We recommend replacement of all units at least every three years to maintain proper performance. Earlier replacement may be necessary depending on use and environment.

## **3.4 Troubleshooting**

This section provides simple troubleshooting procedures which the user can follow to restore normal operation. If you cannot restore normal operation, do not attempt to check inside the unit. Any trouble should be referred to a qualified service technician.

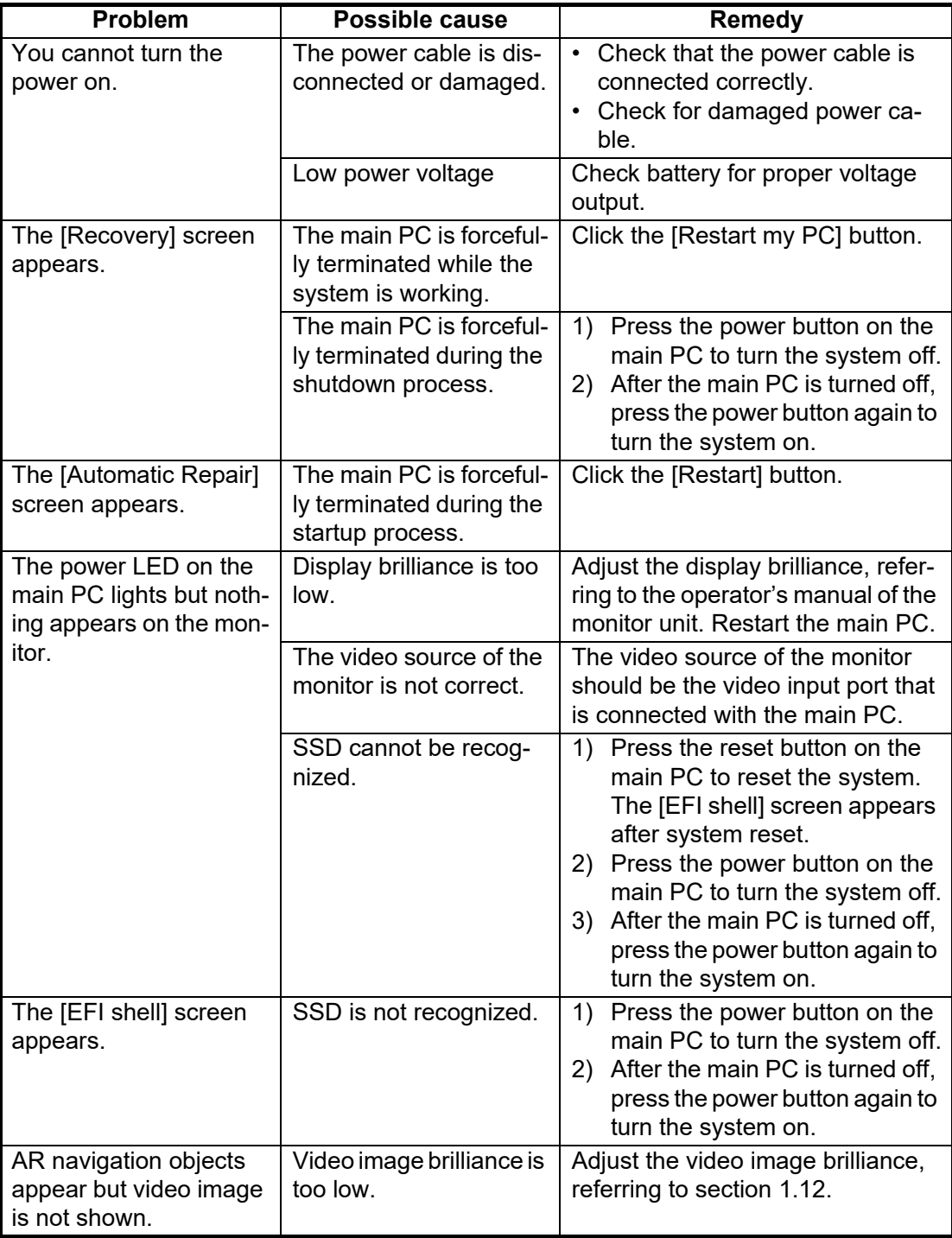

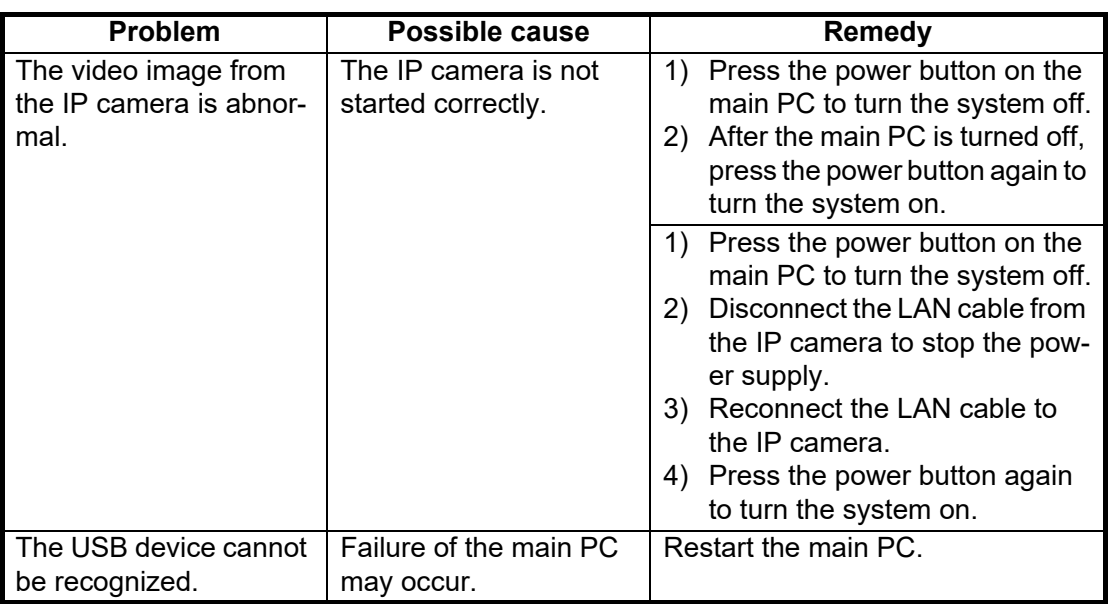

#### **3.5 Error Code/Error Message**

<span id="page-76-0"></span>When a system error occurs, the corresponding error code and message appear on the center of the display.

The following table shows the error code, message, meaning and remedy for each error.

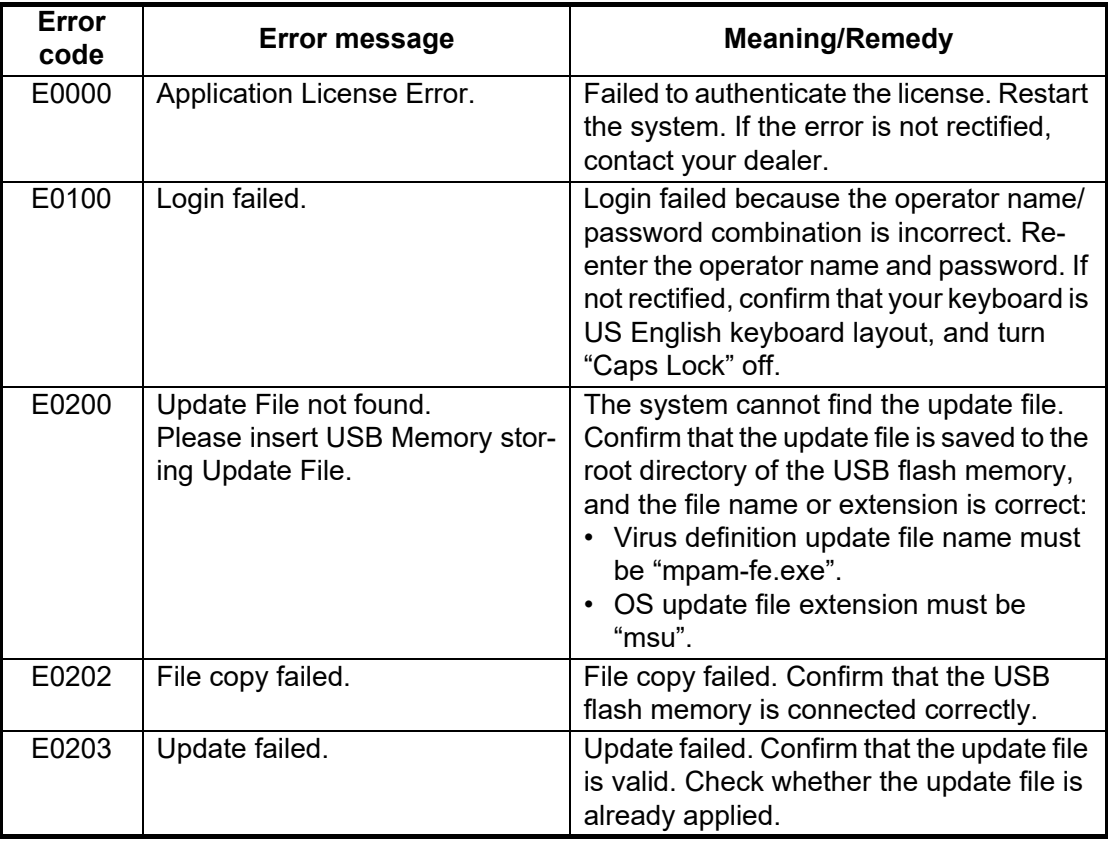

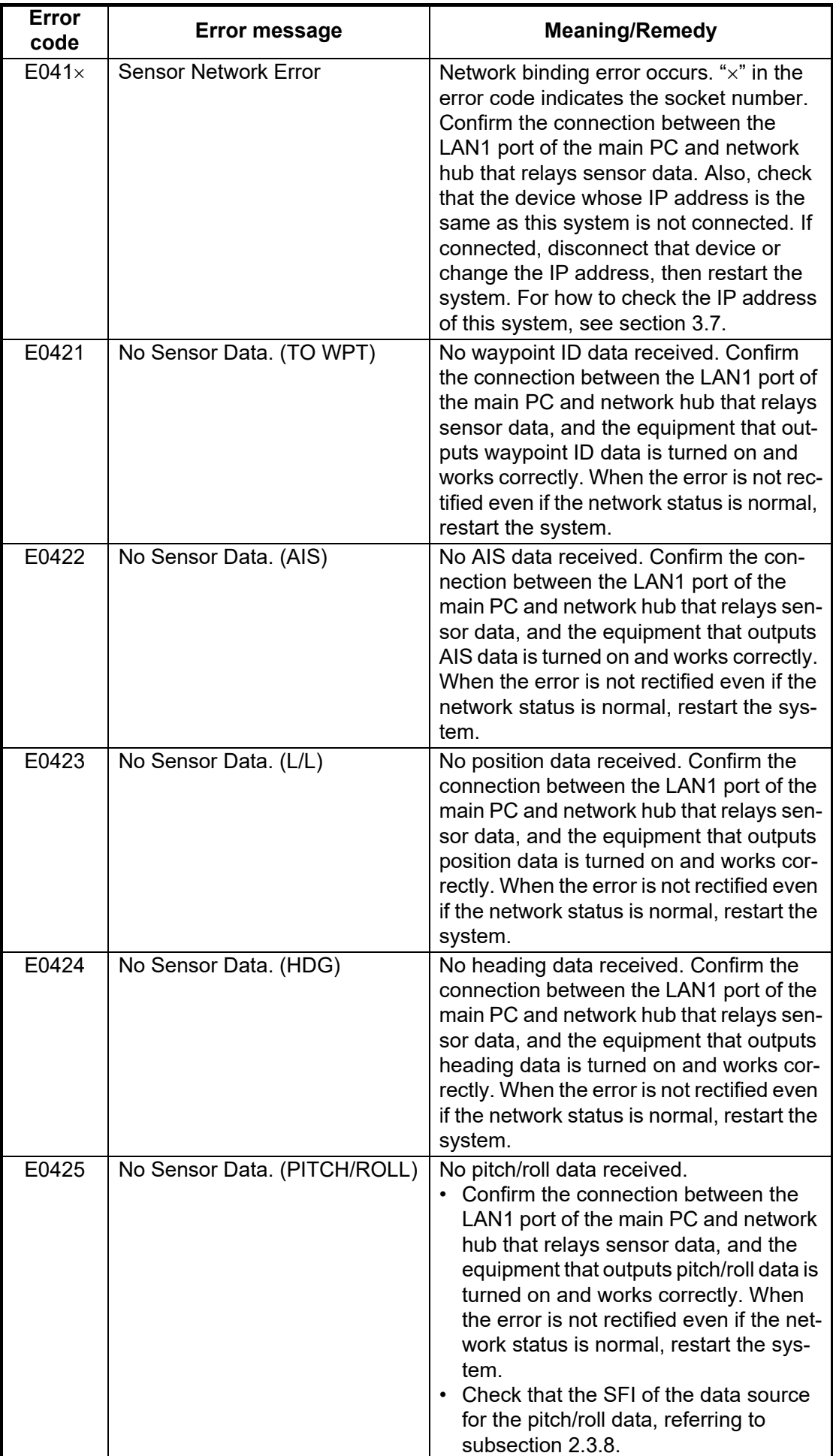

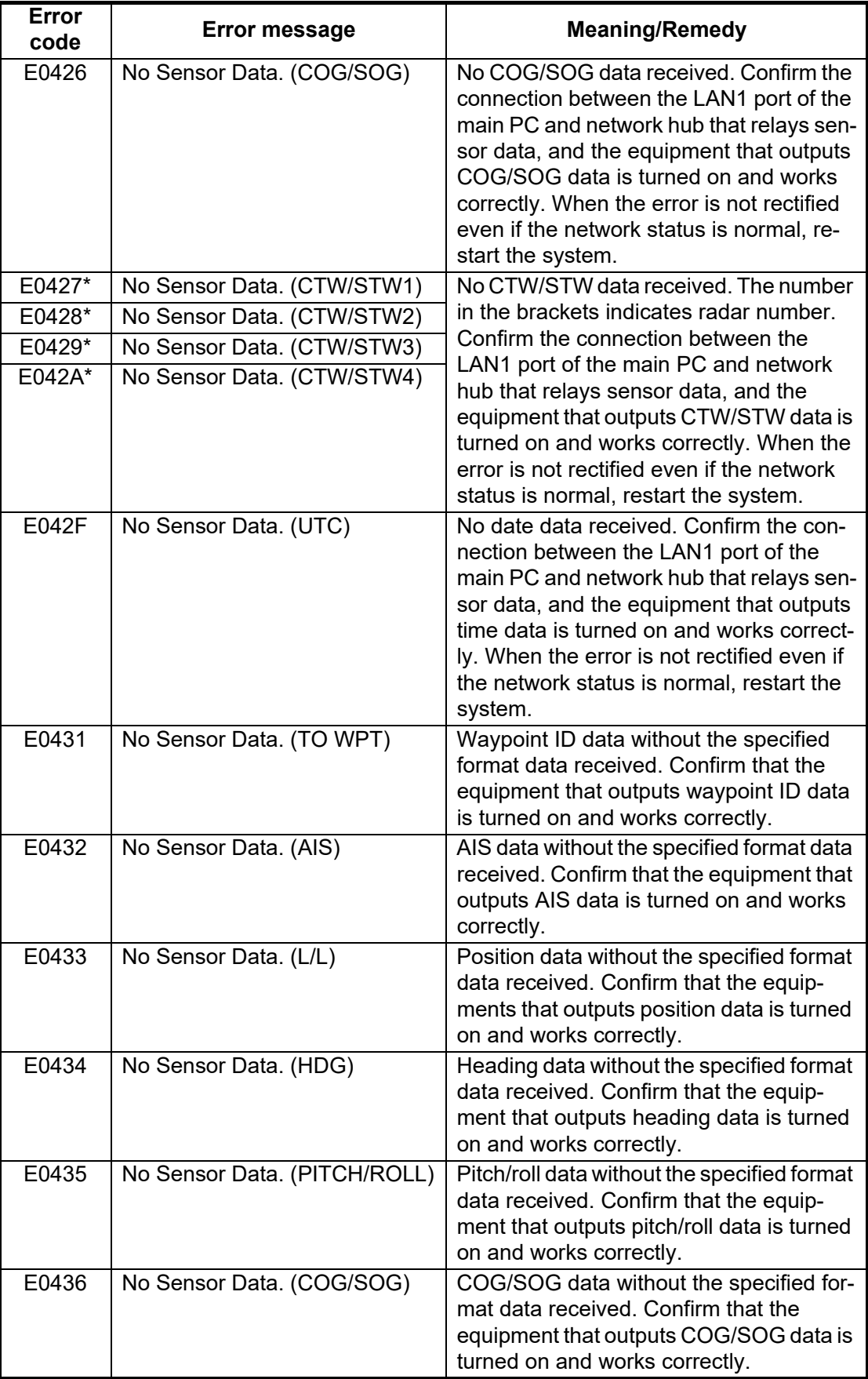

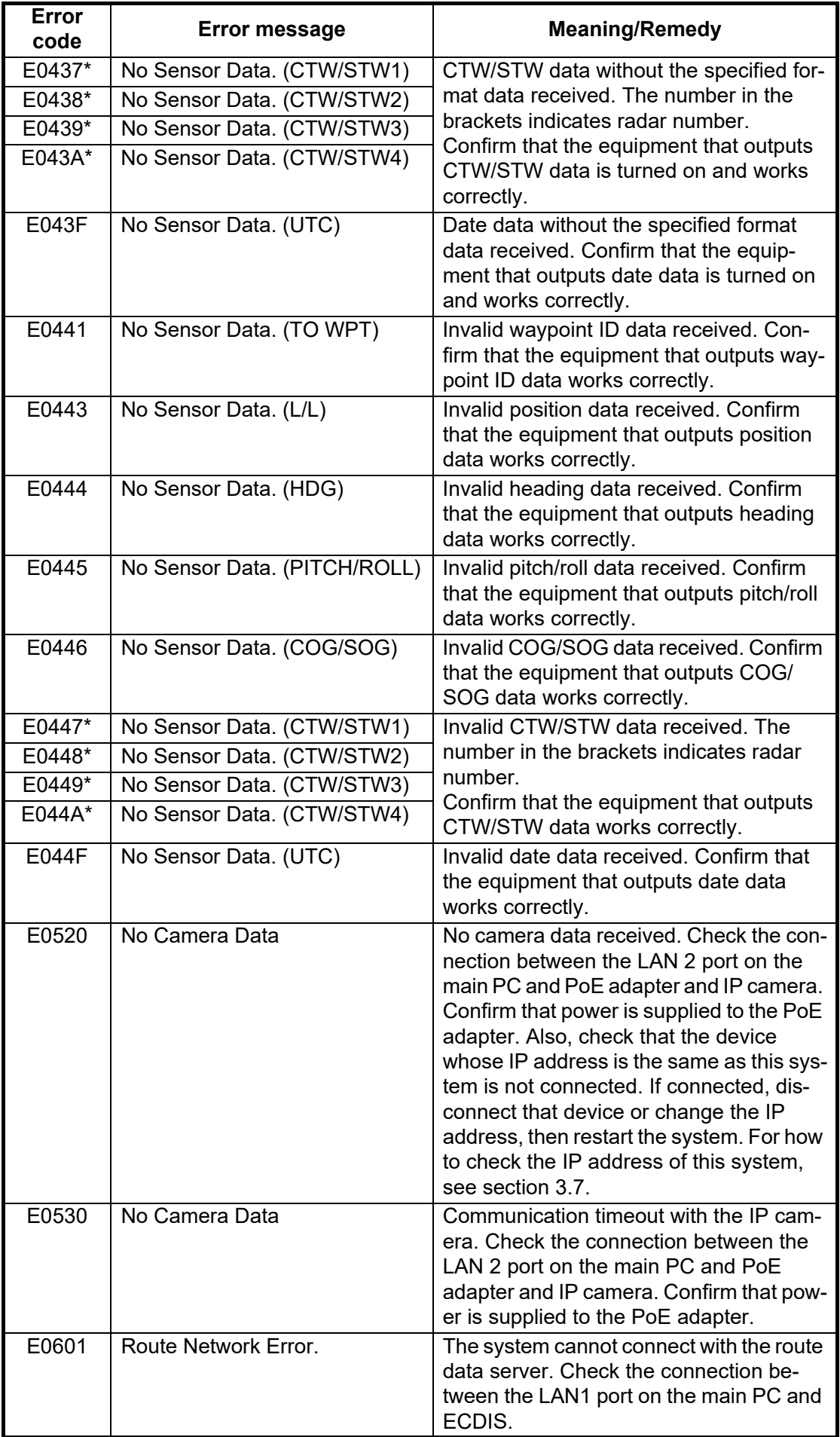

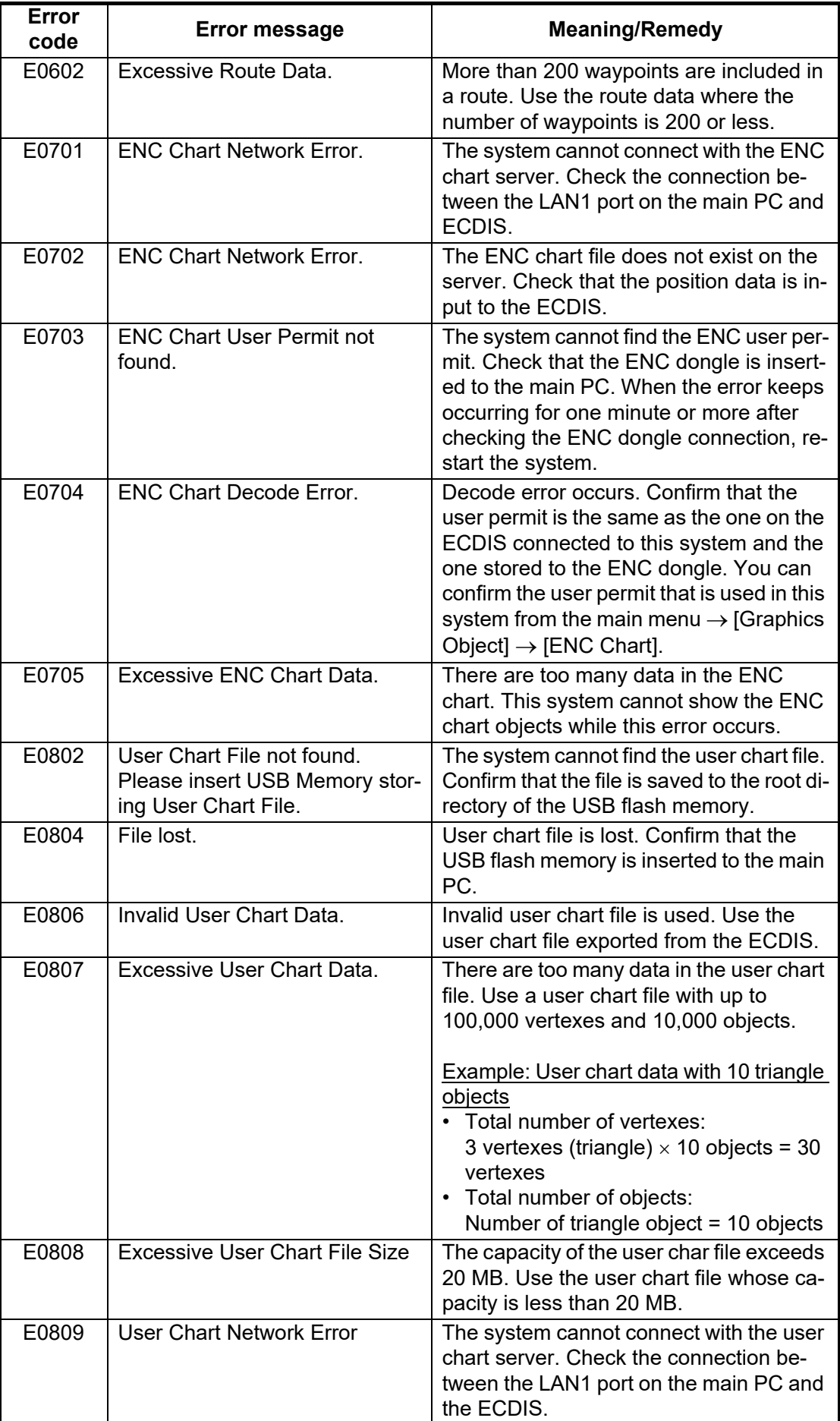

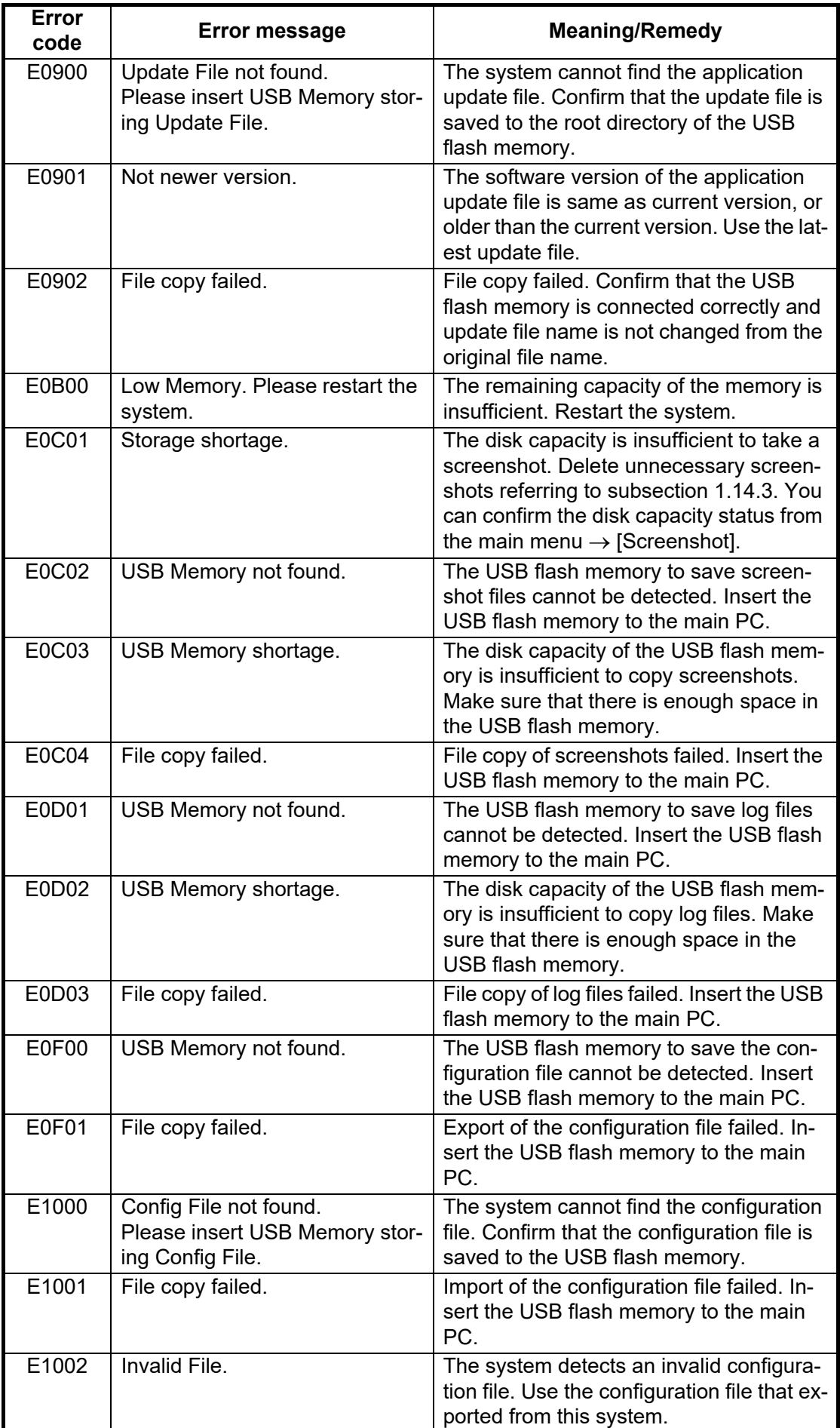

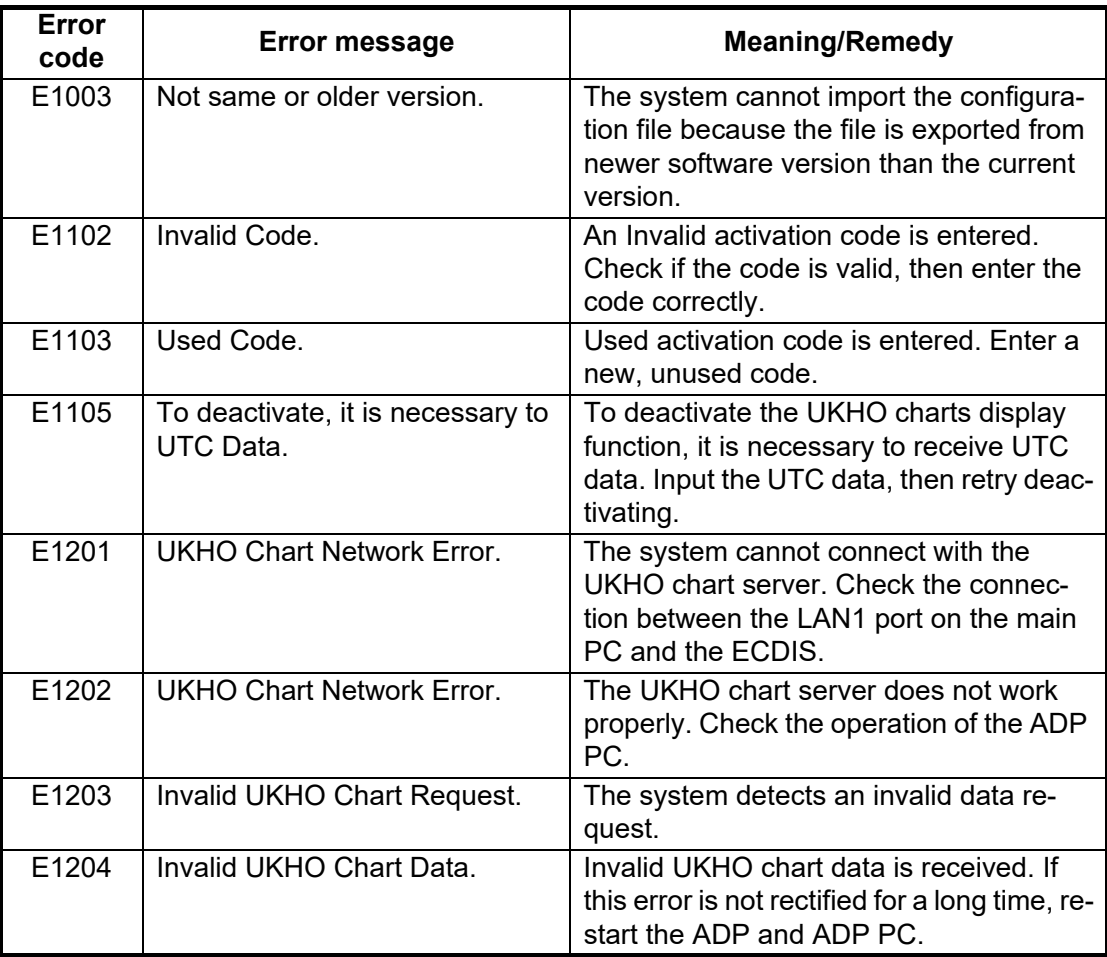

\*: Not occurred when the [TTM (NavNet)] or [TTM (TAG Block)] radio button is checked at [subsection 2.3.9](#page-60-1).

### **3.6 How to Restore Default Settings**

Do as follows to restore all default user settings.

- 1. Click the menu button to open the main menu.
- 2. Click [Revert].
- 3. Click the [Revert User Setting to Default & Reset] button. The following confirmation message ap-

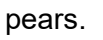

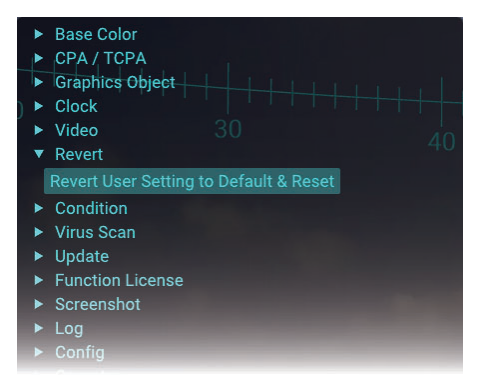

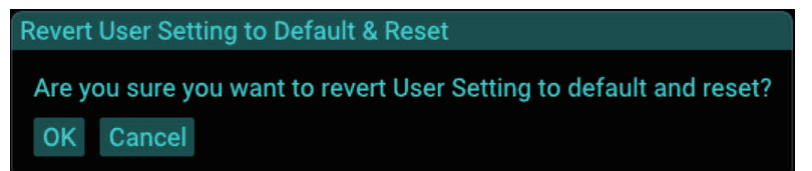

4. Click the [OK] button to restore all default user settings.

## <span id="page-83-0"></span>**3.7 System Information**

#### **3.7.1 How to show the system information**

Do as follows to show the system information.

- 1. Click the menu button to open the main menu.
- 2. Click [Condition]. The system information is shown on the main menu.

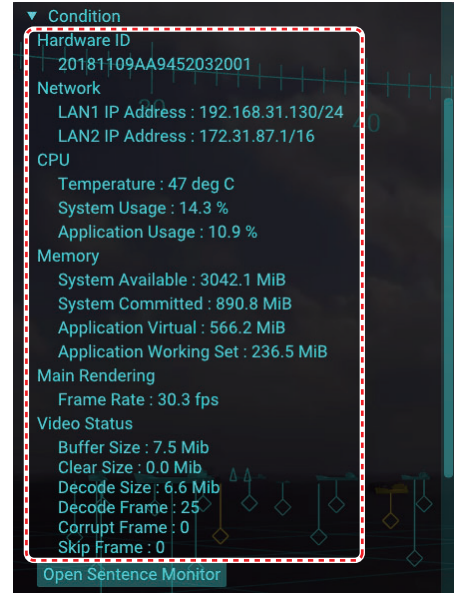

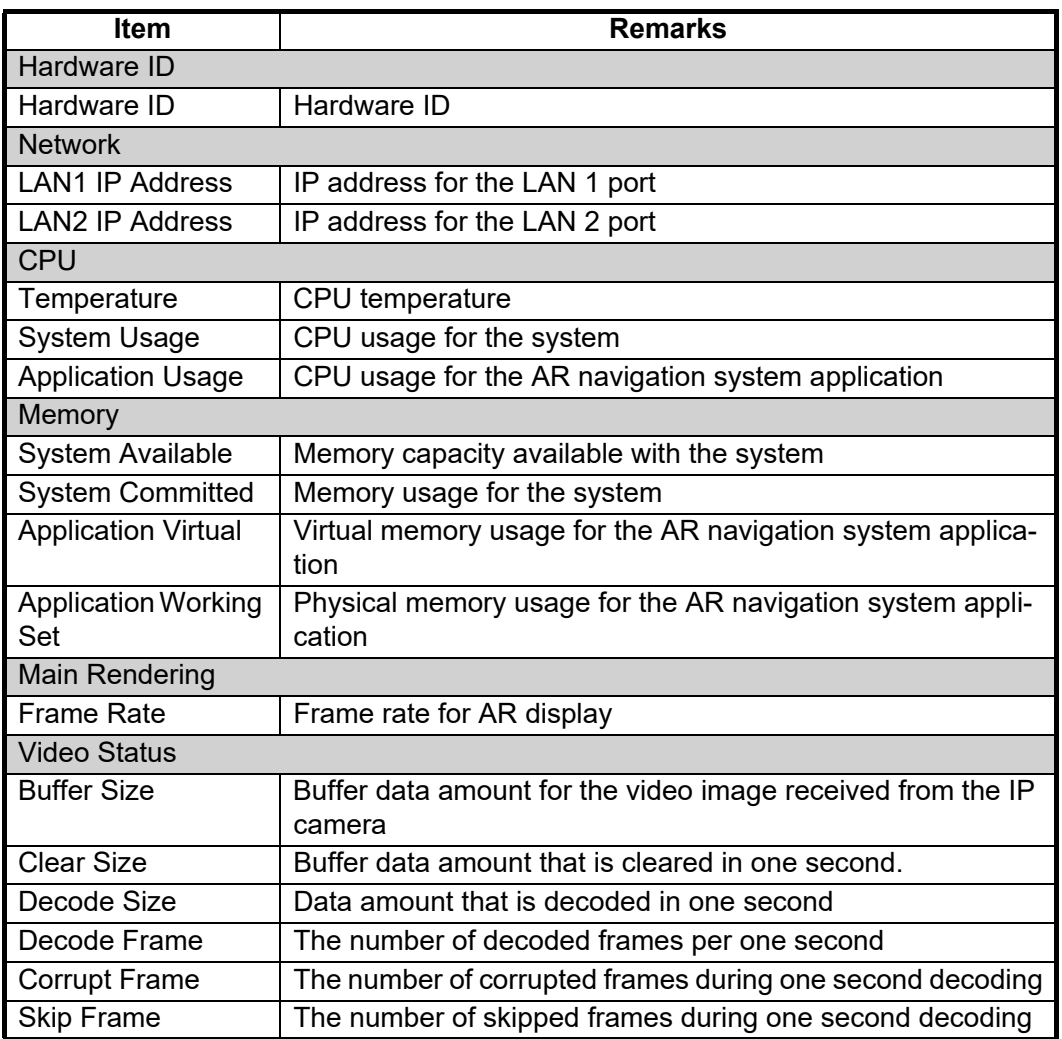

3. Close the main menu.

#### **3.7.2 Sentence monitor window**

<span id="page-84-0"></span>You can check if the AR navigation system is properly receiving sentence information. Do as follows to open the sentence monitor window.

- 1. Click the menu button to open the main menu.
- 2. Click [Condition].
- 3. Click the [Open Sentence Monitor] button.

The sentence monitor window appears. The sentences on the window are updated in real time. To pause the window and confirm the contents, click the [Pause] button. The [Pause] button is changed to [Play] button while pausing the window. To restart the sentence monitor, click the [Play] button.

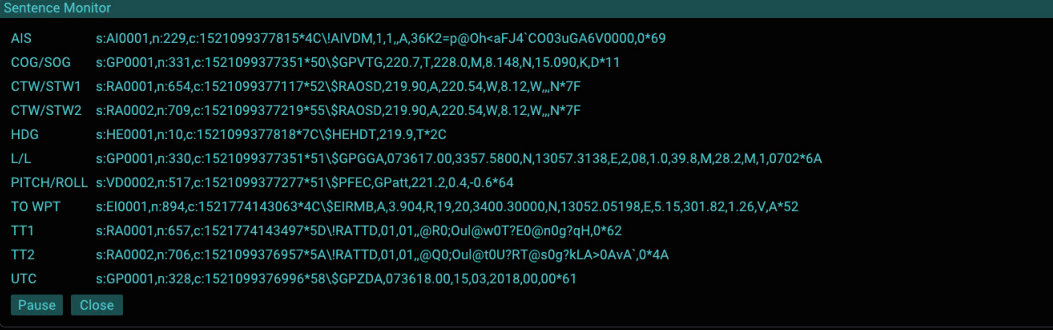

- 4. Click the [Close] button to close the sentence monitor window.
- 5. Close the main menu.

#### **3.8 How to Perform the Virus Scan**

You can perform the virus scan using the equipped anti-virus software.The virus definitions and related files must be kept up-to-date. For how to update the virus definitions, see [section 3.10.](#page-86-0)

**Note:** The virus scan may take more than 30 minutes, and the scan cannot be aborted. Also, the system reboot is needed after completing the scan.

- 1. Click the menu button to open the main menu.
- 2. Click [Virus Scan].

3. Click the [Scan] button.

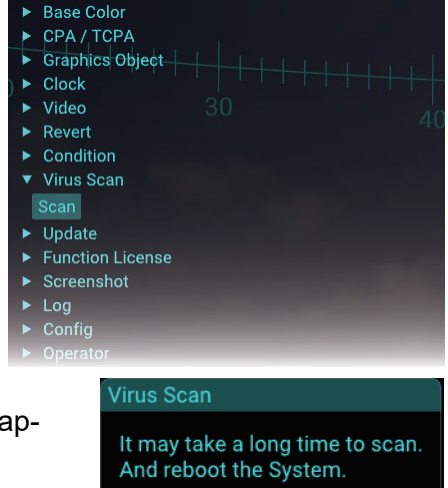

The message shown in the figure to the right appears.

## Are you sure you want to scan?

4. Click the [OK] button to start the virus scan.

The message shown below-left appears during the virus scan. After completing the scan, the result window shown below-right appears.

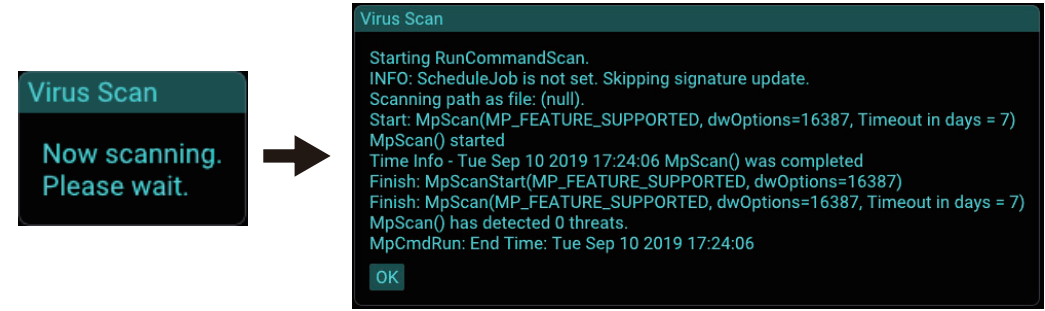

- 5. Click the [OK] button to close the result window. The message shown in the figure to the right appears.
- 6. Click the [OK] button to restart the system. The system is restarted and the normal startup screen appears.

**OK** 

**Virus Scan** 

The System reboots.

**Note:** If the anti-virus software cannot remove a detected threat(s) (virus(es)), do as follows:

- 1) Press the power button to turn the power off.
- 2) Disconnect the power and LAN cables from the main PC.
- 3) Contact your dealer to request service.

## **3.9 How to Update the AR Navigation System Application**

Do as follows to update the AR navigation system application.

**Note:** The system keeps previous settings after updating the application. However, menu items whose setting range or unit is changed due to the application update are reverted to their default settings.

- 1. Copy the application update file (file name:  $8759004-xx.x-xRevxxx.zip$ ) to a USB flash memory then insert the flash memory to the USB port on the main PC. **Note:** The application update file must be saved to the root directory of the USB flash memory. **Do NOT unzip the update file.**
- 2. Click the menu button to open the main menu.
- 3. Click [Update].

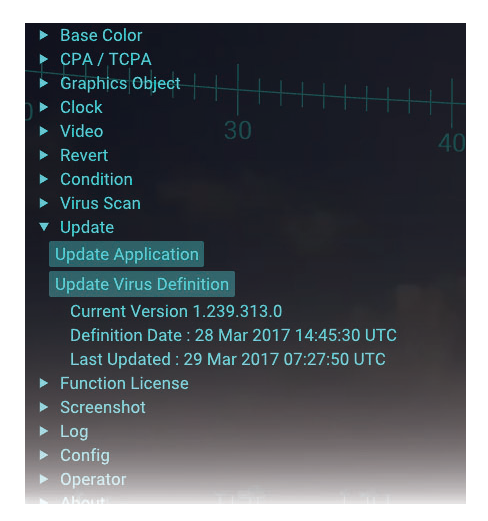

4. Click the [Application Update] button. The following message appears.

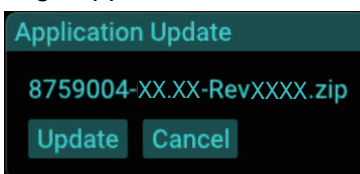

**Note 1:** If the application update file is not saved in the USB flash memory, the message shown in the figure to the right appears. Confirm that the application update file is saved correctly in the flash memory.

**Note 2:** If the software version of the application update file is same as current version, or older than the current version, the message shown in the figure to the right appears. Use the latest update file.

5. Click the [Update] button. The confirmation message as shown in the figure to the right appears.

lication Update E0900 : Update File not found.<br>Please insert USB Memory storing Update File. Close

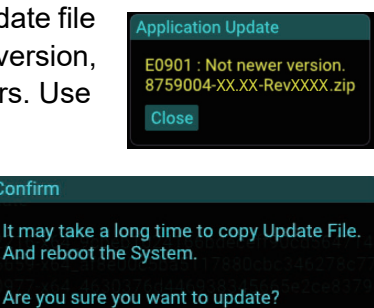

OK Cancel

6. Click the [OK] button.

The message shown below-left appears during the update. After completing the update, the confirmation message shown below-right appears.

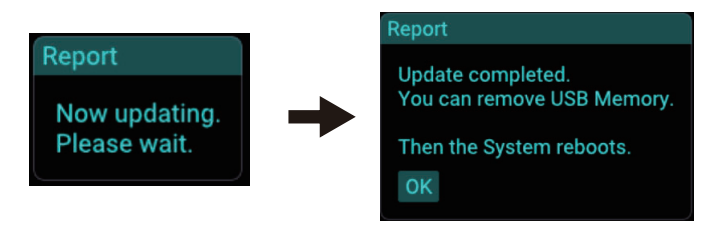

**Note:** Do not remove the USB flash memory during the update. If the flash memory is removed, the message shown in the figure to the right appears. Close the message and retry updating after inserting the USB flash memory.

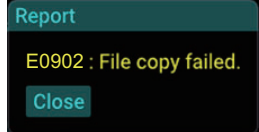

7. Disconnect the USB flash memory, then click the [OK] button to reboot the system.

The system is restarted automatically to launch the updated application.

#### <span id="page-86-0"></span>**3.10 How to Update Virus Definition**

Do as follows to update the virus definition.

- 1. Download the latest virus definition file for Microsoft Defender Antivirus for Windows 10 and Windows 8.1 (64 bit) from the following web site.
	- https://www.microsoft.com/en-us/wdsi/definitions
- 2. Copy the virus definition (file name: mpam-fe.exe) to a USB flash memory then insert the flash memory to the USB port on the main PC. **Note:** The virus definition must be saved to the root directory of the USB flash memory.
- 3. Click the menu button to open the main menu.
- 4. Click [Update].

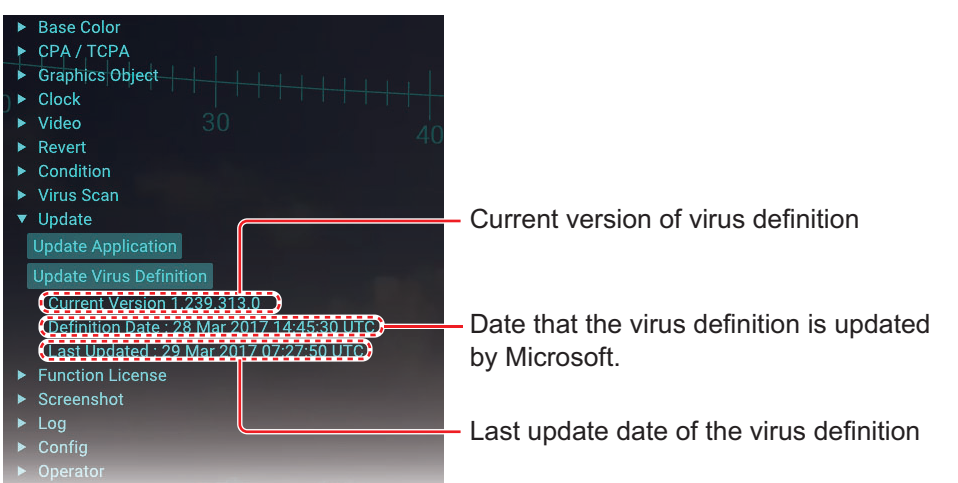

5. Click the [Update Virus Definition] button. The window as shown in the figure to the right appears.

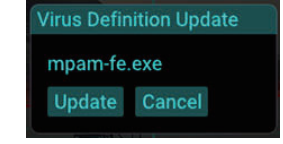

**Note:** If the virus definition file is not saved in the USB flash memory, the message shown in the figure to the right appears. Confirm that the virus definition file is saved correctly in the flash memory.

6. Click the [Update] button. The confirmation message as shown in the figure to the right appears.

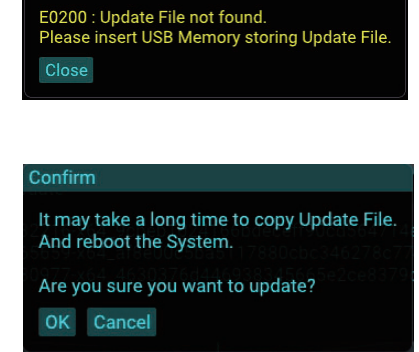

irus Definition Update

7. Click the [OK] button.

The progress bar is shown while copying the definition file. After completing the file copy, the confirmation message shown below-right appears.

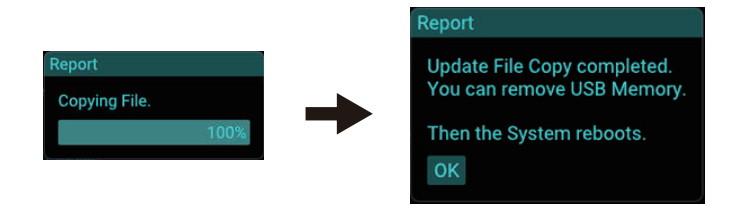

**Note:** Do not remove the USB flash memory during the copying. If the flash memory is removed, the message shown in the figure to the right appears. Close the message and retry updating the virus definition after inserting the USB flash memory.

8. Disconnect the USB flash memory, then click the [OK] button to reboot the system. The system is restarted automatically to update the virus definition. The message shown in the figure to the right appears while updating the defini-

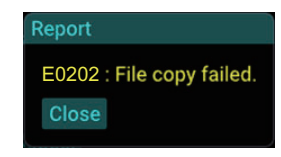

**Virus Definition Update** Now updating.

Please wait.

**3-14**

tion. After the updating is completed, the system is restarted automatically, then the normal startup screen appears.

**Note:** If the updating fails, the message shown in the figure to the right appears. Close the message and retry updating the virus definition.

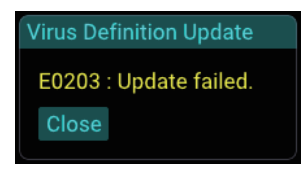

#### **3.11 How to Update the Operating System**

Do as follows to update the operating system.

1. Copy the operating system update file (file extension: msu) to a USB flash memory then insert the flash memory to the USB port on the main PC. **Note 1:** The operating system update file must be saved to the root directory of

the USB flash memory.

**Note 2:** The following characters and symbols are available for the file name. Do not use other characters and symbols.

- Allowed characters: Alphanumeric characters
- Allowed symbols: ! #\*  $$ % 8' () + , . ; = @ [] ^{\wedge} '{'} {}^{\wedge}$ \*: Multiple same characters (example: ##) cannot be used.
- 2. Login as a service technician, referring to [subsection 2.3.1](#page-56-0).
- 3. Click [Update].

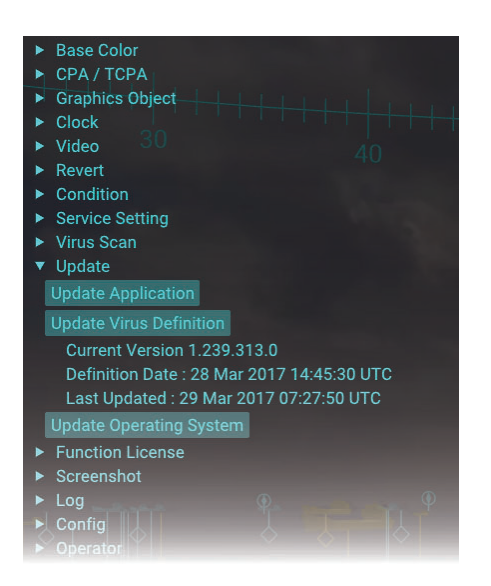

4. Click the [Update Operating System] button. The following message appears.

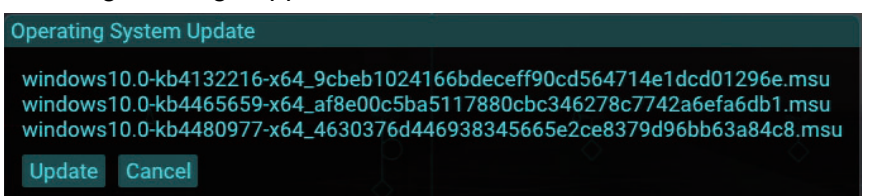

**Note:** If the operating system update file is not saved in the USB flash memory, the message shown in the figure to the right appears. Confirm that the operating system update file is saved correctly in the flash memory.

**Operating System Update** 

E0200 : Update File not found. Please insert USB Memory storing Update File. Close

5. Click the [Update] button. The confirmation message as shown in the figure to the right appears.

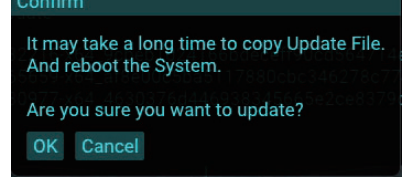

6. Click the [OK] button.

The progress bar is shown while copying the update file. After completing the file copy, the system is restarted automatically to update the operating system. The message shown below-right appears while updating the operating system. After the updating is completed, the system is restarted automatically, then the normal startup screen appears.

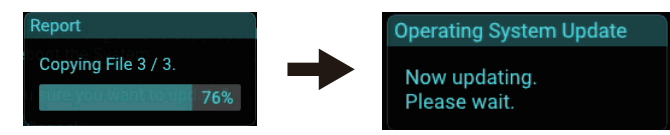

**Note 1:** Do not remove the USB flash memory during the file copying. If the flash memory is removed, the message shown in the figure to the right appears. Close the message and retry updating the operating system.

**Note 2:** If the update fails, the message shown in the figure to the right appears. Close the message and retry updating the operating system.

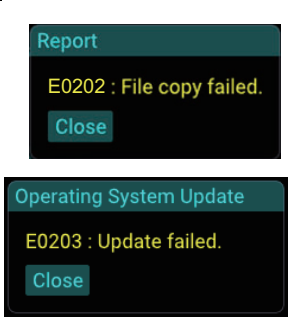

7. Disconnect the USB flash memory.

### **3.12 How to Copy Log Files**

You can copy log files that are saved in the main PC to a USB flash memory.

- 1. Insert a USB flash memory to the USB port on the main PC.
- 2. Click the menu button to open the main menu.
- 3. Click [Log].

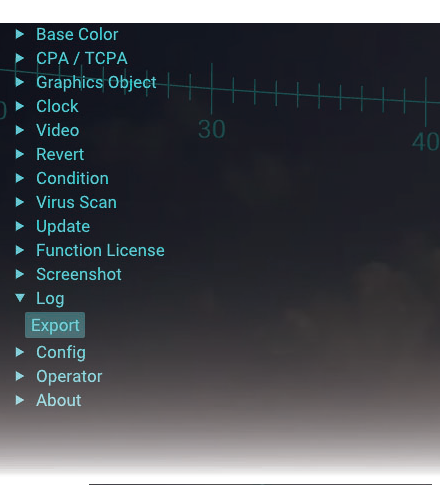

- 4. Click the [Export] button. The [Log Export] window appears.
- 5. Select the number of the application log file at the [Application Log] field. Typical Period changes according to the setting of [Application Log] and indicates the number of days for log files.

#### **Log Export**

120 - + Application Log **Typical Period: 120 days** System Log Estimate File Size: 6.00 MByte Export Cancel

- 6. Check the checkbox of [System Log] to copy the system log file. [Estimate File Size] indicates the estimated file size of the compressed log file.
- 7. Click the [Export] button.

**Note:** If the USB flash memory cannot be detected, the error message shown in the figure to the right appears. Insert the USB flash memory to the main PC.

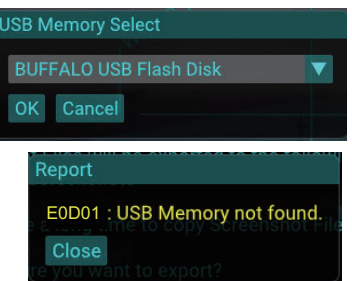

- 8. Select the USB flash memory as saving destination from the drop-down list.
- 9. Click the [OK] button to start the copy of the log files. The message shown below-left appears while copying log files. After completing the file copy, the confirmation message shown below-right appears.

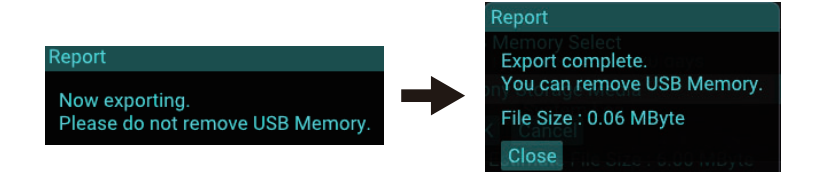

**Note 1:** If the disk capacity of the USB flash memory is insufficient to copy log files, the error message shown in the figure to the right appears. Make sure that there is enough space in the USB flash memory.

**Note 2:** Do not remove the USB flash memory during the copying. If the flash memory is removed, the message shown in the figure to the right appears. Close the message and retry copying log files after inserting the USB flash memory.

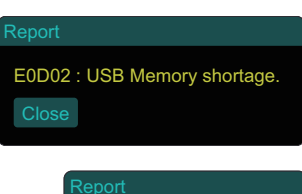

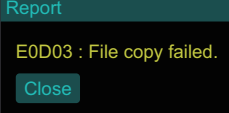

10. Click the [Close] button.

#### **3.13 Configuration File**

#### <span id="page-90-0"></span>**3.13.1 How to export the current configuration file to a USB flash memory**

Do as follows to export the current configuration data to a USB flash memory.

- 1. Insert a USB flash memory to the USB port on the main PC.
- 2. Click the menu button to open the main menu.
- 3. Click [Config].

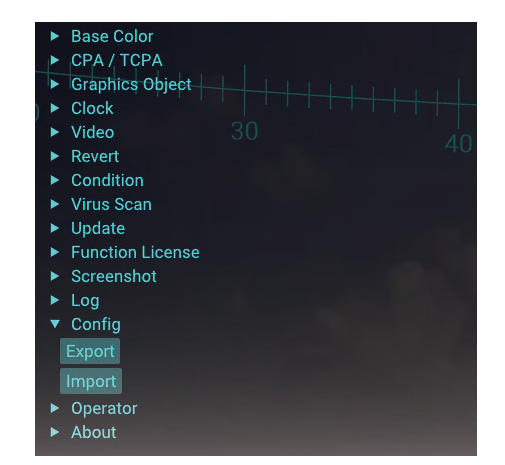

4. Click the [Export] button.

**Note:** If the USB flash memory cannot be detected, the error message shown in the figure to the right appears. Insert the USB flash memory to the main PC.

- 5. Select the USB flash memory as saving destination from the drop-down list.
- 6. Click the [OK] button to start exporting the configuration file. The message shown below-left appears while exporting. After completing the file export, the confirmation message shown below-right appears.

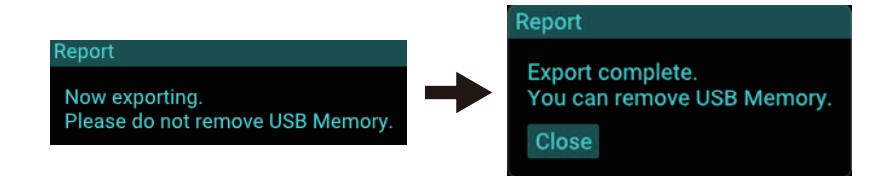

**Note:** Do not remove the USB flash memory during the export. If the flash memory is removed, the message shown in the figure to the right appears. Close the message and retry exporting the configuration file after inserting the USB flash memory.

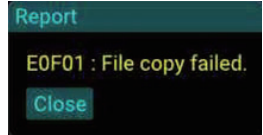

**USB Memory Select** 

OK Cancel

**BUFFALO USB Flash Disk** 

**Attention** 

Close

E0F00: USB Memory not found.

7. Close the main menu.

#### **3.13.2 How to import a configuration file**

Do as follows to import the configuration file exported at [section 3.13.1](#page-90-0).

- 1. Insert the USB flash memory that contains the configuration file (file extension: zip) to the USB port on the main PC. **Note: Do NOT unzip the configuration file.**
- 2. Click the menu button to open the main menu.
- 3. Click [Config].
- 4. Click the [Import] button.

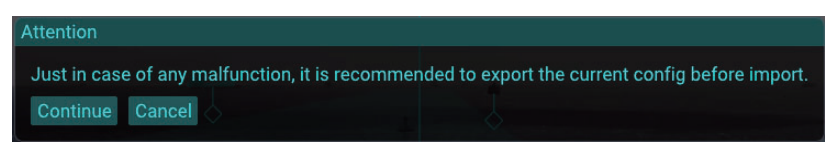

**Note:** You cannot restore the current configuration file after importing the file. It is recommended to export the current configuration file before importing the file.

5. Click the [Continue] button.

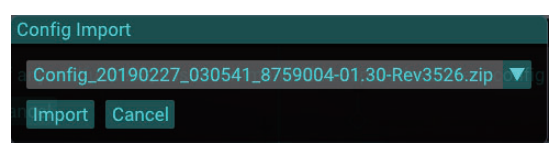

**Note:** If the configuration file is not saved in the USB flash memory, the message shown in the figure to the right appears. Confirm that the configuration file is saved correctly in the flash memory.

Config Import E1000 : Config File not found.<br>Please insert USB Memory storing Config File.

- <span id="page-92-0"></span>6. Select the configuration file to be imported from the drop-down list.
- 7. Click the [Import] button.

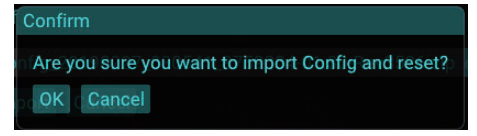

**Note 1:** If the configuration file selected at [step 6](#page-92-0) cannot be found, the message shown in the figure to the right appears. Confirm that the configuration file is saved correctly in the flash memory.

E1001 : File copy failed. Close Confirm

Confirm

**Note 2:** If the configuration file is invalid, the message shown in the figure to the right appears. Use the configuration file exported from this system.

E1002 : Invalid File. Close

**Note 3:** If the configuration file is exported from newer software version than the current version, the following message

appears. Use the configuration file exported from the same or older than the current version.

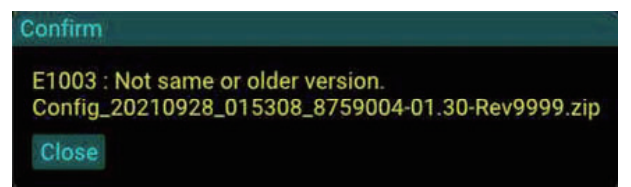

8. Click the [OK] button.

The message shown below-left appears while importing. After completing the file import, the confirmation message shown below-right appears.

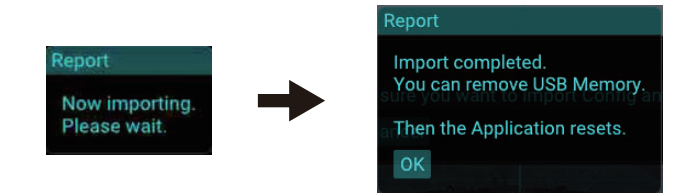

**Note:** If the file import of the configuration file fails, the message shown in the figure to the right appears. Check that the correct configuration file is saved, then retry importing.

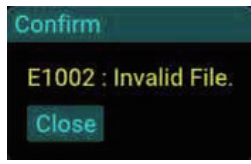

9. Click the [OK] button.

## **3.14 How to Show Software Information**

You can show the following software information:

- 
- Application program ID Operating system program ID
- 
- Copyright notation Open source software information
- 1. Click the menu button to open the main menu.
- 2. Click [About]. Software information is shown on the menu area.

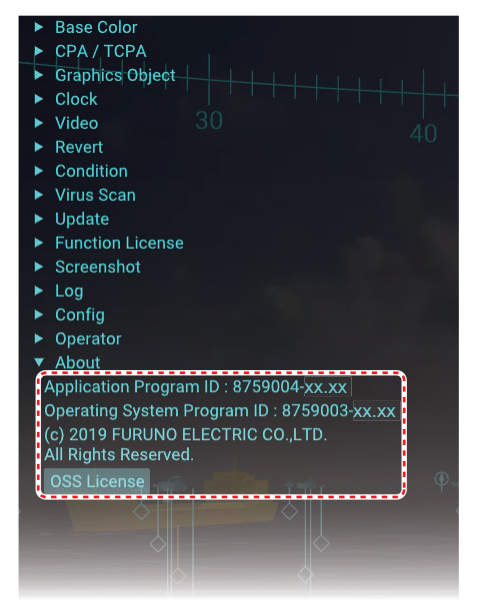

3. Click the [OSS License] button to show the open source software license information.

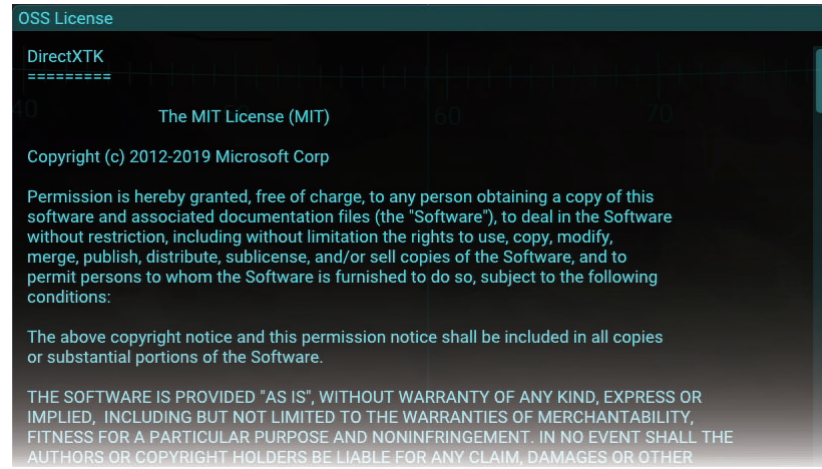

- 4. Click the [Close] button to close the [OSS License] window.
- 5. Close the main menu.

# **APPX. 1 MENU TREE**

Menu button

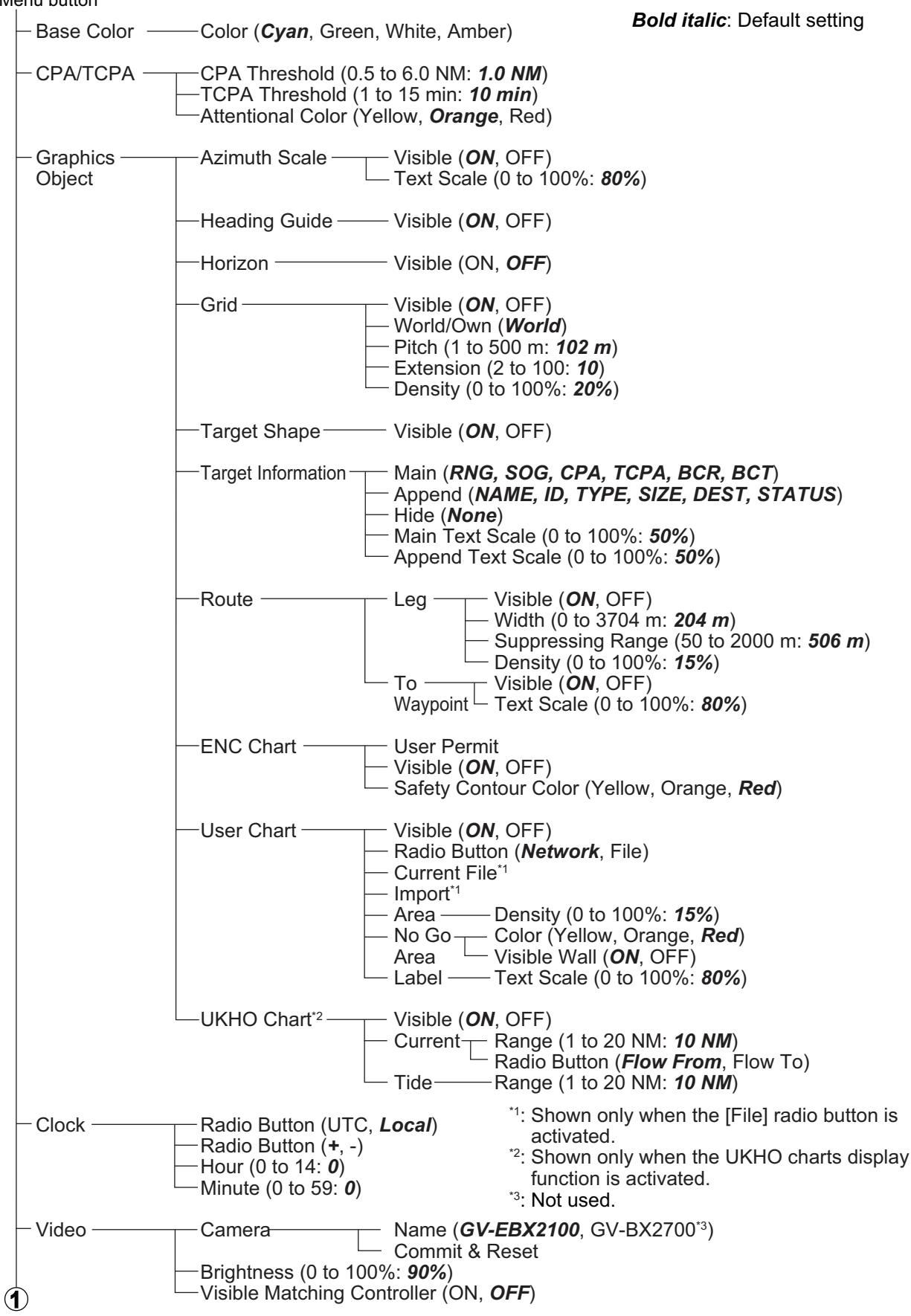

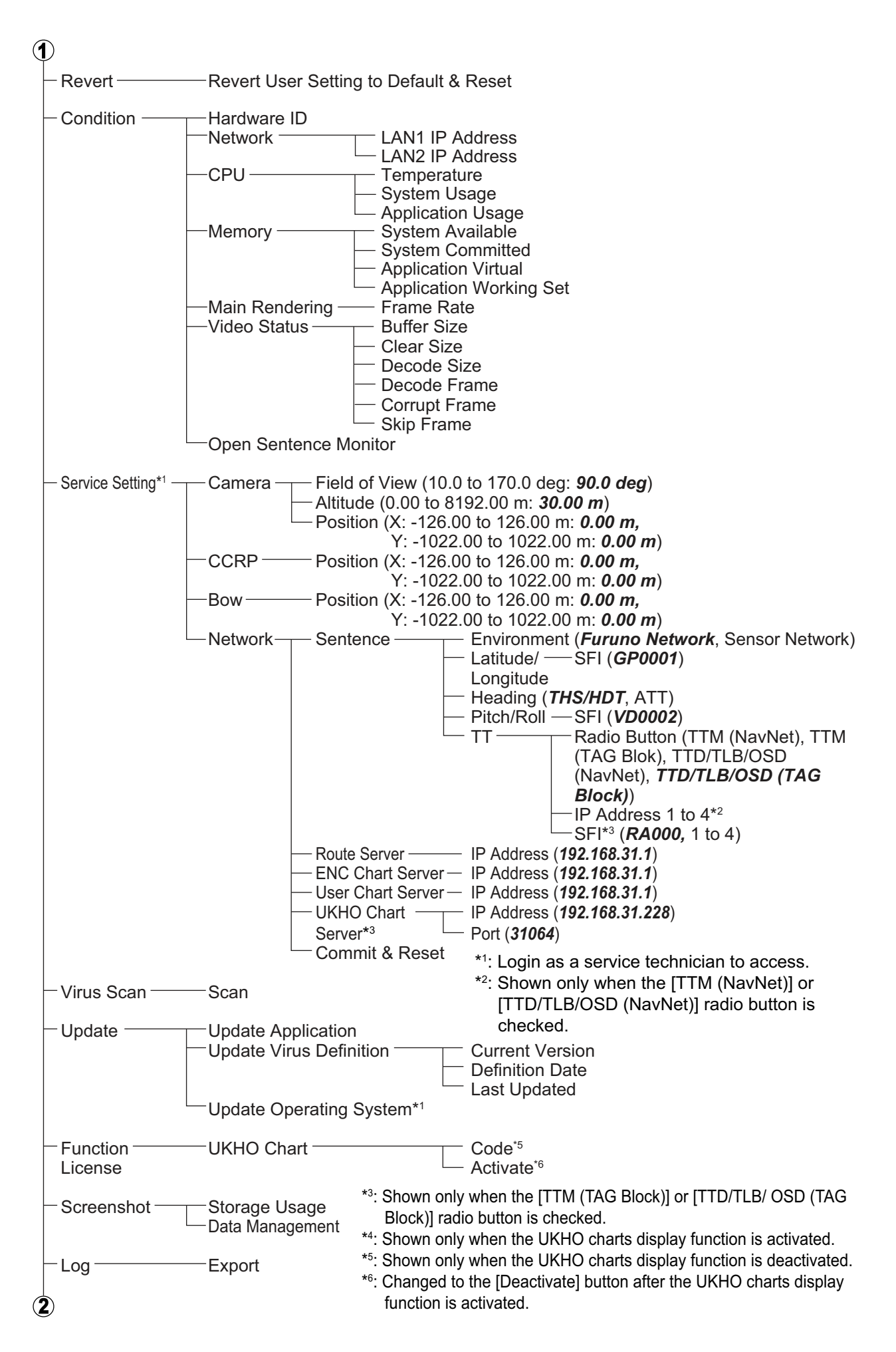

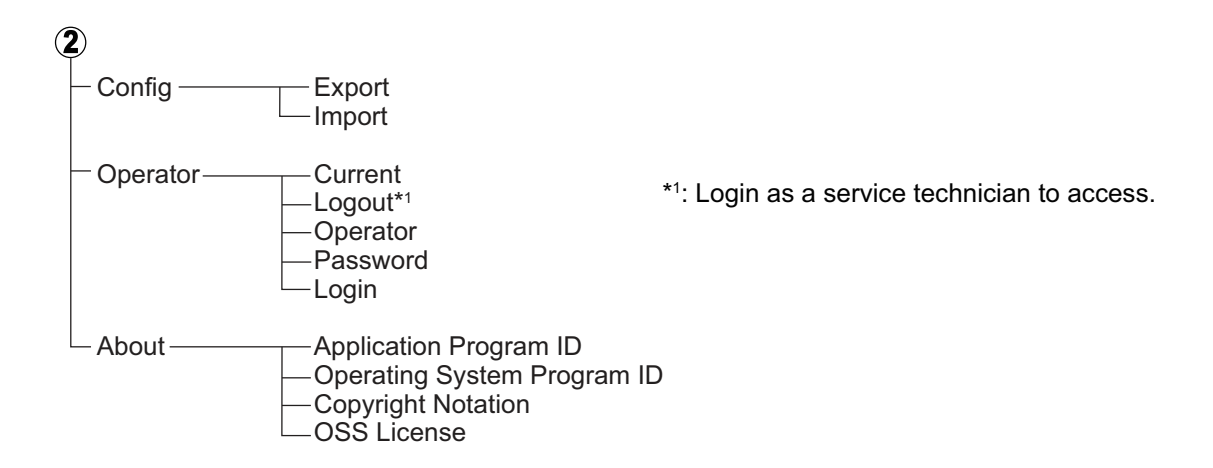

## **APPX. 2 ROD TERMINALS**

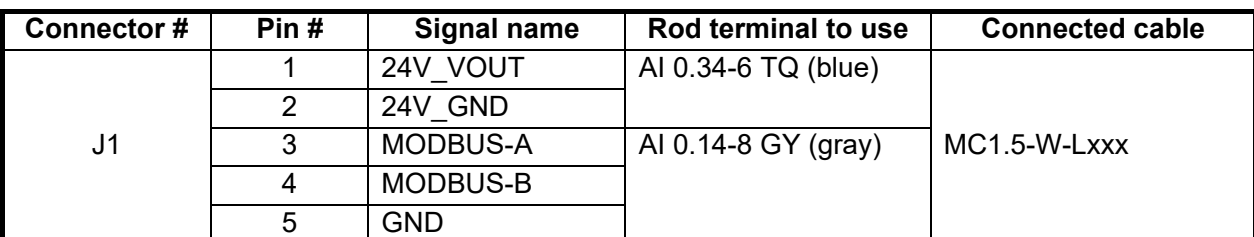

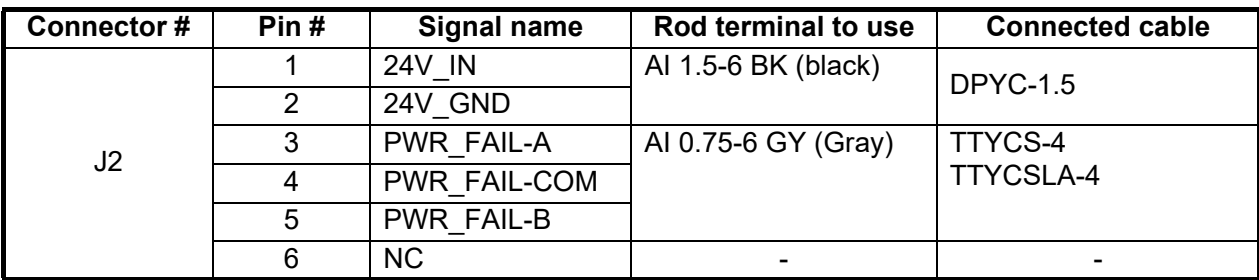

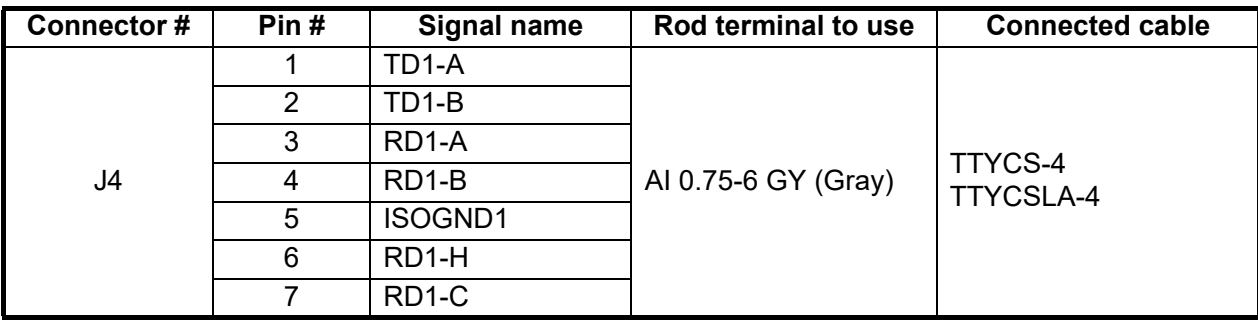

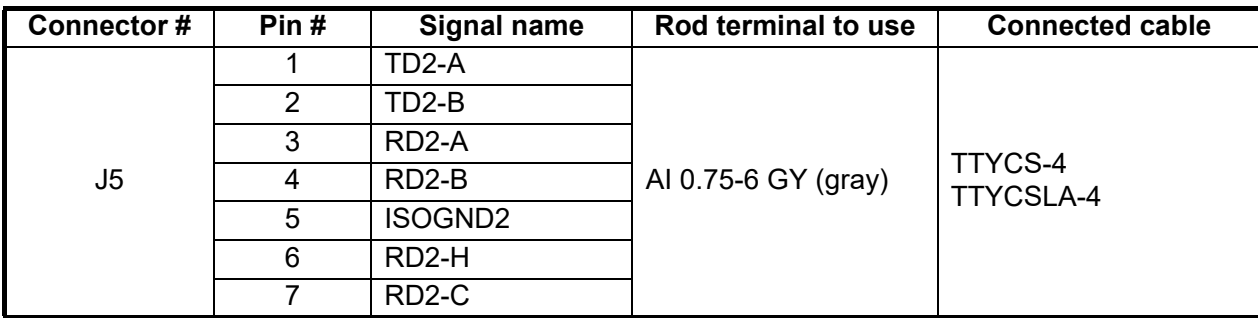

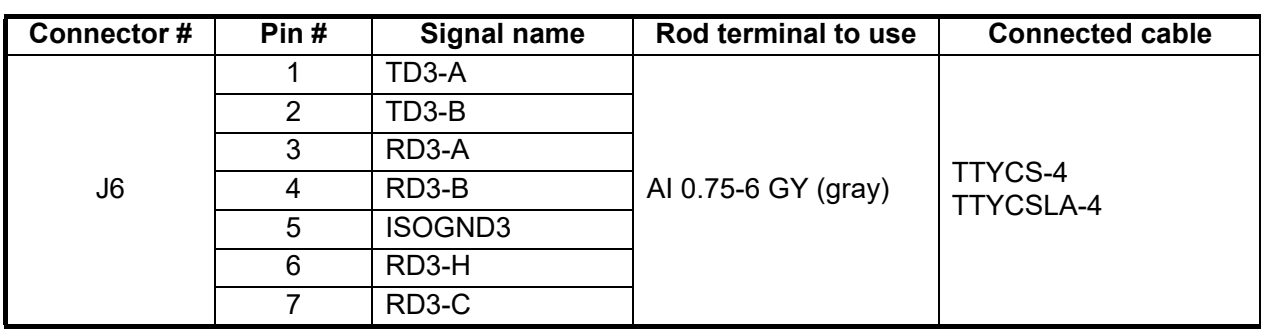

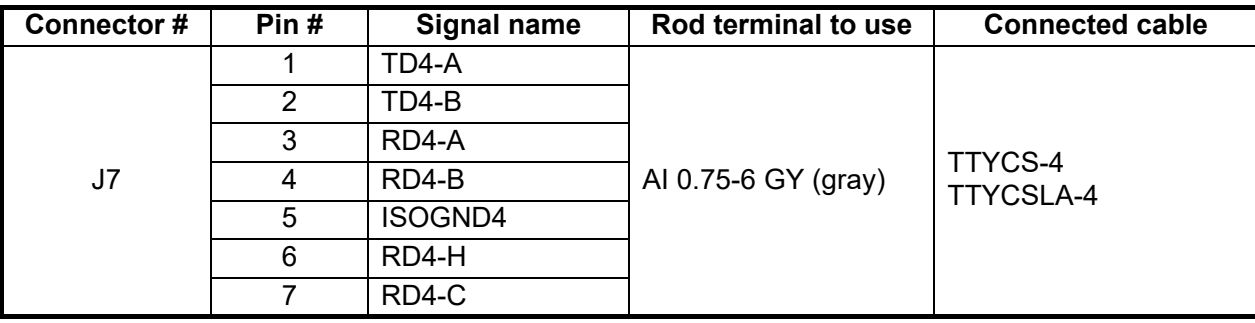

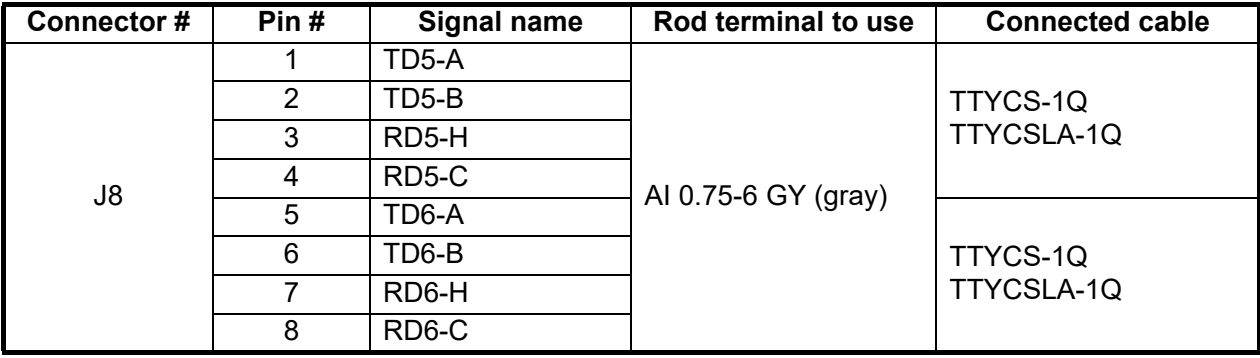

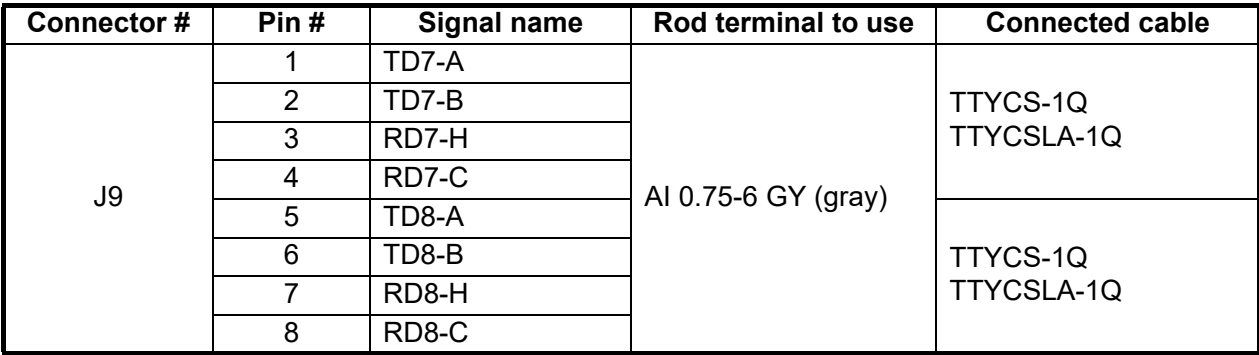

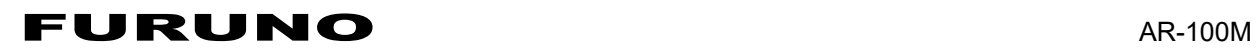

#### **SPECIFICATIONS OF AR NAVIGATION SYSTEM AR-100M**

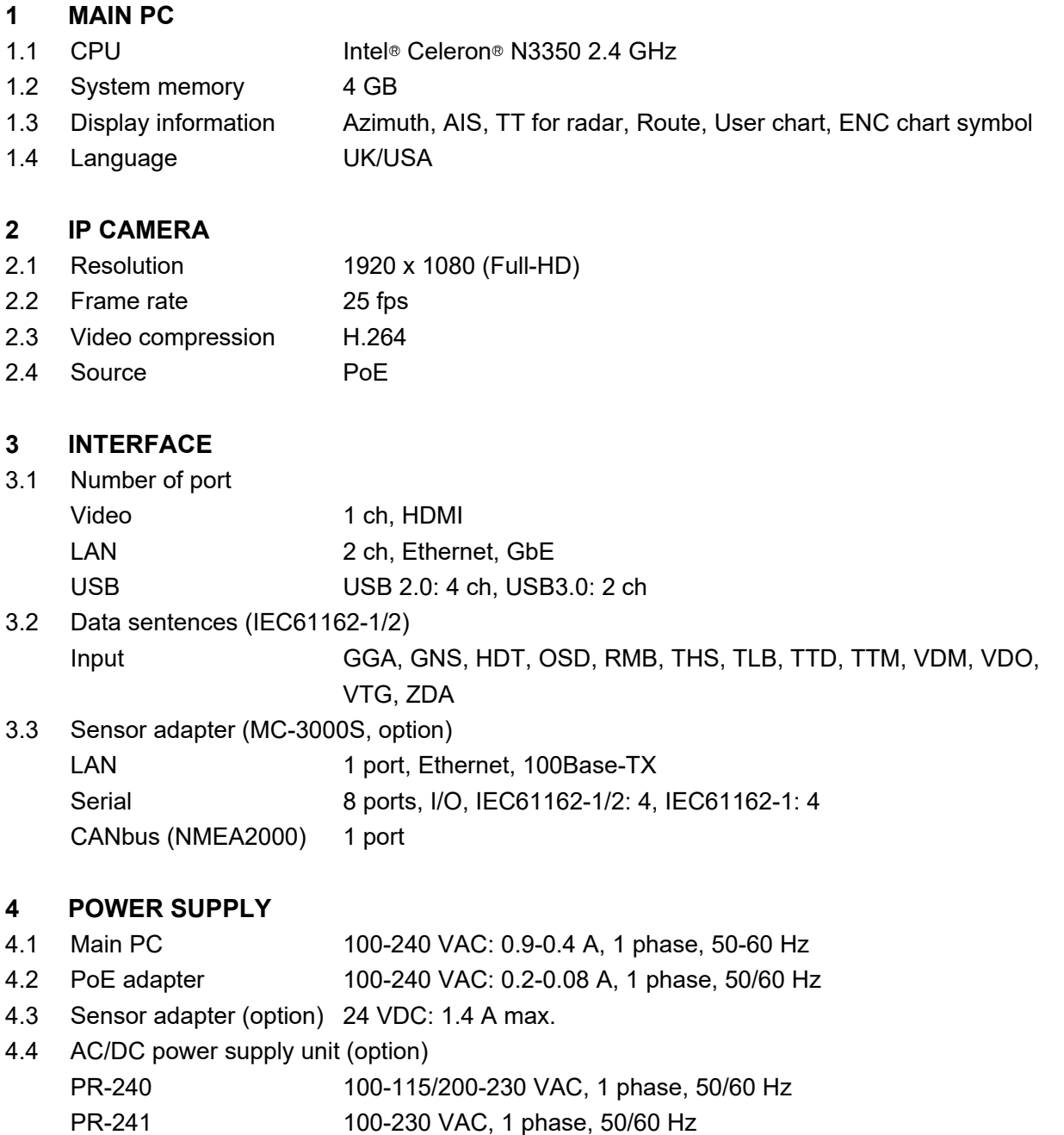

#### **5 ENVIRONMENTAL CONDITIONS**

5.1 Ambient temperature Main PC  $-5^{\circ}$ C to  $+60^{\circ}$ C IP camera 0°C to +50°C PoE adapter -10°C to +50°C Sensor adapter -15°C to +55°C 5.2 Relative humidity 90% or less at +40°C 5.3 Degree of protection IPX0 5.4 Vibration Equivalent to standards outlined in IEC 60945 Ed.4 Clause 8.7

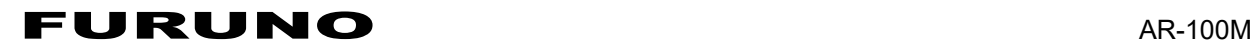

#### **6 UNIT COLOR**

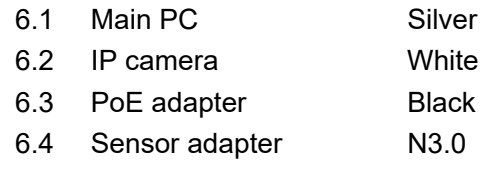

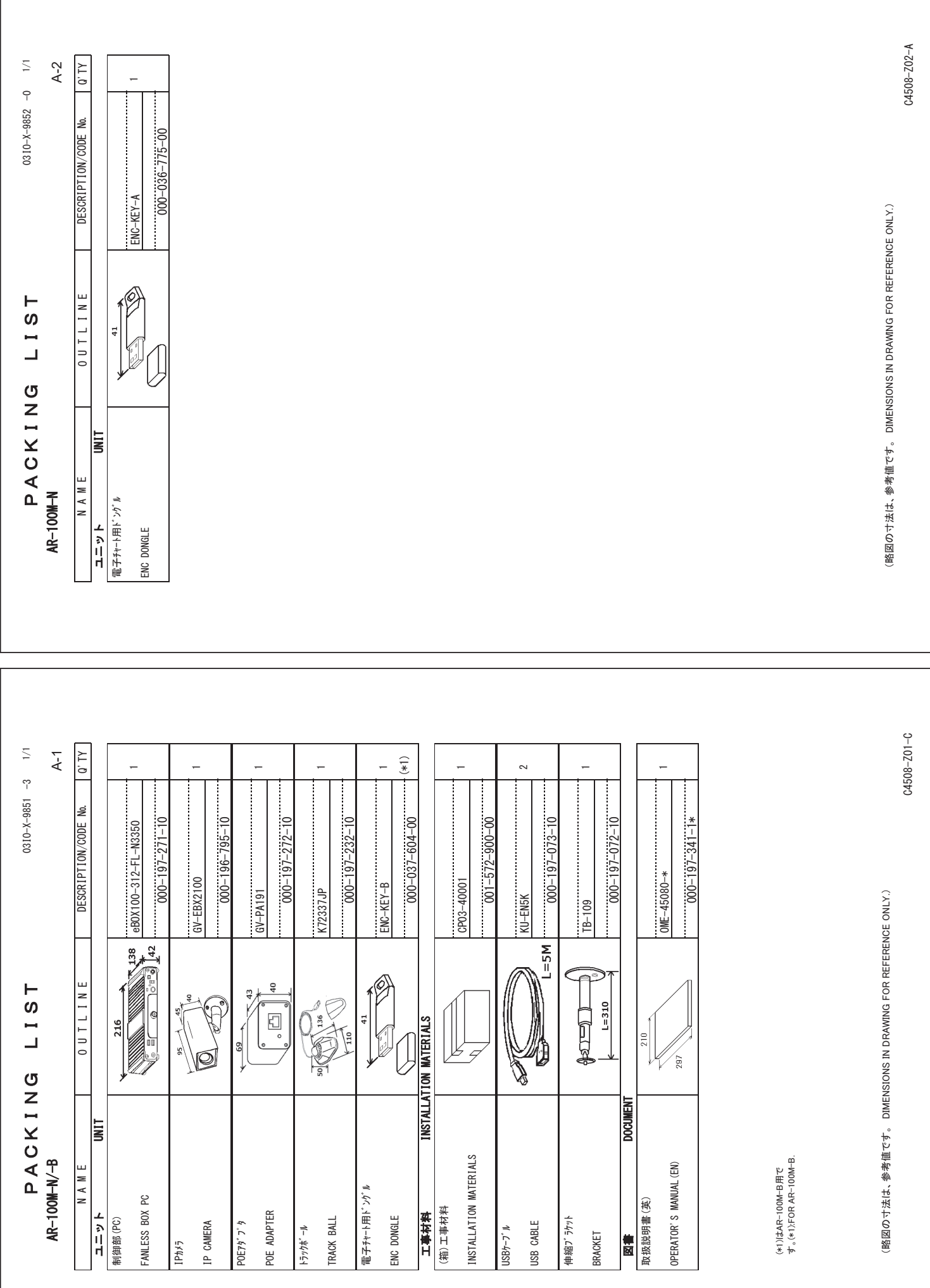

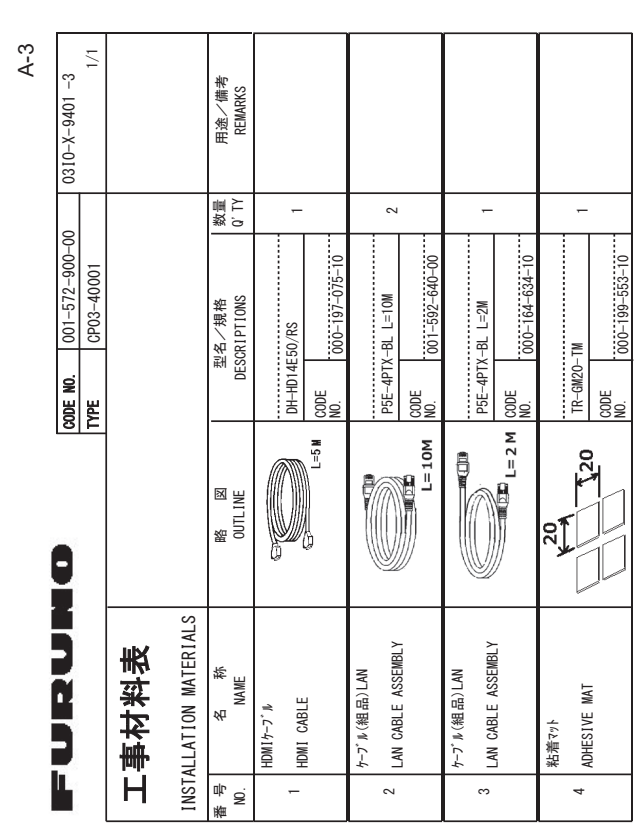

FURUNO ELECTRIC CO., LTD. (略図の寸法は、参考値です。 DIMENSIONS IN DRAWING FOR REFERENCE ONLY.) Wort法は、参考値です。 DIMENSIONS IN DRAWING FOR REFERENCE UNIXW

FURUNO ELECTRIC CO

 $C4508 - M01 - D$  $C4508 - MO1 - D$ 

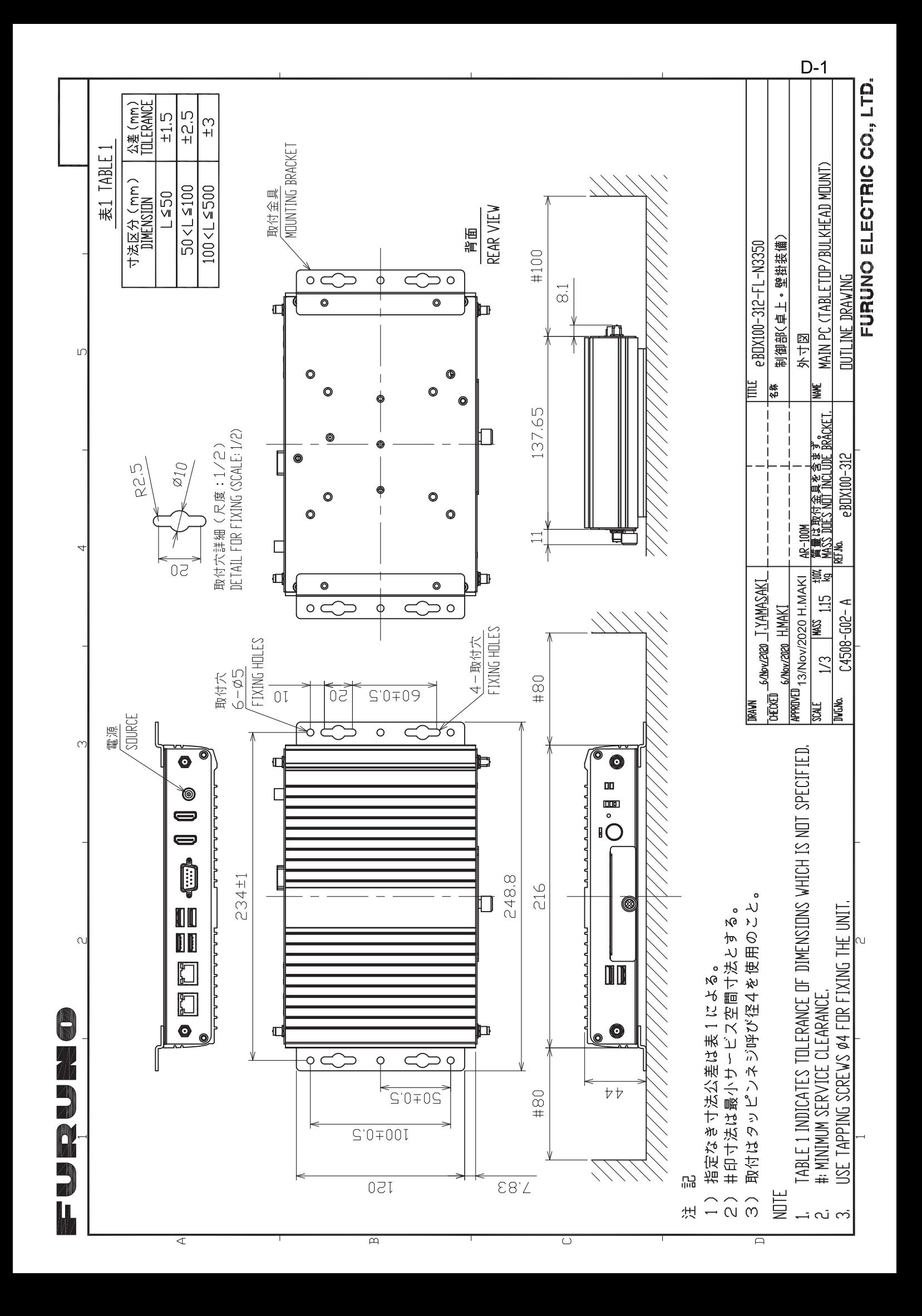

FURUNO ELECTRIC CO., LTD.

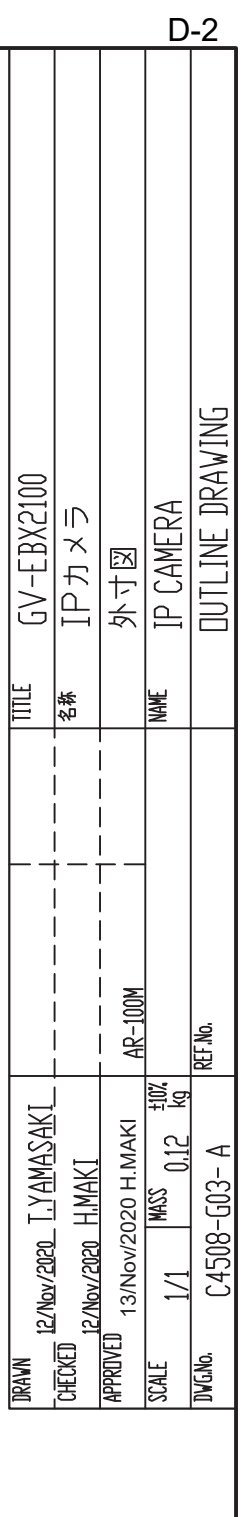

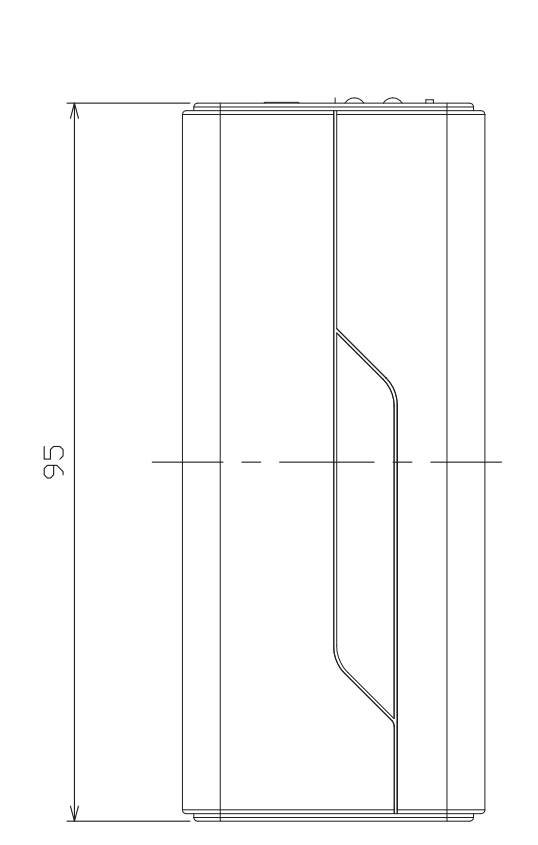

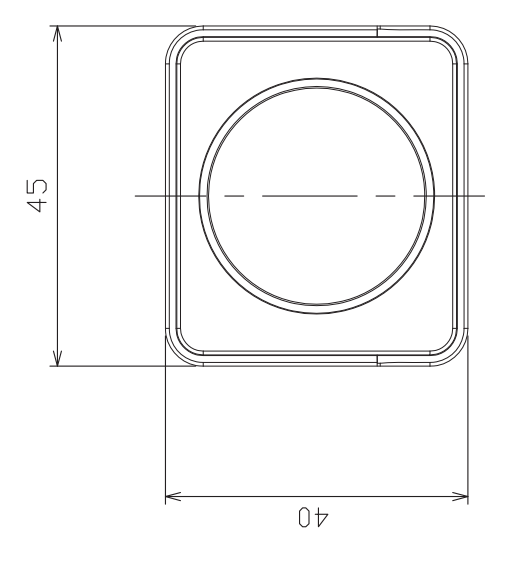

 $\sim$ 

 $\circ$ 

**ORDRUME** 

 $\sum_{i=1}^{n}$ 

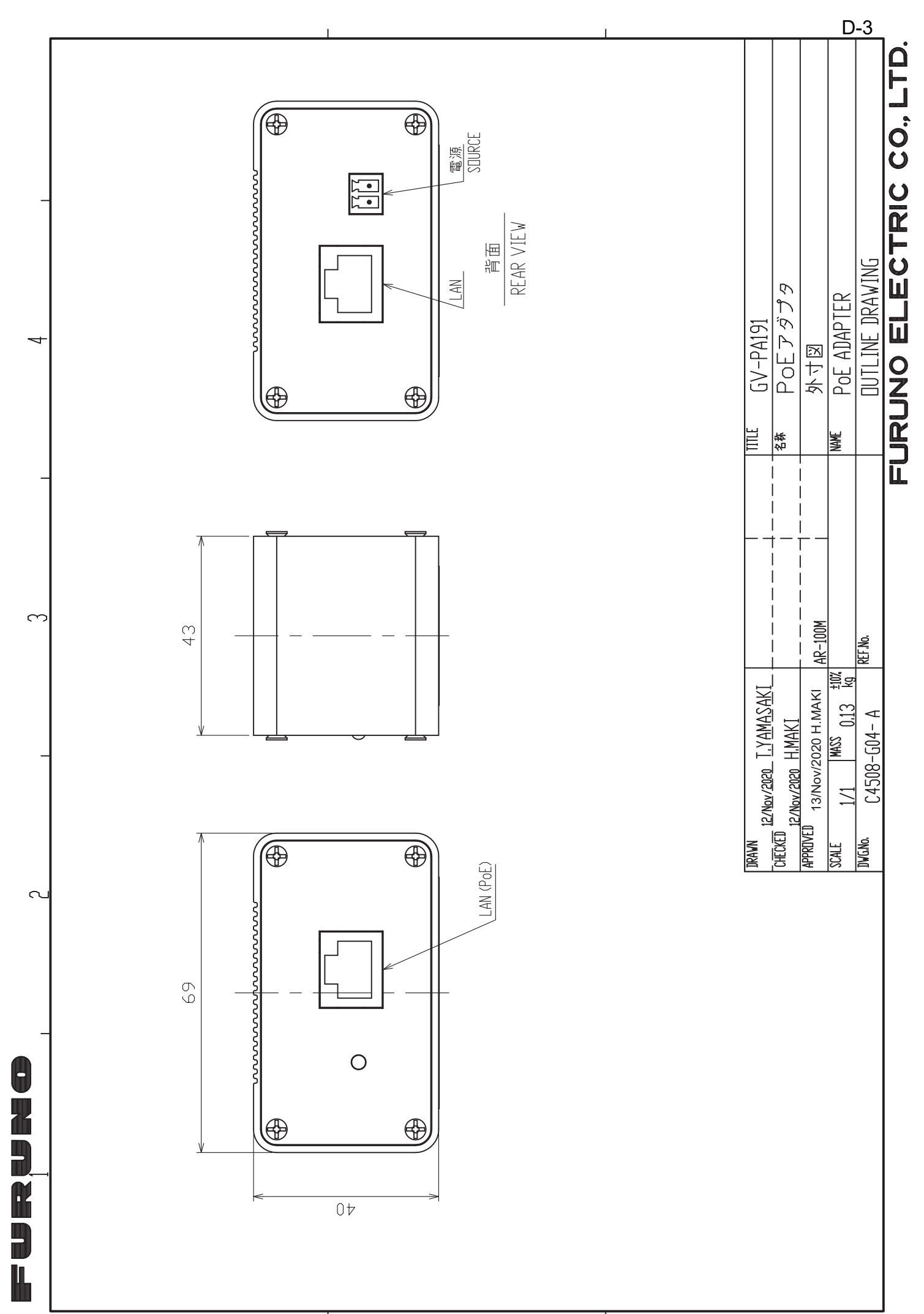

 $\sum_{i=1}^{n}$ 

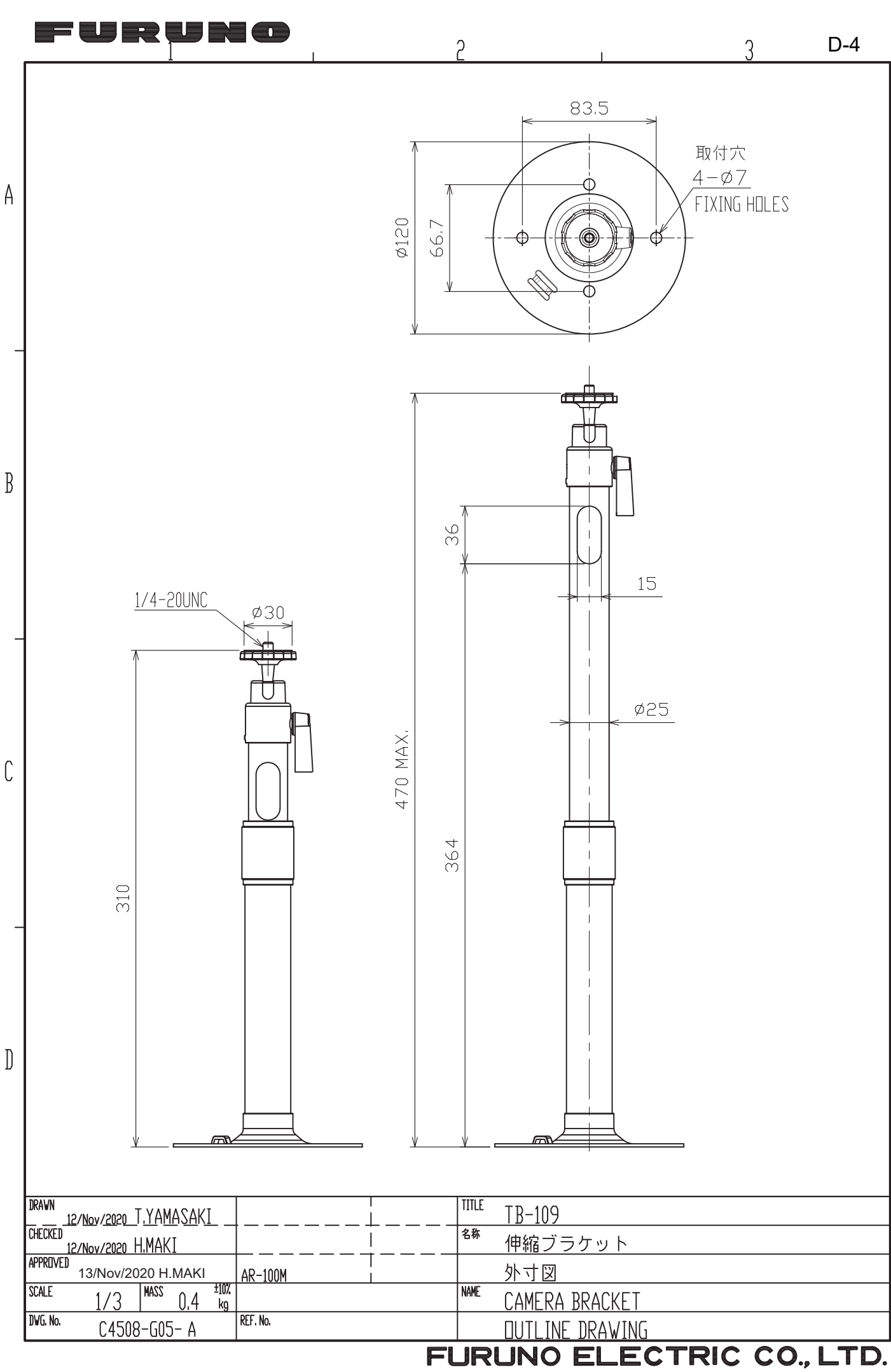

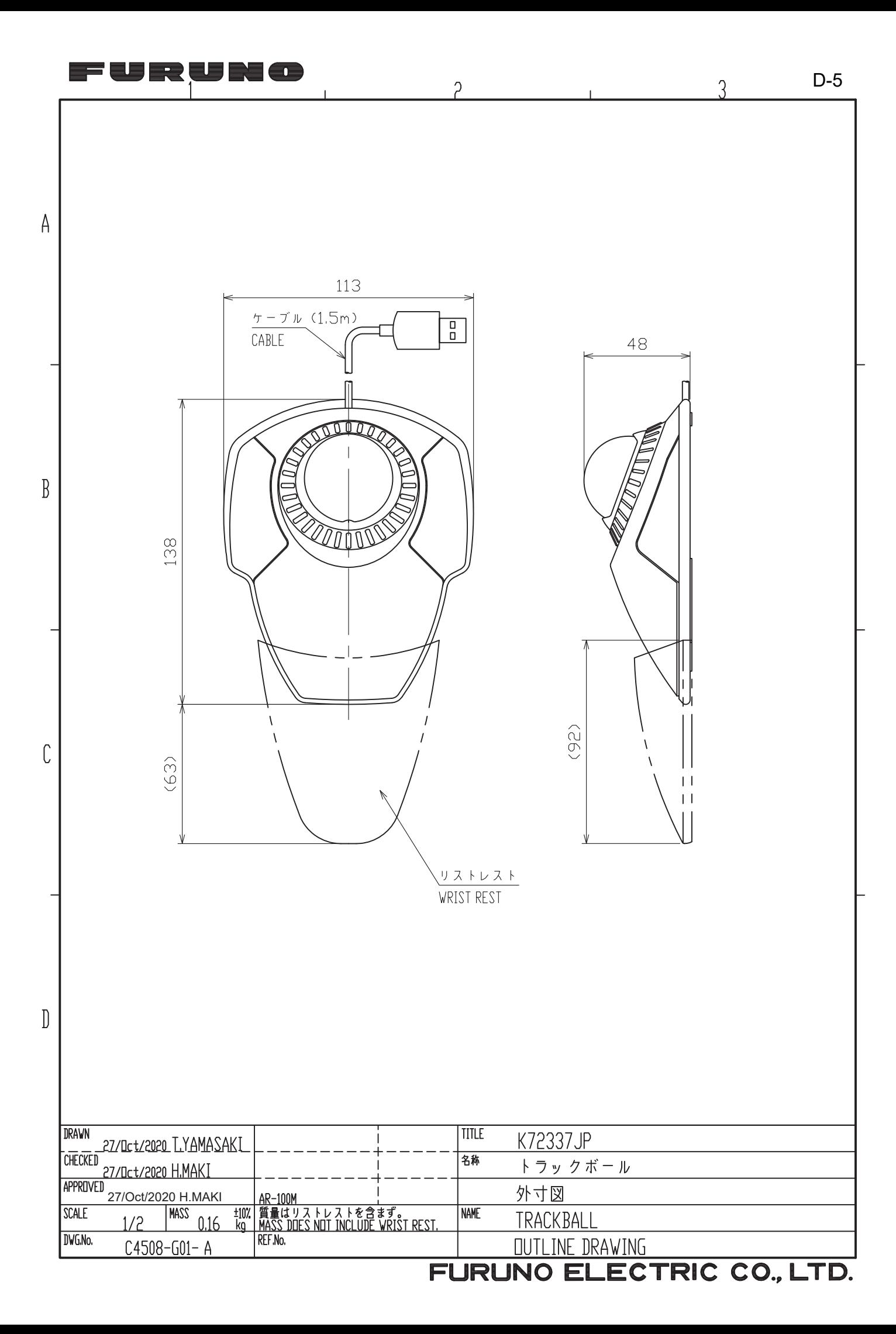
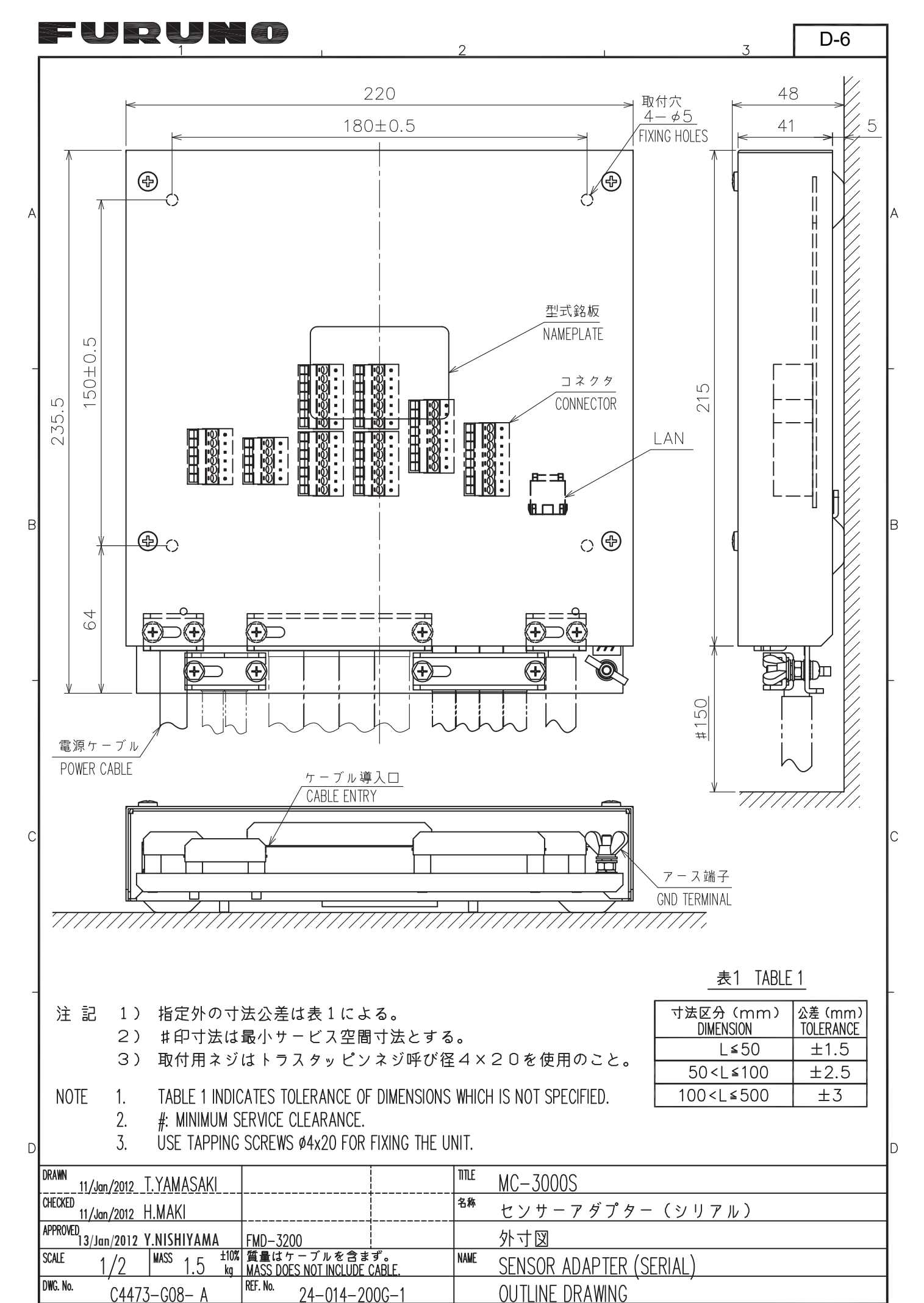

FURUNO ELECTRIC CO., LTD.

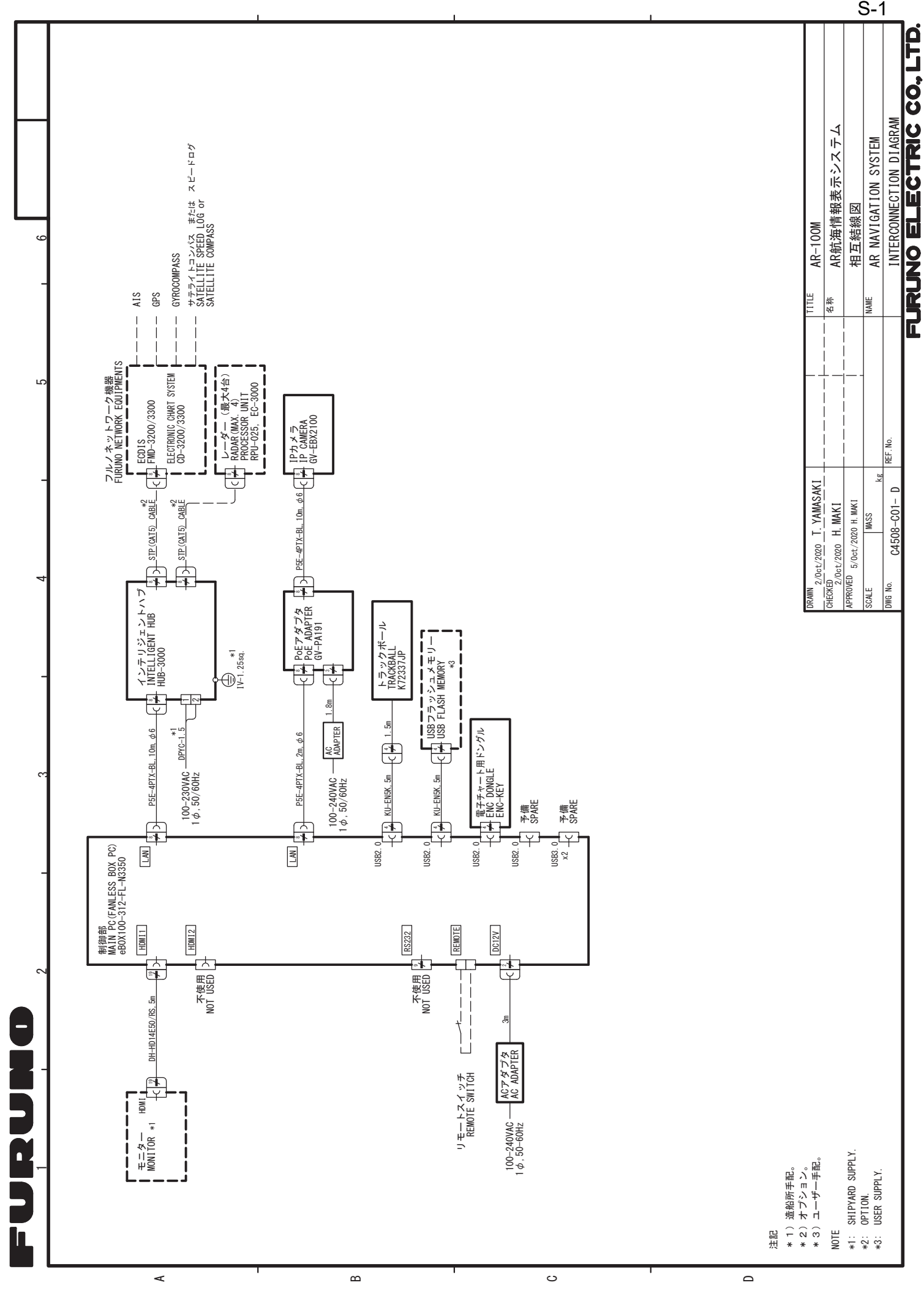

 $S-1$ 

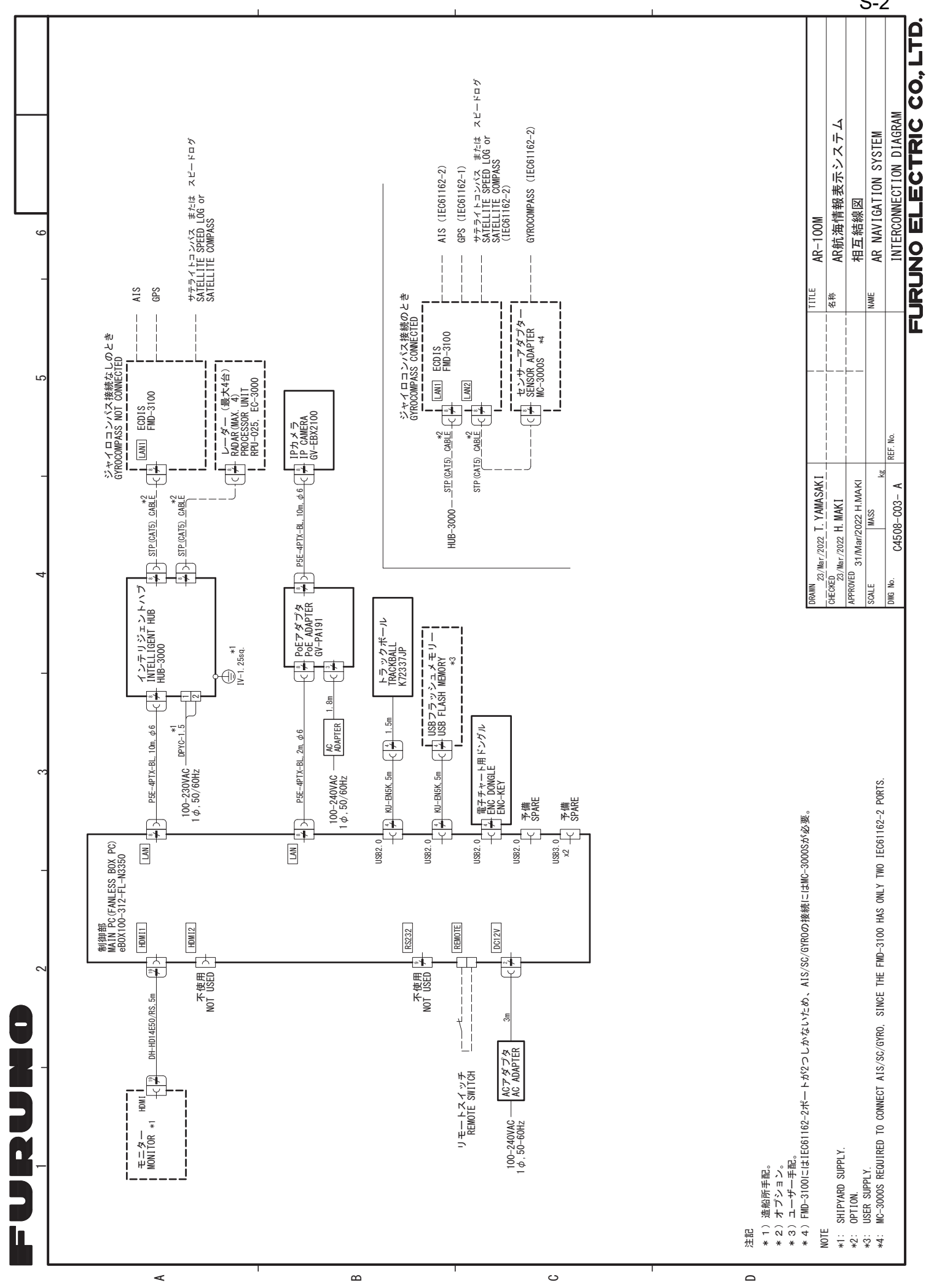

 $S-2$ 

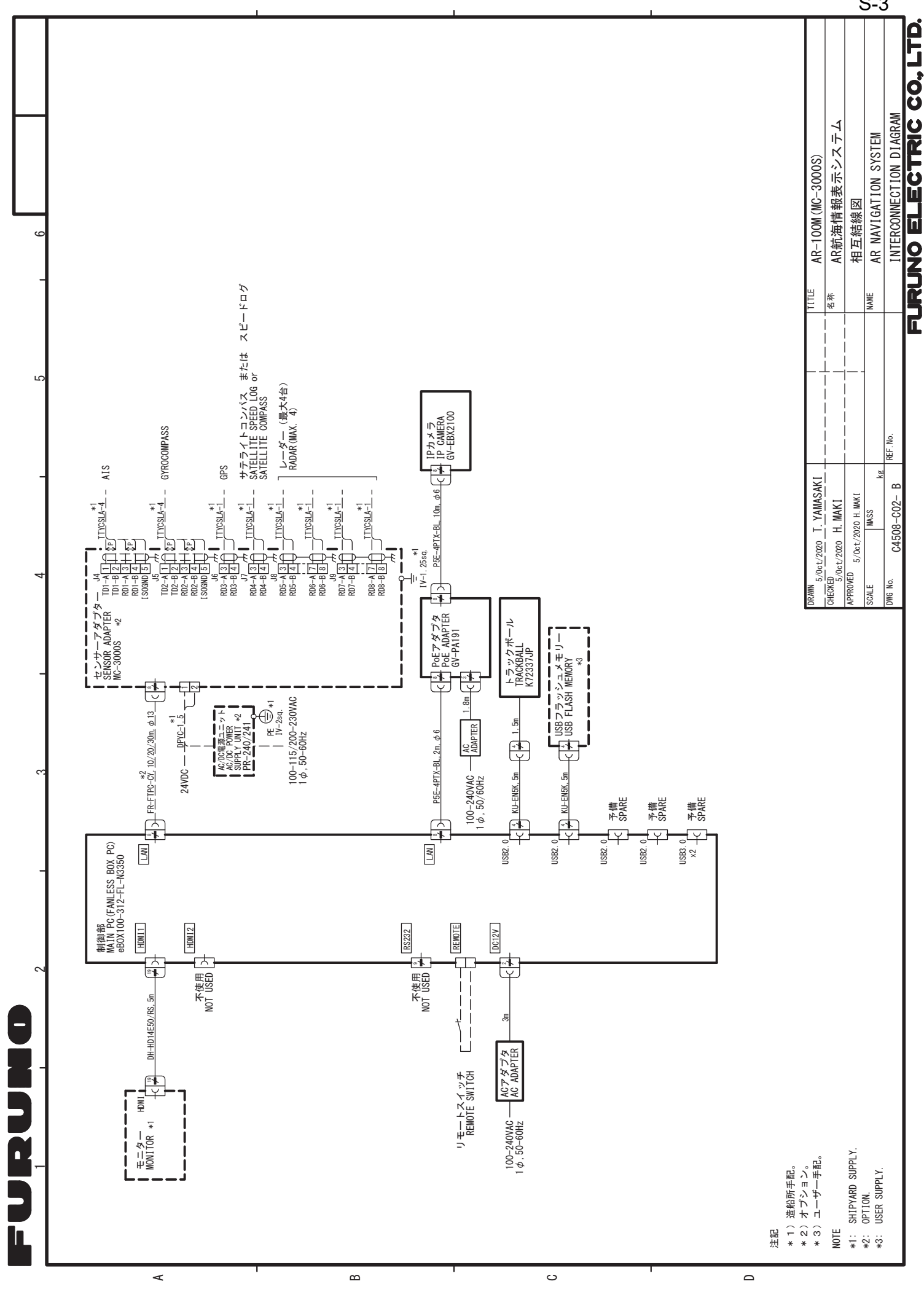

 $S-3$ 

# **INDEX**

## $\overline{A}$

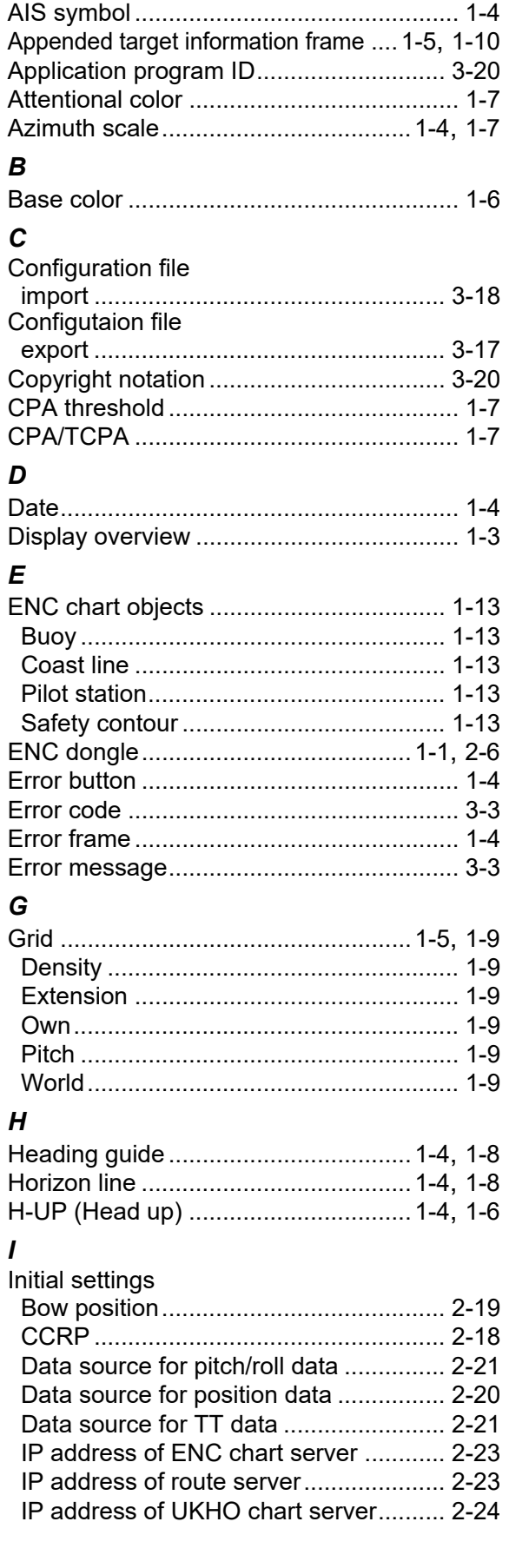

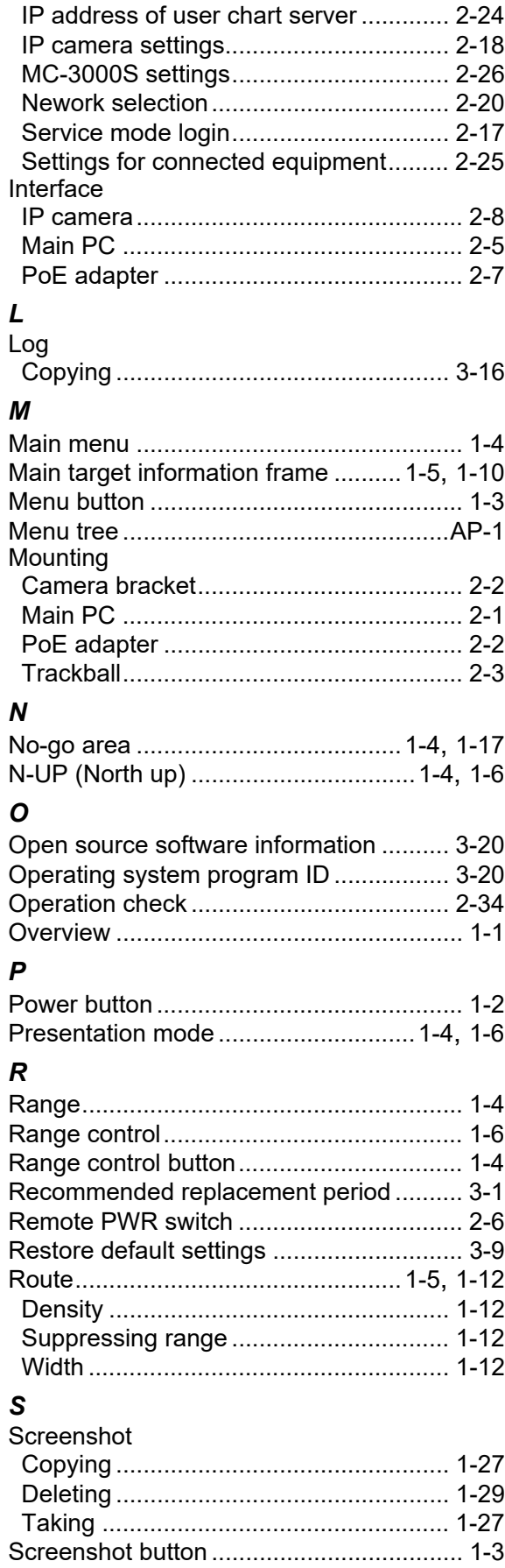

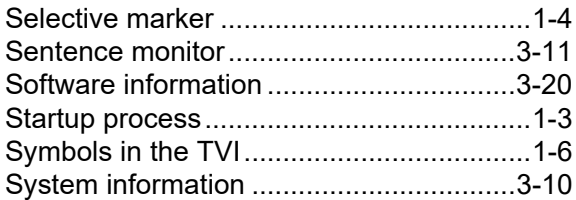

## *T*

#### Target information Appended target information frame........[1-10](#page-19-2) Available data........................................[.1-11](#page-20-0) Customize .............................................[.1-10](#page-19-3) Main target information frame ...............[.1-10](#page-19-2) Target shape.................................... [1-5,](#page-14-4) [1-10](#page-19-4) TCPA threshold..........................................[1-7](#page-16-4) Trackball ...................................................[.1-2](#page-11-1) Troubleshooting ........................................[.3-2](#page-75-0) TT symbol ..................................................[1-4](#page-13-0) TVI ..................................................... [1-4](#page-13-15), [1-5](#page-14-5) TVI presentation mode button....................[1-4](#page-13-16)

## *U*

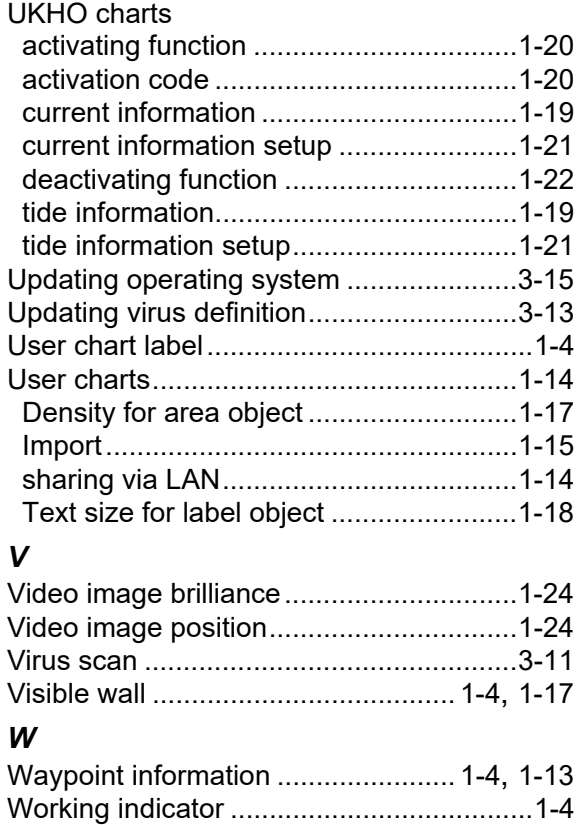

**FURUNO ELECTRIC CO., LTD.** 9-52 Ashihara-cho, Nishinomiya, 662-8580, Japan<br>Tel: +81 (0)798 65-2111 Fax: +81 (0)798 63-1020 www.furuno.com

Publication No. DOCOA1540

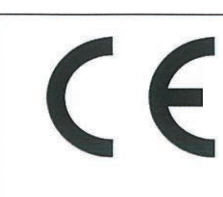

J D U N

**Declaration of Conformity** 

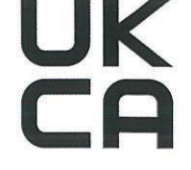

We

FURUNO ELECTRIC CO., LTD.

(Manufacturer)

9-52 Ashihara-Cho, Nishinomiya City, 662-8580, Hyogo, Japan

(Address)

declare under our sole responsibility that the product

### AR NAVIGATION SYSTEM AR-100M

(Model name, type number)

to which this declaration relates conforms to the following standard(s) or other normative document(s)

EU EMC Directive 2014/30/EU

IEC 60945 Ed.4.0: 2002 EN 61000-3-2: 2014 EN 61000-3-3: 2013 EN 55024: 2010/ A1: 2015 EN 55032: 2015/ AC: 2016/A11: 2020, Class A CISPR 32 Ed.2.0: 2015/ C1: 2016 EN 55035: 2017/A11: 2020

For assessment, see • Test report Labotech International Co., Ltd. LIC 12-19-174, 24 Sep 2019 LIC 12-21-162, 17 Dec 2021

Wendell EMC & RF Laboratory WD-EE-R-210290-A0, 8 Oct 2021

Compliance Certification Services Inc. T170704D07-E, 7 Jul 2017

SPORTON International Inc. EC420670, 10 Mar 2014

UK SI 2016 No.1091 EMC Regulations 2016 as amended

EN 60945: 2002 EN 61000-3-2: 2014 EN 61000-3-3: 2013 EN 55024: 2010/ A1: 2015 EN 55032: 2015/ AC: 2016/A11: 2020, Class A CISPR 32 Ed.2.0: 2015/ C1: 2016 EN 55035: 2017/A11: 2020

For assessment, see • Test report Labotech International Co., Ltd. LIC 12-19-174, 24 Sep 2019 LIC 12-21-162, 17 Dec 2021

Wendell EMC & RF Laboratory WD-EE-R-210290-A0, 8 Oct 2021

Compliance Certification Services Inc. T170704D07-E, 7 Jul 2017

SPORTON International Inc. EC420670, 10 Mar 2014

(title and/or number and date of issue of the standard(s) or other normative document(s))

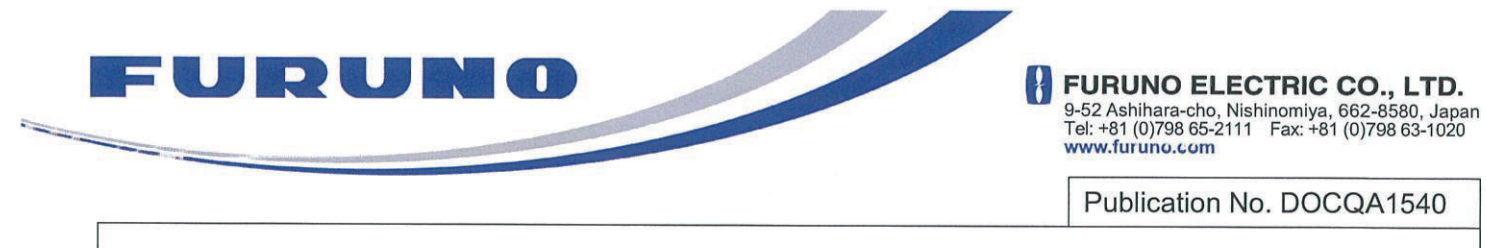

Akihiko Kanechika

**Department General Manager** 

Quality Assurance Department

On behalf of Furuno Electric Co., Ltd.

Nishinomiya City, Japan 22 December 2021

(Place and date of issue)

(name and signature or equivalent marking of authorized person)